**BEELINE 220s IFA & ELISA SYSTEM Uživatelská příručka** 

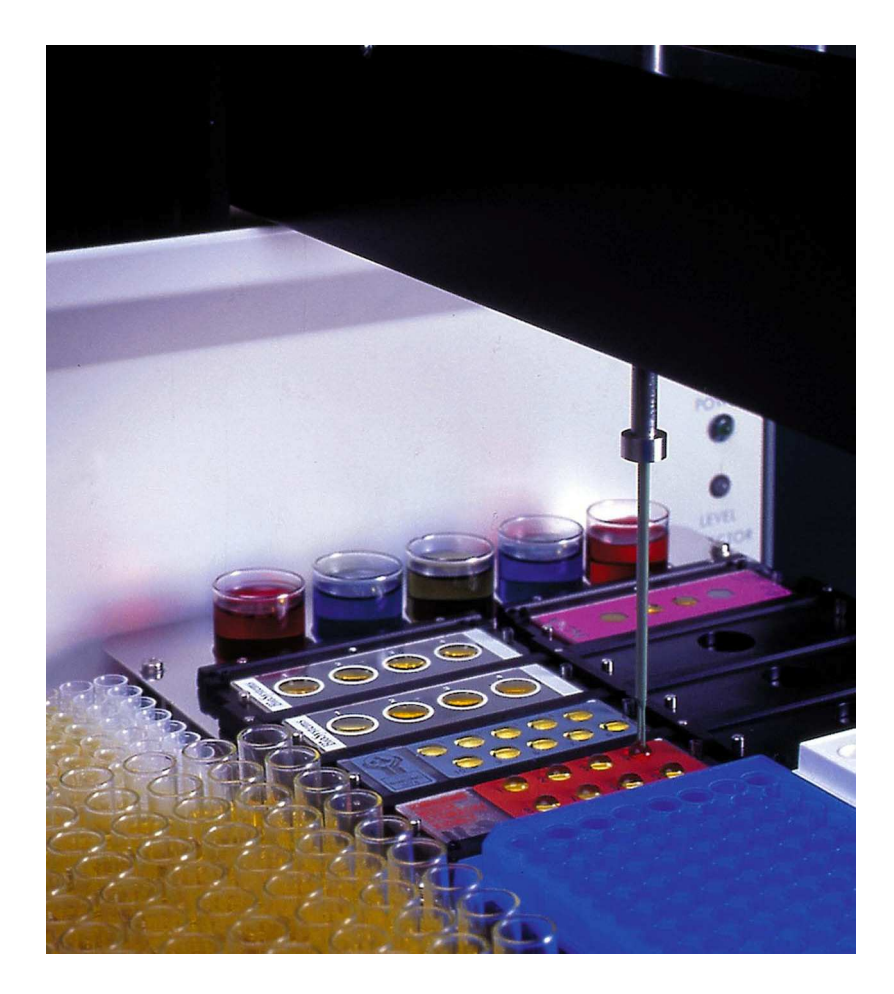

**Software verze 3.7** 

HTZ Limited Vulcan Way New Addington Croydon CR0 9UG UK

Tel: +44 (0) 1689 843345<br>Fax: +44 (0) 1689 841792  $+44(0)1689841792$ Web Site: www.htz.biz

# Obsah

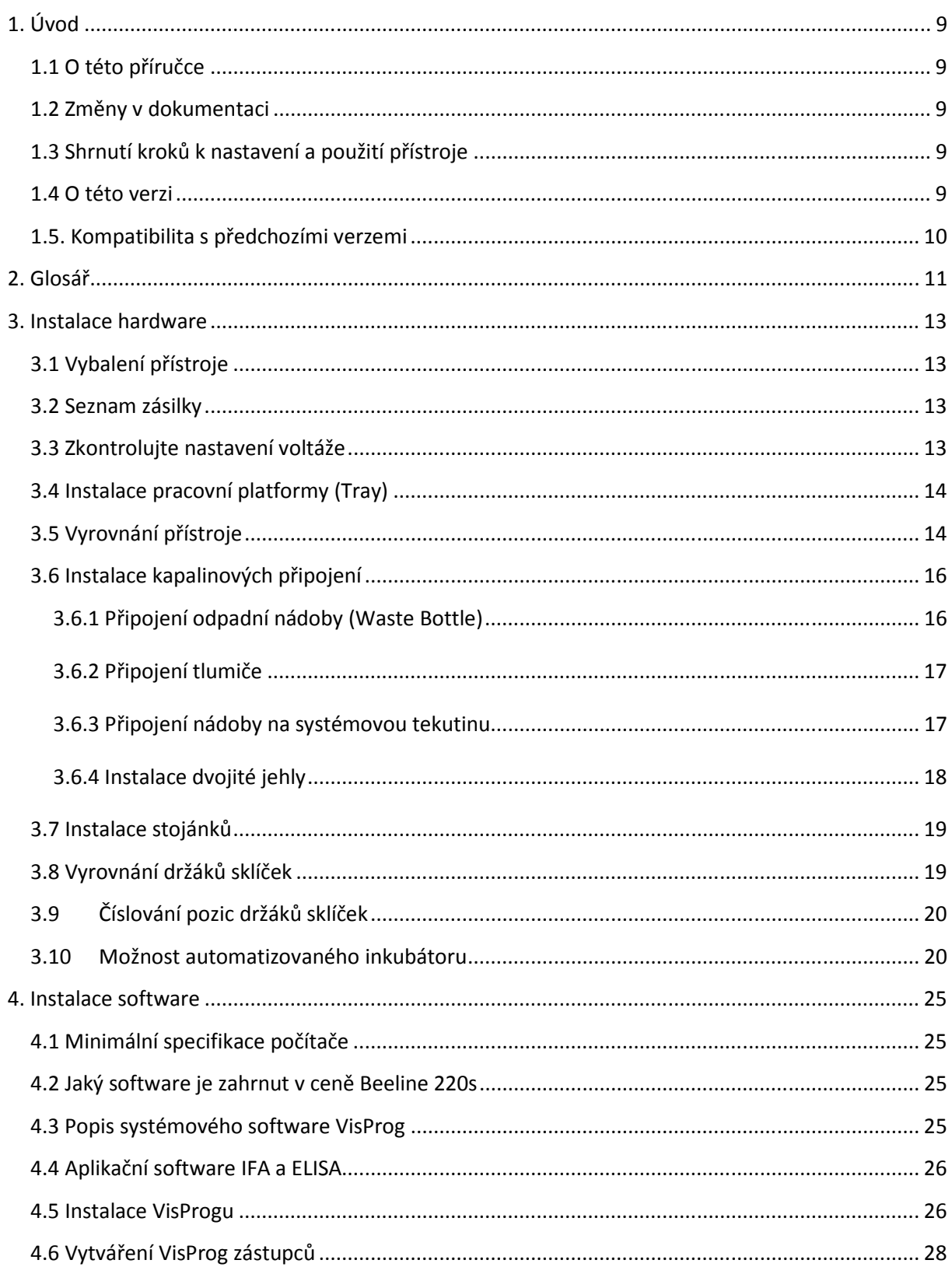

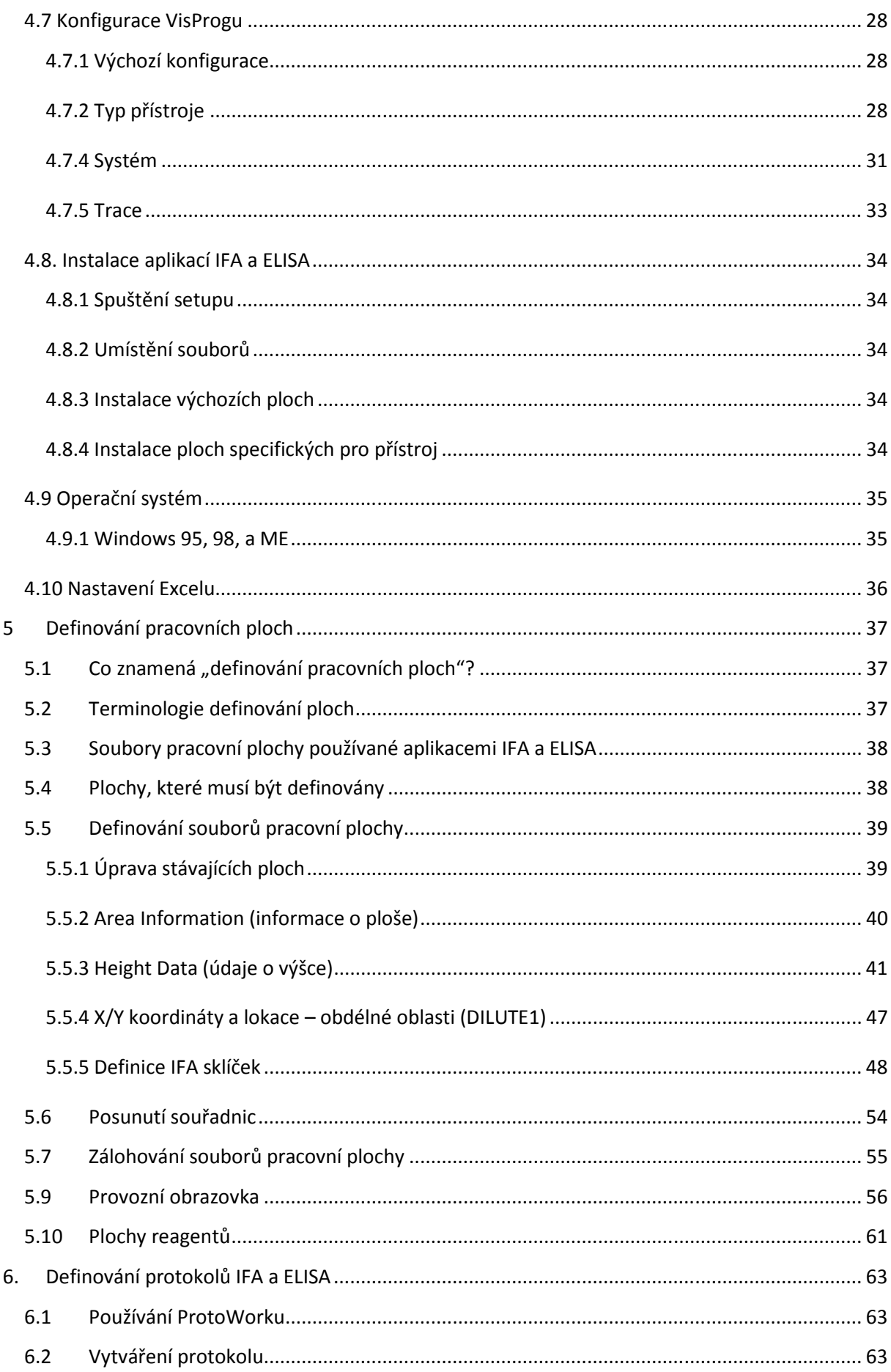

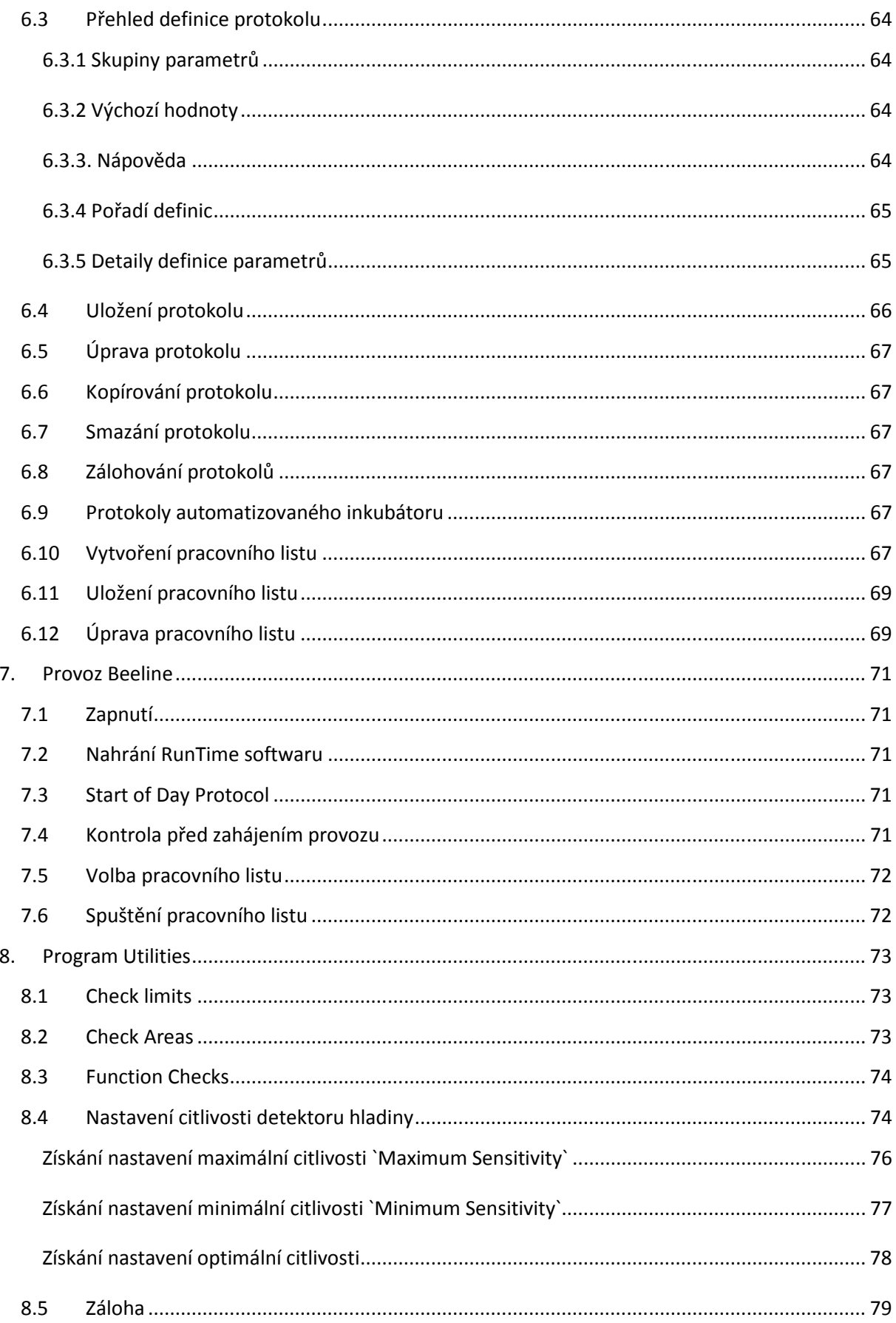

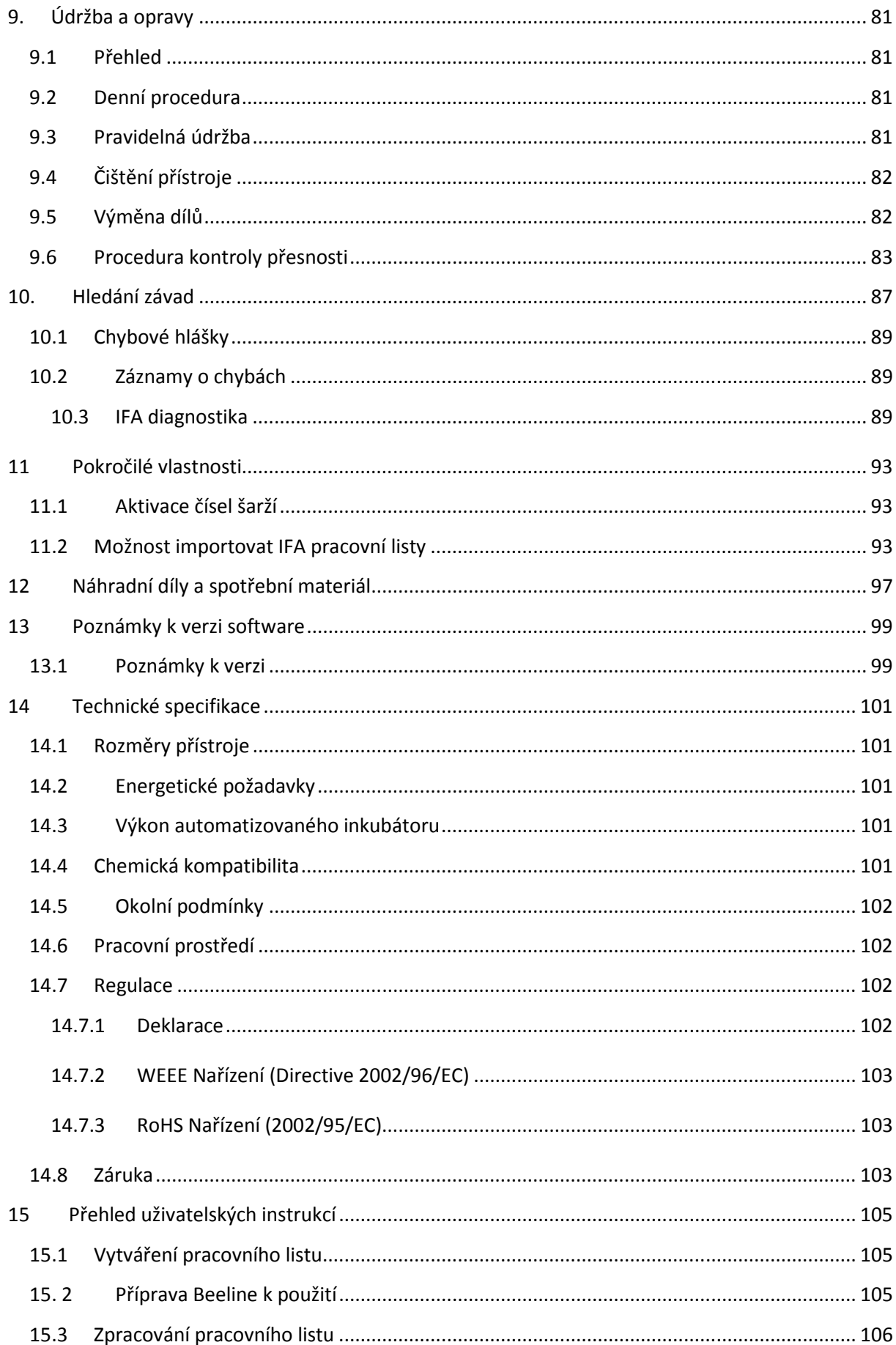

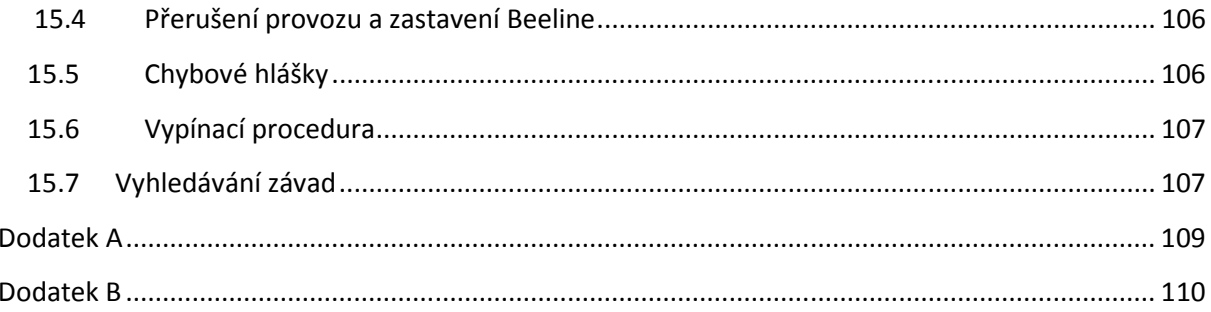

# **1. Úvod**

# **1.1 O této příručce**

Tato příručka poskytuje informace, potřebné k nastavení a použití IFA systému série Beeline 200. Poskytuje přehled požadovaných kroků v pořadí, ve kterém je nutné je provést.

Detailní informace o parametrech, potřebných k definování protokolů, jsou obsaženy v samotných softwarových aplikacích ve formě on-line oken nápovědy.

Tento manuál také obsahuje kapitolu Rychlé odkazy, kterou je možné vytisknout zvlášť a mít ji poblíž přístroje.

## **1.2 Změny v dokumentaci**

Následující kapitoly tohoto manuálu byly přidány nebo podstatně změněny oproti předchozí verzi. Zajistěte, aby si stávající uživatelé prostudovali tyto kapitoly:

1.5, 5.5, 6.4, 5.8, 5.9, 11.8

### **1.3 Shrnutí kroků k nastavení a použití přístroje**

V následujícím textu je přehled kroků k nastavení a použití přístroje.

- Vybalení
- Instalace držáků, kabelů, sond, hadic atd.
- Instalace systémového software (VisProg)
- Instalace softwarových aplikací (IFA a Elisa)
- Definování oblastních složek
- Vytvoření protokolu
- Vytvoření pracovního listu
- Spuštění Beeline

Vás dodavatel pravděpodobně již většinu sestavovacích činností provedl, takže úvodní kroky nemusí být relevantní, pouze slouží jako poznámka.

Kromě výše uvedených sekcí manuál také obsahuje další kapitoly, týkající se servisu, hledání problémů a informací o náhradních dílech. Pro úplné informace o servisu konzultujte servisní příručku.

### **1.4 O této verzi**

Tato verze obsahuje množství závažných změn oproti předchozí verzi. Detaily naleznete ve zvláštní příloze o změnách ve verzi.

### **1.5. Kompatibilita s předchozími verzemi**

#### Protokoly

Protokoly (a s nimi související pracovní listy) vytvořené v předchozí verzi (verze 2.05) budou v současné verzi zpracovány beze změn. Mnoho nových funkcí však bude funkčních jen v nových protokolech. Doporučujeme tedy, aby byly protokoly zadány znovu, zejména ty, které obsahují mnohonásobné ředění.

#### **Ohlasti**

Většina definicí oblastí z předchozí verze je použitelná i v této. Nicméně abyste mohli využít nové obrazovky, je potřeba zajistit, aby jména každé z oblasti reagentů (Reagent1, Reagent2, Reagent3 atd.) odpovídala jménům vyhrazeným pro oblasti umístěné na těchto pozicích v přístroji. (Viz strana 51, tabulka 1). Pokud neodpovídají, budete je muset přejmenovat použitím Exploreru.

Tip: Pokud potřebujete přejmenovat složky reagentů, nejprve všechny složky, které je potřeba změnit, přejmenujte na dočasné jméno (např. Reagent1 na Reagent1x, Reagent2 na Reagent2x, Reagent3 na Reagent3x atd.). Poté budete moci přejmenovat "x" názvy bez varování "Cannot rename error -File already exists".

Pokud zpracováváte ELISA rozbory, je třeba předefinovat mikrotitrační oblasti tak, že každý pruh 8x1 je definován jako lokace, tzn., každá destička nyní potřebuje 12 lokací místo jedné, jak tomu bylo dříve. Ačkoliv to představuje více práce, plnicí výzvy nyní mohou zobrazit jednotlivé proužky, které test vyžaduje. Nezapomeňte předefinovat obě složky oblastí (např. IFA9 a IFA9wash).

# **2. Glosář**

Následující seznam obsahuje některé termíny, použité v tomto manuálu, které jsou specifické pro Beeline a jeho software.

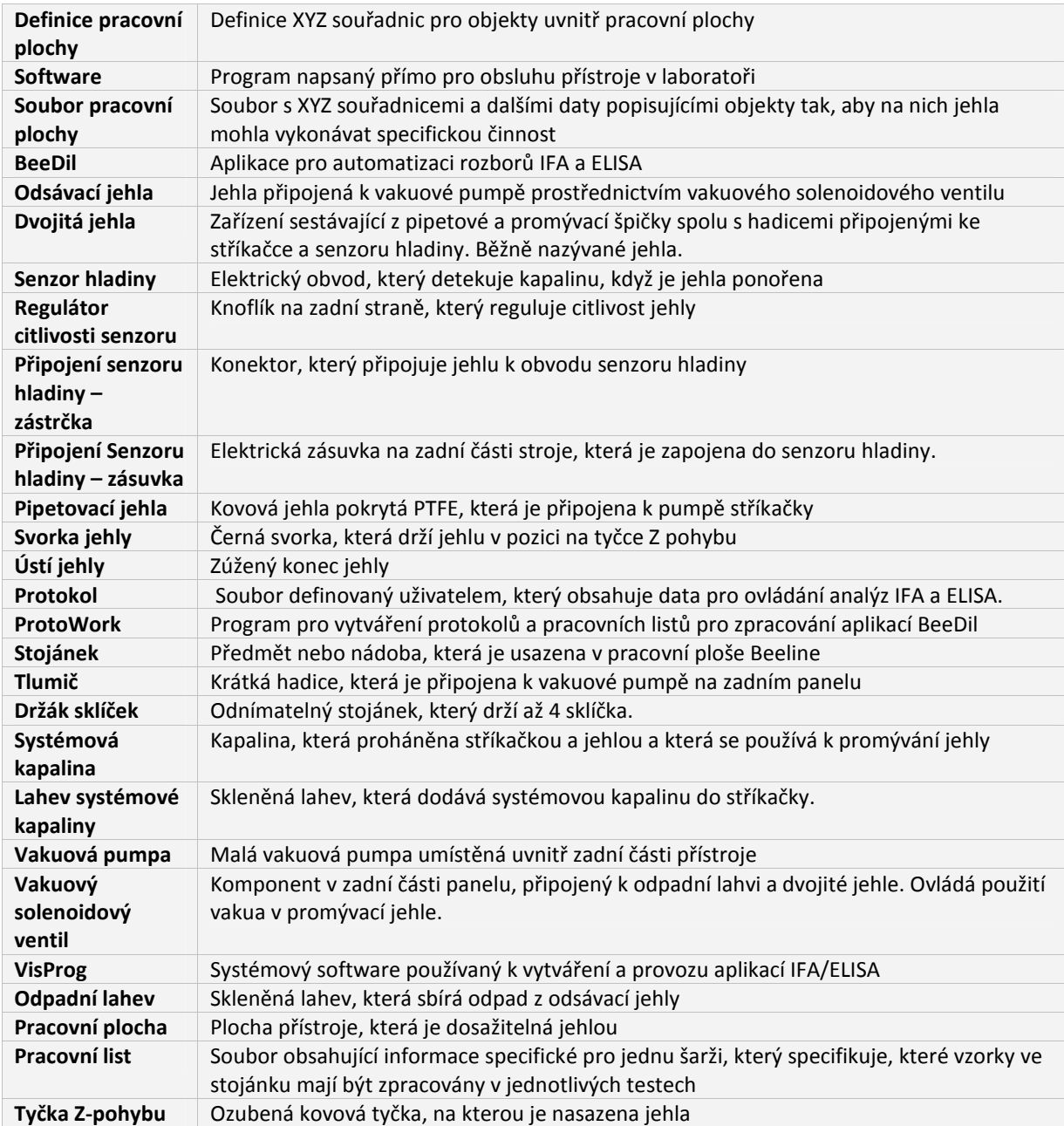

# **3. Instalace hardware**

# **3.1 Vybalení přístroje**

# **DŮLEŽITÉ UPOZORNĚNÍ**

# **NEZVEDEJTE BEELINE ZA OBSLUŽNÉ RAMENO!**

# **Pozor, pracovní platforma není připevněna**

Přístroj je odesílán v kartonové krabici, která je navržena tak, aby minimalizovala možnost poškození v průběhu přepravy. Nicméně, při vybalování je třeba zkontrolovat, zda krabice nebo její obsah neutrpěly nějaké očividné poškození. Pokud ano, okamžitě informujte svého dodavatele.

### **3.2 Seznam zásilky**

Spolu s přístrojem je dodáván i seznam, který je specifický podle konfigurace přístroje. Důkladně jej zkontrolujte, abyste zajistili, že jste našli všechno, co má být v krabici obsaženo předtím, než ji vyhodíte. Zásilka obsahuje některé drobné komponenty, které mohou zapadnout na dno přepravek, ve kterých byly dodány.

Při vyndávání přístroje z krabice jej v žádném případě **nezvedejte za obslužné rameno**. Toto může přístroj poškodit a přinejmenším to ovlivní jeho kalibraci.

### **3.3 Zkontrolujte nastavení voltáže**

Poté, co přístroj vybalíte a předtím, než s ním uděláte cokoliv dalšího, zkontrolujte, zda nastavení voltáže vedle napájecí zásuvky na zadní straně přístroje odpovídá vašemu místnímu zdroji energie. Mělo by být továrně nastaveno tak, aby odpovídalo. Pokud ne, kontaktujte svého dodavatele, který jej pro vás změní.

Jsou dvě možnosti nastavení na 230 voltů nebo 115 voltů. Mějte na paměti, že pokud se bude měnit nastavení voltáže, je třeba také vyměnit pojistky. Zajistěte, aby byly instalovány správné pojistky.

230 voltů pojistka 1Amp

115 voltů pojistka 2 AMP

V některých zemích může být nutné k napájecímu kabelu přidělat zástrčku. Je nutné udělat následující kontakty:

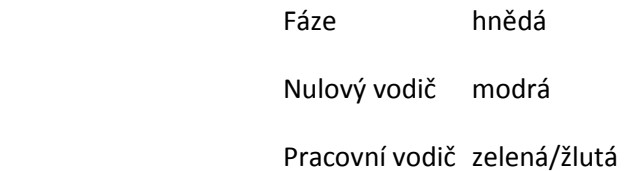

Je nutné, aby bylo zemnění připojeno k jakémukoliv zařízení, které operuje s kapalinou, zejména pokud má namontovaný filtr. Pokud je používána pojistková zástrčka, je třeba použít 3 ampérovou pojistku.

# **3.4 Instalace pracovní platformy (Tray)**

Pro ulehčení manipulace s přístrojem, je celá pracovní platforma vyjmutelná. Pokud byla vyjmuta, postupujte podle následujících kroků k její instalaci:

- 1. Ujistěte se, že je přístroj vypnutý
- 2. Ujistěte se, že Z rack je v horní pozici a posuňte obslužné rameno na pravou stranu pryč od dřezu.
- 3. Uchopte platformu na obou stranách a zvedněte přední část o cca 50mm výše než zadní.
- 4. Opatrně položte zadní část platformy na zadní část šasi tak, aby oba výřezy dosedly na tyče, které vyčnívají z přístroje dopředu.
- 5. Nyní položte přední část tak, aby také spočívala na horní části šasi.

## **3.5 Vyrovnání přístroje**

Beeline je postaven na pevném šasi, které spočívá na 2 párech gumových nožiček. Přístroj je navržen pro umístění na rovné lavici, ale je možné provést úpravy pro kompenzaci případných nerovností.

Když je platforma vyjmutá, podívejte se na přístroj zepředu tak, abyste měli jeho nožičky v úrovni očí. Všechny 4 by se měly dotýkat desky stolu. Pokud tomu tak není, seřiďte pár zadních noh, které mohou být šroubovány ven nebo dovnitř dna. Přístup k nim získáte nakloněním stroje (pokud je to možné, sežeňte někoho, kdo vám pomůže).

Nejprve je nutné uvolnit vroubkovaný kruhový uzávěr tím, že uchopíte nohu a otočíte jí zhruba o ¼ kruhu. Poté jí podržte, aby se dále neotáčela a mělo by být možné otáčet uzávěrem, dokud nespočine na horní části nohy. To pak umožní plný rozsah nastavení nohy šroubováním z a do šasi.

Všimněte si barevné tečky na zadních nohách, díky které můžete spočítat počet otočení z nebo do šasi. V normálním případě budete chtít obě nohy vyšroubovat o stejný počet otáček, takže si zapamatujte všechny úpravy, které děláte.

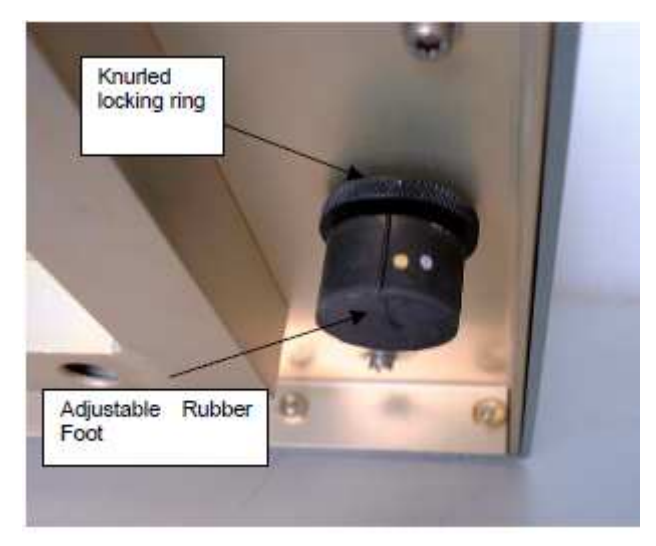

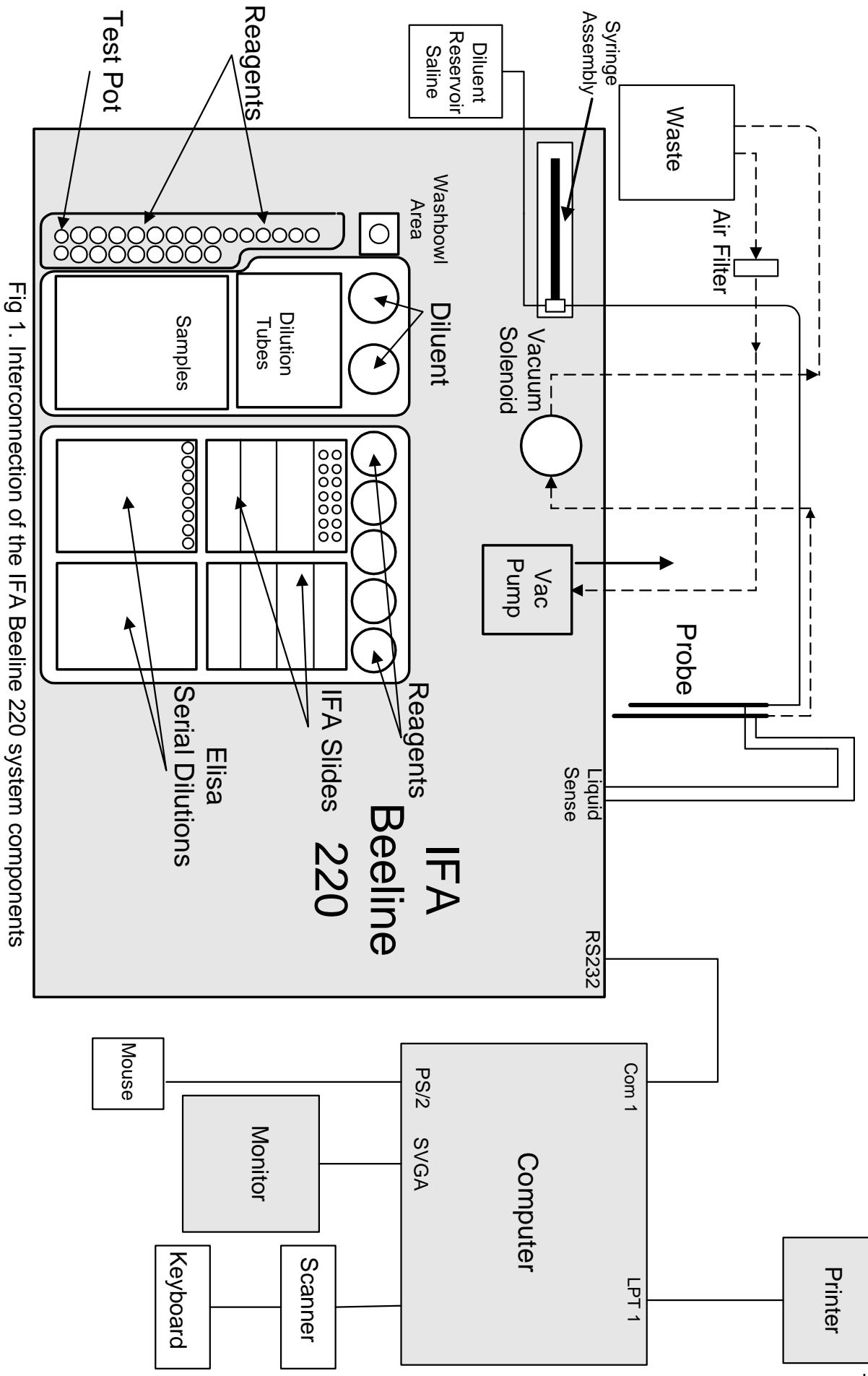

15

# **3.6 Instalace kapalinových připojení**

### **3.6.1 Připojení odpadní nádoby (Waste Bottle)**

Odpadní nádoba je k přístroji připevněna dvěma hadičkami, které jsou předinstalovány do jejího uzávěru. Delší hadice s vakuovým filtrem a označená značkou "1", se připojí do levého ústí pumpy, označeného "Waste Bottle 1", při pohledu zezadu. Kratší hadička, označená značkou "2", se připojí k ozubenému konektoru, který je připevněn na vstupní straně solenoidového ventilu, označenému "Waste Bottle 2". Ujistěte se, že je konektor pevně připevněn k ventilu. Detaily viz obr. 2.

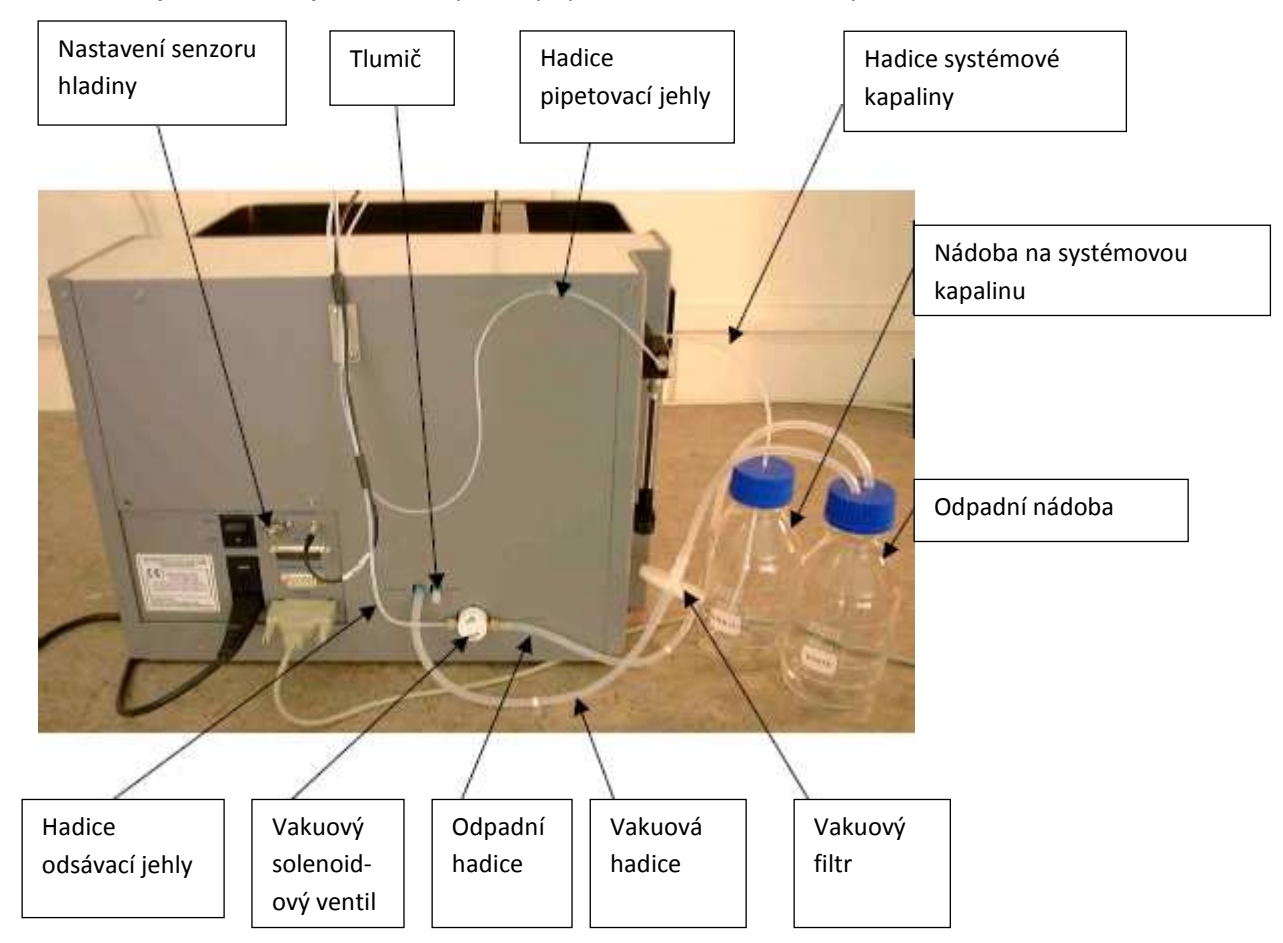

#### **3.6.2 Připojení tlumiče**

Tlumič je krátký kus silikonové hadičky, která je na jednom konci zúžená. Je třeba ho připojit k pravému ústí vakuové pumpy. Ústí vakuové pumpy jsou zapuštěna ve dvou otvorech, které jsou umístěny na zadním panelu přístroje nad solenoidovým ventilem. Detaily viz obr. 2.

#### **3.6.3 Připojení nádoby na systémovou tekutinu**

Nádoba na systémovou tekutinu je připojena k přístroji jednou hadičkou, která končí závitovým konektorem do stříkačky. Tento konektor je třeba pevně zašroubovat do pravého ústí ventilu stříkačky. Druhý konec hadičky je třeba prostrčit malým otvorem v modrém víku. K dispozici je krátký gumový obal, který by měl být přetažen přes hadici až pod modré víko. Pozici tohoto obalu je třeba nastavit tak, aby hadička spočívala na dně nádoby, když je víko uzavřeno. Detaily viz obr. 3.

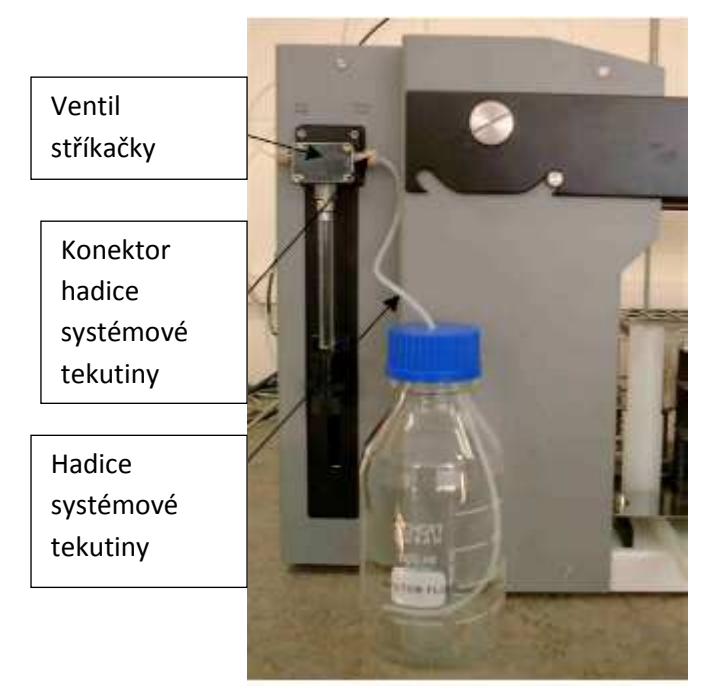

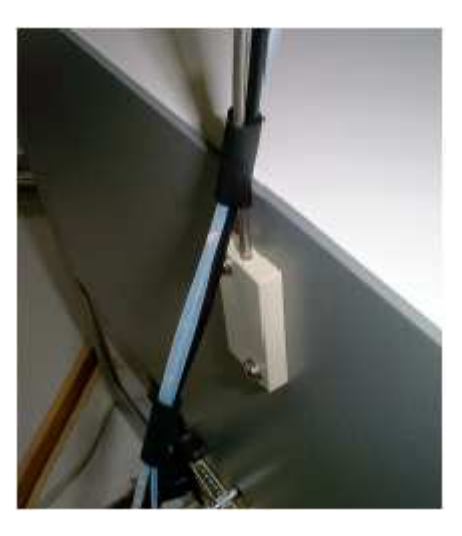

Obr. 3 Obr.4

#### **3.6.4 Instalace dvojité jehly**

Dvojitá jehla se skládá ze dvou jehel a přidružených hadic spolu s elektrickým konektorem pro senzor hladiny. Černá plastová svorka, která se nachází na vrchu tyčky z-pohybu, zabraňuje jehle v rotaci v rámci tyčky.

Nejprve nainstalujte černou svorku na vrchol tyčky z-pohybu. Oba šrouby by měly být orientovány k zadní části přístroje. Ujistěte se, že svorka je zatlačena úplně dolů a spočívá na rameni až po spodní prohlubeň, než ji přišroubujete. Šroub nepřetahujte – je třeba utáhnout do pozice, kdy již není možná rotace. Pokud má tyčka z-pohybu indentační známky na vrcholu a na zadní straně, šrouby by do nich měly zapadnout. K dosažení tohoto může být nutné lehce nadzvednout svorku na vrchu tyčky.

Dalším krokem je vložení jehly vrchem svorky, kterou následně silně zatlačte dolů, dokud nebude na rameni uvnitř svorky. Černý obal umístěný na vrcholu jehly by měl být v rovině s vrchem svorky, jak je znázorněno na obr. 5. Otočte jehlou, aby delší ústí bylo otočeno k přední části přístroje a pak utáhněte horní šroub.

#### NEUTAHUJTE, DOKUD NENÍ JEHLA ZCELA ZATLAČENA DOLŮ

Hadice protáhněte k zadní části přístroje a zapojte konektor odsávací hadice jehly do vakuového solenoidového ventilu. Jedná se o hadici s větším průměrem. Při protahování hadic dejte pozor, aby nebyly příliš zkroucené a nevyvíjeli přílišnou kroutivou sílu na jehlu, když je rameno ve středu X pojezdu přístroje. Pomocí rotace tyčky z-pohybu (pohne se jen o několik stupňů každým směrem) můžete otestovat, jestli má tendenci se otáčet a vracet se zpět nějakým směrem. Vždy bude existovat lehká tendence k těmto jevům. Účelem je minimalizace těchto jevů a zajistit, aby tento efekt byl co možná nejvíce neutrální.

Hadici z pipetovacího ústí jehly připojte do levého ústí stříkačky. Provlékněte spodní konec podpěry jehly (konec bez smyčky!) předposlední černou trubicí (viz obrázek 4). Dejte pozor, aby se při tomto úkonu nepoškodila hadička.

Vložte podpěru jehly do šedozelené plastické lokátorové krabičky, umístěné ve středu horní strany zadního panelu. Upravte pozici černých trubic podél jehly tak, aby byla podepřena jako na obrázku 4. Připevněte hadici jehly do smyčky na podpěře, která by se měla ohýbat směrem k přední části přístroje.

# **3.7 Instalace stojánků**

Každý ze stojánků Beeline je umístěn na plošině pomocí jednoho nebo více lokátorů. Tyto zapadají do lokačního otvoru, který je umístěn na spodním plátu stojánku. Lokátory jsou přišroubovány k černé kolejnici, která probíhá podél přední a zadní části plošiny.

V aplikaci IFA jsou běžně dodávány 3 stojánky

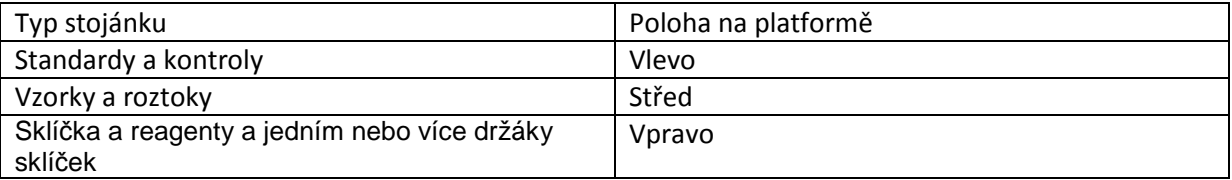

Existuje řada variant těchto stojánků, záleží, jaké typy zkumavek a nádob na reagenty používáte.

Když vyndáte přístroj z krabice, lokátory jsou v běžném případě namontovány na kolejnici a připraveny k lokalizování vašich stojánků. Nemanipulujte s nimi, pokud nemusíte, např. při instalaci jiného typu stojánků.

Všimněte si, že držáky sklíček mohou být označeny tečkou, která odpovídá tečce na jedné pozici na stojánku reagentů a sklíček. Je vhodné uložit nosiče pokaždé na stejné místo, protože tak dosáhnete nejlepší možné poziční opakovatelnosti.

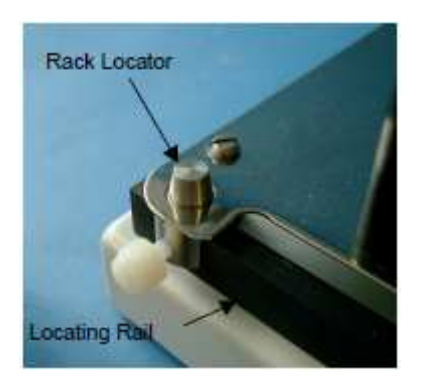

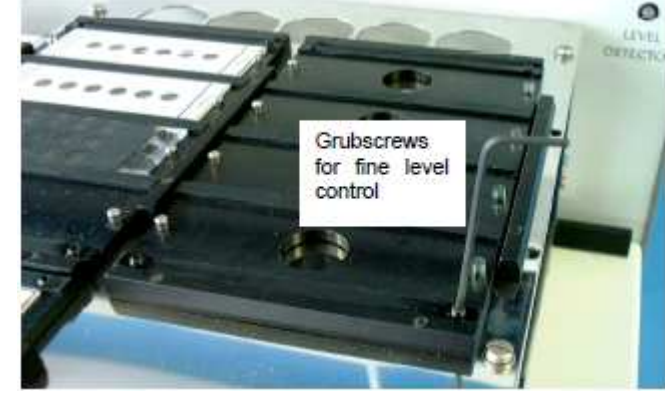

Obr. 7 Obr. 8

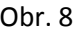

## **3.8 Vyrovnání držáků sklíček**

Rameno přístroje Beeline je navrženo tak, aby udrželo jehlu v hladině v rozmezí +/- 0,5mm odpředu dozadu po nastavení. Při zpracovávání IFA sklíček je žádoucí zmenšit jakékoliv rozdíly na absolutní minimum. Toho je možné dosáhnout pomocí nastavení šroubů v rozích držáků sklíček.

Když je přístroj vypnut, posuňte jehlu na horní povrch sklíčka a pohněte jí dopředu a dozadu, abyste zjistili, zda dochází k nějaké odchylce ve výšce. Pokud ano, seřiďte šrouby dle nutnosti pomocí imbusu. Jsou ošetřeny zajišťovačem šroubů, který sice umožňuje jejich rotaci, ale může vyžadovat použití větší síly.

# **3.9 Číslování pozic držáků sklíček**

Každý z držáků má 4 malé šroubky podél jedné hrany. Pro každou lokaci má černá tyčka stejný počet otvorů (viz obrázek). Mohou být použity k identifikaci individuálního držáku, takže je vždy vložen do stejné lokace. Jednoduše osaďte držák i tyčky stejným počtem šroubků.

Pokud poskytnuté číslování neodpovídá vámi zvolenému rozložení, přidejte nebo odeberte šroubky.

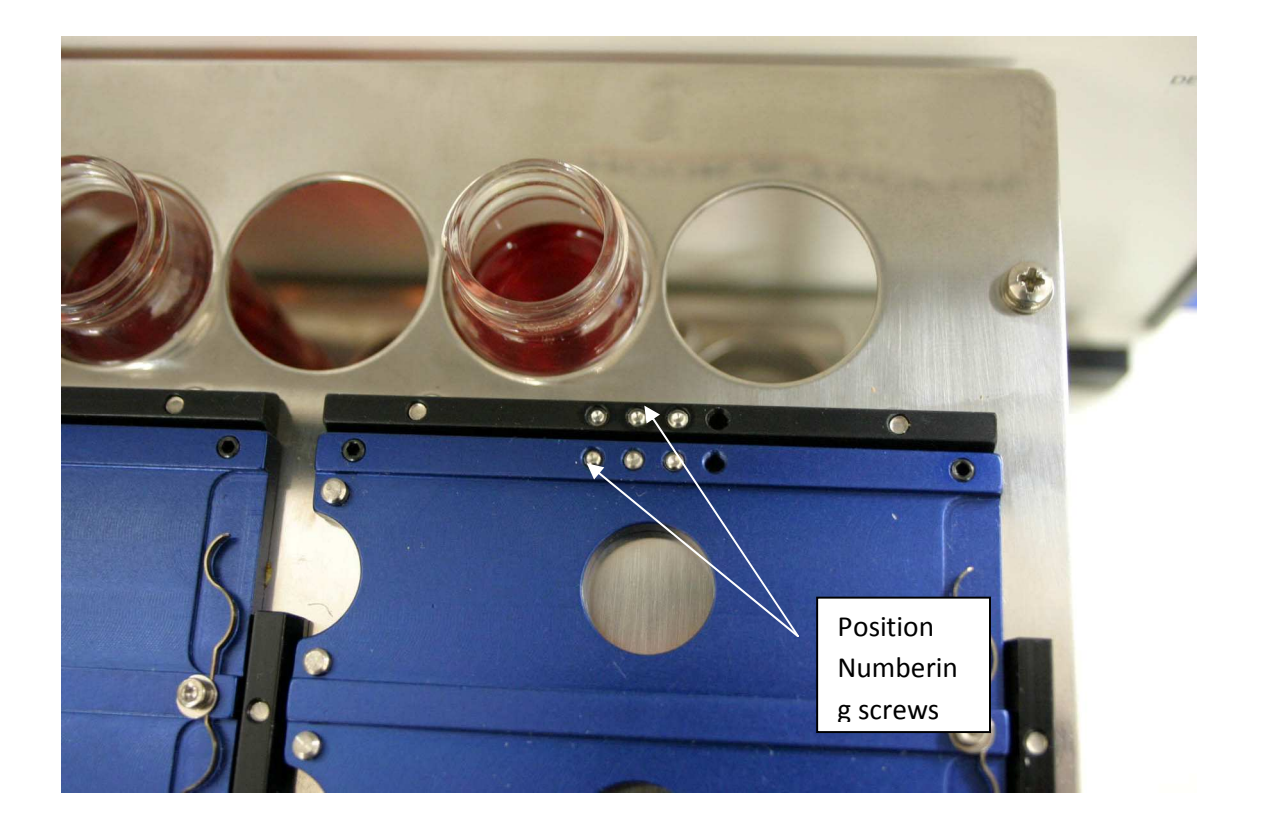

## **3.10 Možnost automatizovaného inkubátoru**

#### **Úvod**

Beelline 220s může být dodán s automatizovaným inkubátorem destiček. Ten nahrazuje normální 4 pozicový stojánek na sklíčka a destičky, avšak stále zachovává maximální kapacitu sklíček standardního přístroje.

Pozn.: Následující procedura musí být provedena před vložením jakýchkoliv dodatečných předmětů do přístroje. Díl č. Tol 1012 je potřeba k utažení.

#### **Detaily instalace**

- 1. Odstraňte 4 M4 x 16mm šrouby ze základny modulu
- 2. Opatrně vložte modul na dno přístroje a připojte kabel k přednímu panelu
- 3. Slaďte 4 otvory v základně modulu s odpovídajícími otvory na dně přístroje. Po správném nastavení byste měli vidět následující:
	- Mezeru 2-3mm mezi levou hranou dna a kolejnice, která slouží k přichycení stojánků
	- Převis cca 10mm základny inkubátoru nad dnem přístroje na pravé straně
- 4. S inkubátorem v této pozici použijte dva z M4 x 16mm šroubů, vložte je zespodu pouze do předních lokací, přitáhněte přední část základny inkubátoru ke dnu přístroje (viz obrázek)
- 5. Pevně uchopte přední část přístroje a opatrně zvedněte přední část jednotky a zvedejte ji, dokud nebude zadní část spočívat na podpůrné desce. Poté připevněte zadní část inkubátoru zbylými šrouby.
- 6. Pevně utáhněte všechny 4 šrouby a poté přístroj položte zpět do původní pozice na podpůrné desce

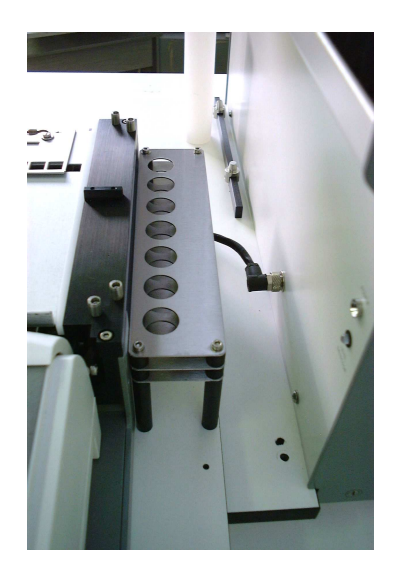

Připojení předního panelu

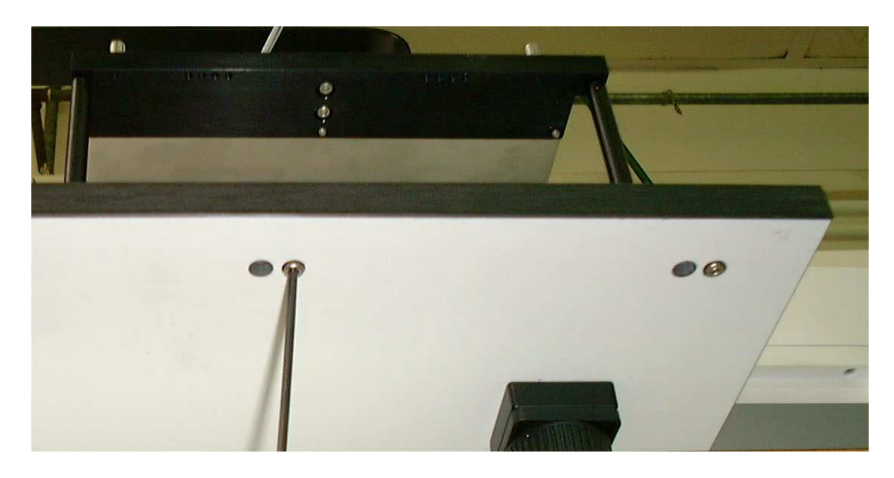

Levé přední přichycení, pohled zespodu přístroje

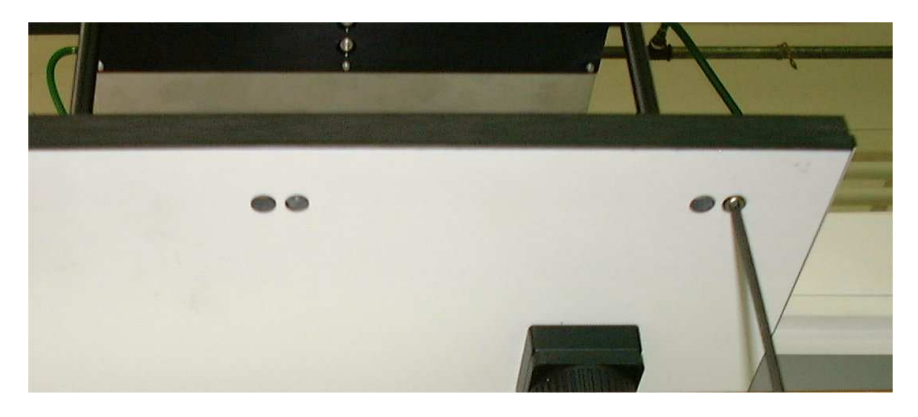

Pravé přední přichycení, pohled zespodu přístroje

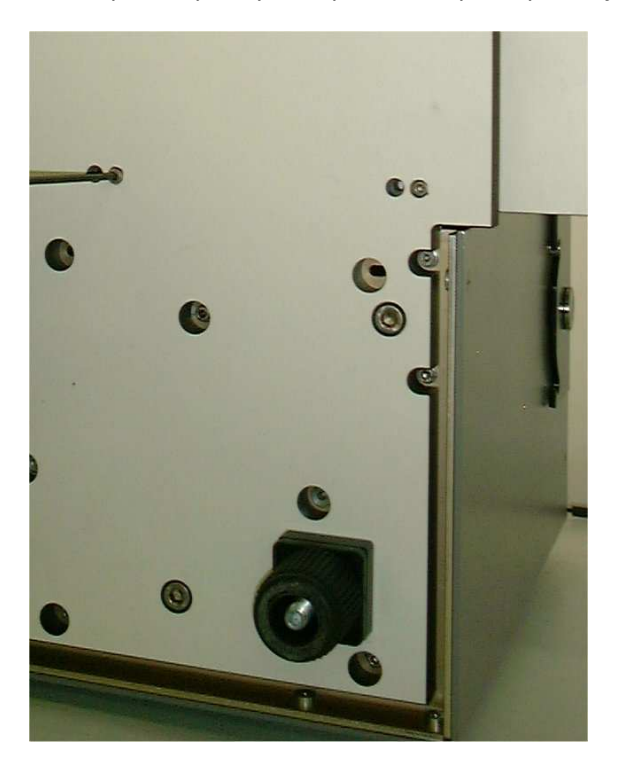

Levé zadní přichycení, pohled zespodu přístroje

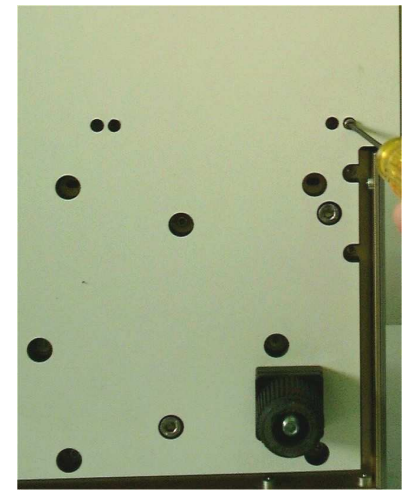

Pravé zadní přichycení, pohled zespodu přístroje

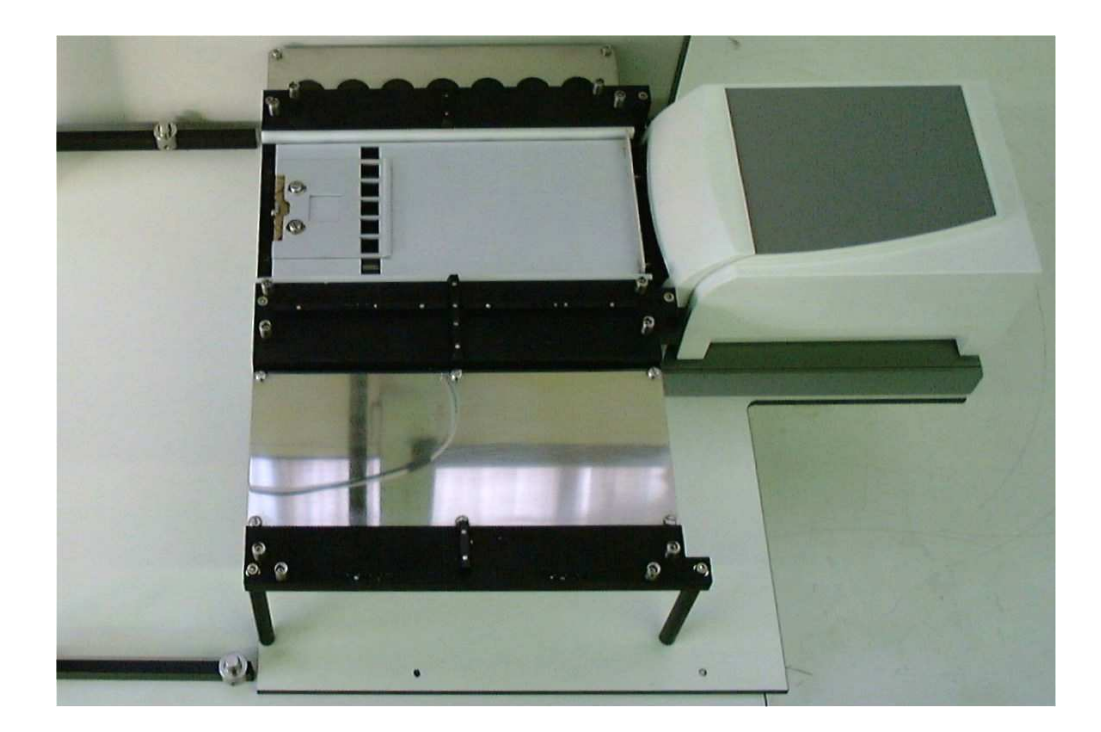

Dokončená instalace

#### **Provoz inkubátoru**

Jednotka je navržena pro práci se standardními destičkami s 96 jamkami a proužky. Pokud je zpracovávána analýza, která vyžaduje inkubaci ve vyšší než pokojové teplotě, je destička naložena do držáku před začátkem analýzy. Při zpracovávání inkubace, která vyžaduje vyšší teplotu, dvířka inkubátoru se otevřou a držák přesune destičku do inkubátoru. Toto nastane pouze, jakmile je inkubátor v rozmezí 1 stupně od cílové teploty, která je nastavena na 37°C.

# **4. Instalace software**

### **4.1 Minimální specifikace počítače**

Pro provozování systému Beeline 220s IFA potřebujete počítač s touto minimální specifikací:

Pentium II (nebo vyšší) s frekvencí 500MHz, 6,4 GB HD, 64 MB RAM, CD ROM, 1 sériový port

Operační systém: Windows XP (kontaktujte HTZ pro nejnovější informace o kompatibilitě)

Další software: Microsoft Excel 97 nebo Excel 2000

Mějte prosím na paměti, že Excel **není zahrnut v kupní ceně** Beeline 220 a měl by být specifikován při koupi počítače či přístroje, neboť to je nejvíce nákladově efektivní způsob jeho koupě.

### **4.2 Jaký software je zahrnut v ceně Beeline 220s**

Jsou tři hlavní komponenty Beeline software:

- 1. Systémový software VisProg
- 2. Aplikační software IFA a ELISA
- 3. IFA kalibrace plochy (XYZ kalibrační data pro některé ze stojánků)

Pro maximální flexibilitu funguje software poskytovaný s Beeline na několika různých úrovních. Ve většině případů budete potřebovat pouze nejvyšší úroveň, ale v následující sekci je obsažen popis všech komponent výše uvedených balíčků.

Výše zmíněné softwarové balíčky jsou dodávány na oddělených discích a mají vlastní čísla verzí.

### **4.3 Popis systémového software VisProg**

Systémový software VisProg je systém pro vytváření aplikací, který se používá k vytváření a spouštění programů na jakoukoliv činnost týkající se manipulace s kapalinami na přístroji Beeline.

Hook & Tucker Zenyx vyvinuli aplikace IFA a ELISA pomocí VisProgu, takže se nemusíte učit programovat ve VisProgu, abyste byli schopni provádět tyto testy. VisProg však musí být nainstalován v počítači, neboť zároveň poskytuje systémový software nutný ke spuštění VisProg aplikací. Software je k dispozici na CD nazvaném **VISPROG32 Installation & Set-Up disk.**

Pokud jste spolu se systémovým softwarem VisProg zakoupili i VisProg Editor, budete moci vytvářet také vlastní aplikace. V tomto případě je software dodáván s "donglem" (typ bezpečnostního klíče), který je nutno zapojit do paralelního portu počítače, aby bylo možné program spustit. Programováni ve VisProgu je záležitostí odděleného on-line manuálu. Tištěnou verzi je také možné zakoupit samostatně.

### **4.4 Aplikační software IFA a ELISA**

CD **IFA & ELISA VisProg Application Disk** obsahuje programy nutné ke zpracování IFA a ELISA testů. Obsahuje předdefinovaný VisProg program BeeDil, vyvinutý pro provádění IFA a ELISA testů. Tento program dává přístroji Beeline schopnost inteligentně zpracovat téměř jakýkoliv test IFA nebo ELISA. Jedná se o velmi flexibilní program (tzv. programovatelný program), a proto potřebuje dodatečná data (viz níže), která mu řeknou, co přesně má provádět.

Na disku je také obsažen program ProtoWork. Toto je program, který využijete při definování vašich IFA a ELISA testů. ProtoWork se používá jak k definování testů – nazývanému Protocol Definition, a také ke vkládání testovacích požadavků na vzorky – nazývanému Worklist Definition. Druhý jmenovaný se provádí rutinně, Protocol Definition je pouze nastavitelná procedura.

Protokoly a pracovní listy jsou si velmi podobné a vlastně se jedná o Excelové sešity. Dodávají BeeDilu informace specifické pro jednotlivé analýzy, jako např. objemy vzorků, reagentů, roztoky atd. Každý pracovní list pak obsahuje kopii všech dat z příslušného protokolu. Hlavní rozdíl je v tom, že pracovní list také obsahuje data specifická pro vzorky, jako jsou požadavky testu a identifikátory vzorků.

Jakmile je protokol definován, je už jen třeba vytvořit pracovní list pro rutinní použití a pak ho použít v BeeDilu.

### **4.5 Instalace VisProgu**

- 1. Vložte disk s názvem "VISPROG 32 Installation and Set-up" do CD mechaniky počítače.
- 2. Spusťte Setup program, který se nachází na CD tím, že kliknete na tlačítko Start (Start, Spustit a Procházet), který se nachází v kořenovém adresáři CD disku. Následujte upozornění na obrazovce a po výzvě klikněte na tlačítko Next.
- 3. Zadejte své jméno a jméno organizace poté, co budete vyzváni touto obrazovkou:

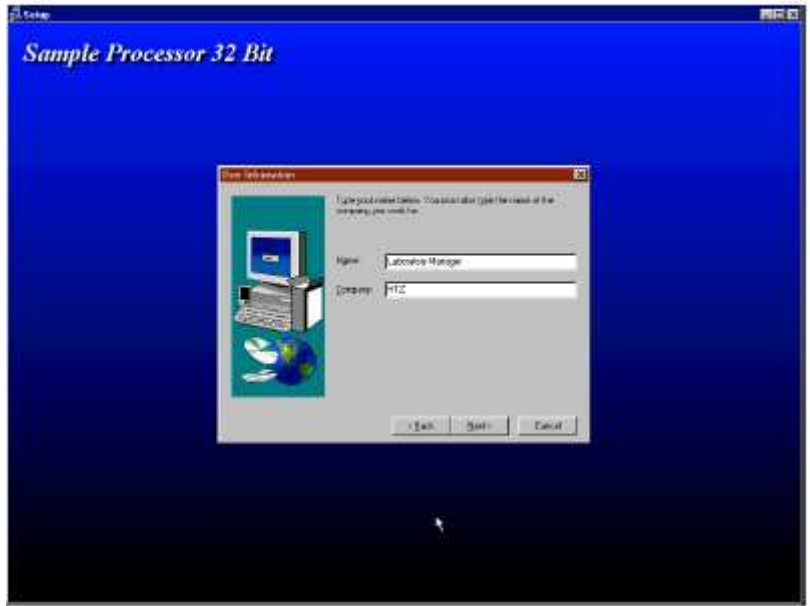

4. Po zadání těchto informací zobrazí instalační program názvy složek, kam bude program nainstalován. Přijměte základní nastavení (Sample Processor 32) kliknutím na tlačítko Next.

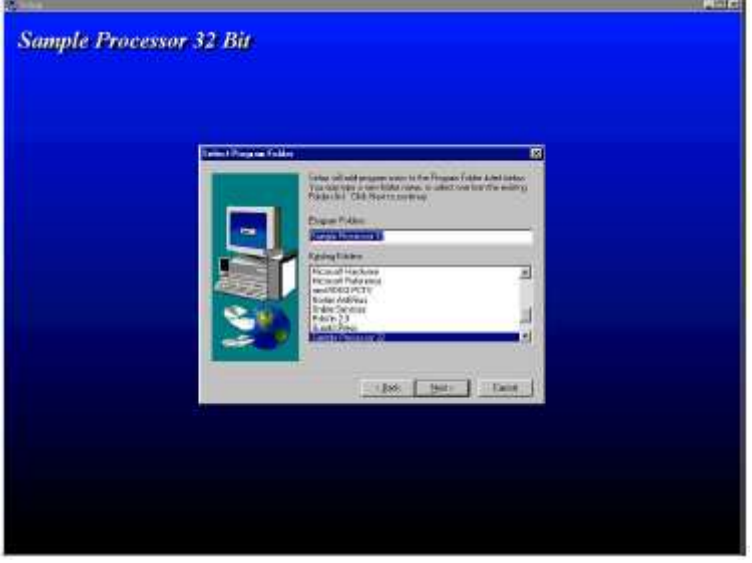

Obr. 10

5. Instalace je automatická a v jejím průběhu uvidíte různé zprávy. Po dokončení budete vyzváni k restartování počítače, což doporučujeme, abyste učinili.

Po restartu počítače se vám na ploše zobrazí následujících šest ikon.

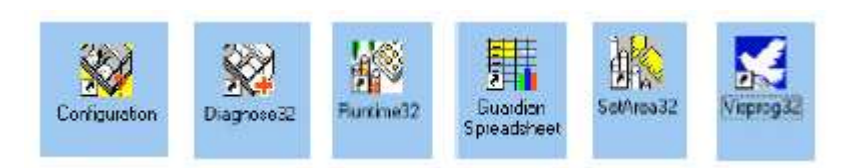

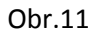

Šest programů na obrázku nahoře, které se nacházejí v okně volby programů, reprezentují hlavní programy systému VisProg. Mají následující funkce:

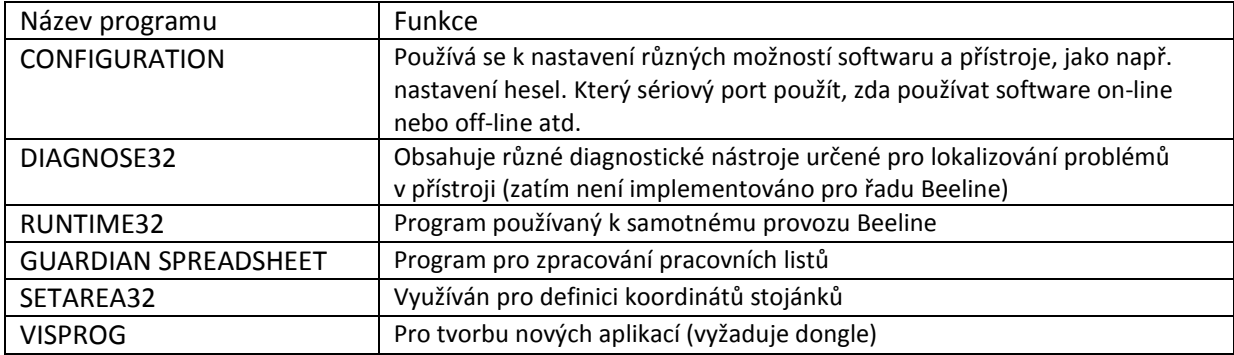

# **4.6 Vytváření VisProg zástupců**

Tento krok již provedl instalační program.

Tyto zástupce je možné přejmenovat na něco více vypovídajícího, jako např. "definovat stojánky" či "spustit Beeline".

### **4.7 Konfigurace VisProgu**

#### **4.7.1 Výchozí konfigurace**

Po dokončení instalace VisProg sám automaticky nastaví řadu parametrů. **Tyto však nemusí být nutně správné pro váš přístroj.** Aplikace IFA a ELISA, které jsou instalovány ihned poté, tyto parametry přepíší a ty by pak měly korespondovat s požadavky Beeline 220 v této aplikaci. Tato sekce poskytuje detaily konfiguračního procesu VisProgu pro vaši informaci. Tyto instrukce by mělo být nutné následovat jen v případě, že potřebujete přeinstalovat VisProg bez reinstalace či aktualizace aplikací IFA a ELISA.

Můžete tedy tuto část přeskočit rovnou k instalaci aplikací IFA a ELISA (kapitola 4.8). Nejčastější výjimkou je konfigurace sériového portu, kterou může být třeba změnit (Port 1).

#### **4.7.2 Typ přístroje**

Je několik kroků, které je třeba provést před dokončením instalace programu, Nejprve nahrajte program Configuration a specifikujte Instrument Type jako Beeline 200, viz obrázek 12 (dříve byla možnost Beeline 3).

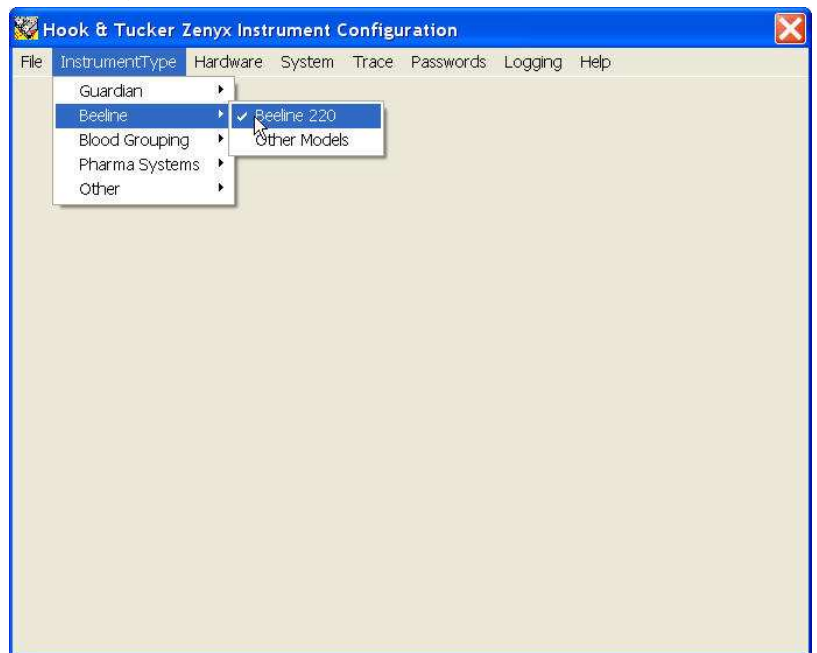

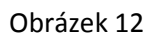

#### 4.7.3. Podavač kapalin

Dále budete vyzváni (viz obr. 13), abyste specifikovali, zda je přístroj zapnutý či vypnutý (tato výzva je stejná jako když zvolíte položku Liquid Handler v menu). Pokud chcete spustit přístroj, měli byste zaškrtnout toto pole. Pokud chcete pracovat v simulačním módu (vhodné pro kontrolu protokolů bez použití přístroje), nechte pole nezaškrtnuté. Pole Log Link Messages nechte nezaškrtnuté, pokud nemáte problém a nepotřebujete nahrát zprávy posílané mezi počítačem a Beeline, aby vám pomohly najít závadu (tyto jsou uloženy v souboru BEEDRIVE.LOG).

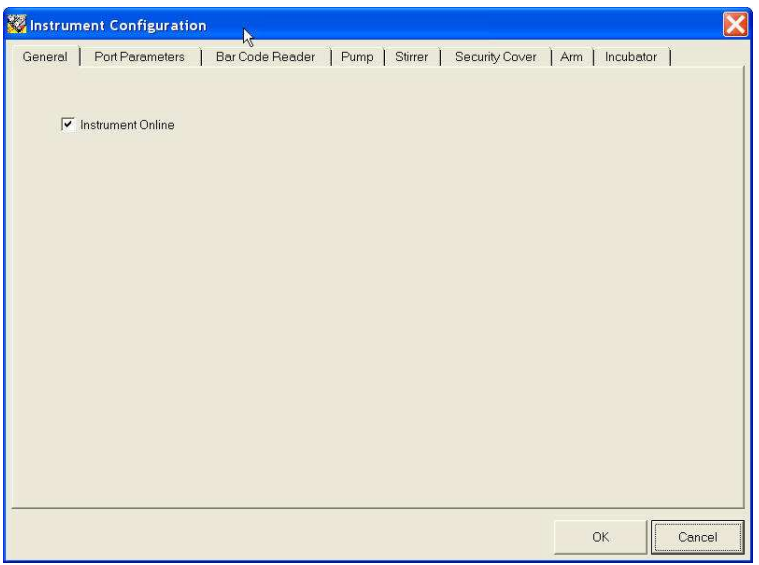

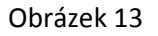

Druhá záložka se jmenuje Port Parameters. Zde specifikujete, který sériový port chcete používat. Zvolte tuto záložku a zvolte Port 1 nebo Port 2. Zapamatujte si svou volbu a připojte sériový kabel (dodán s přístrojem) do relevantního portu. Pokud nevíte, kde se nachází, konzultujte manuál k počítači.

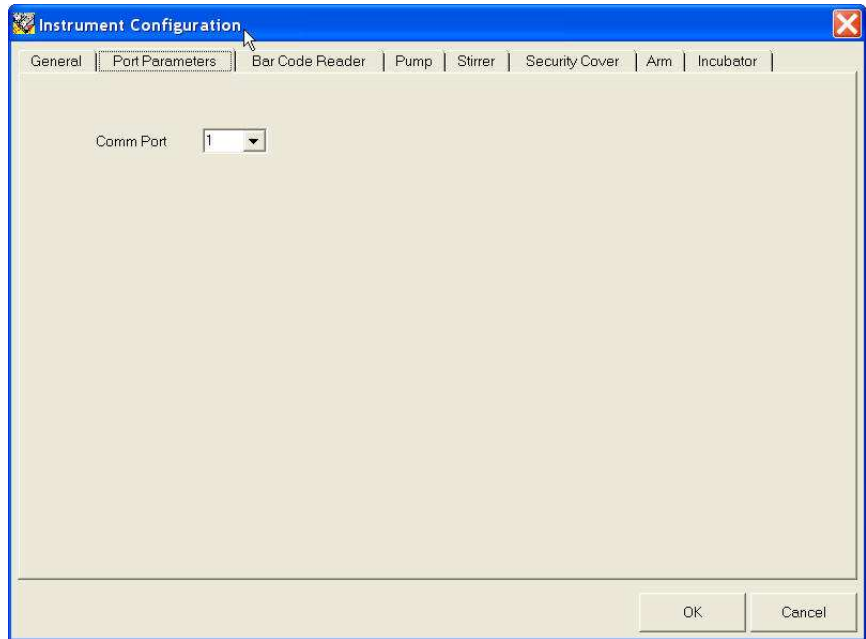

Záložky pojmenované "Bar Code Reader" a "Stirrer" nejsou použitelné na Beeline 220. Zkontrolujte, zda jsou nakonfigurované jako nepřítomné.

Záložka "Pump" má v současné době výchozí nastavení stříkačky o objemu 1000ul.

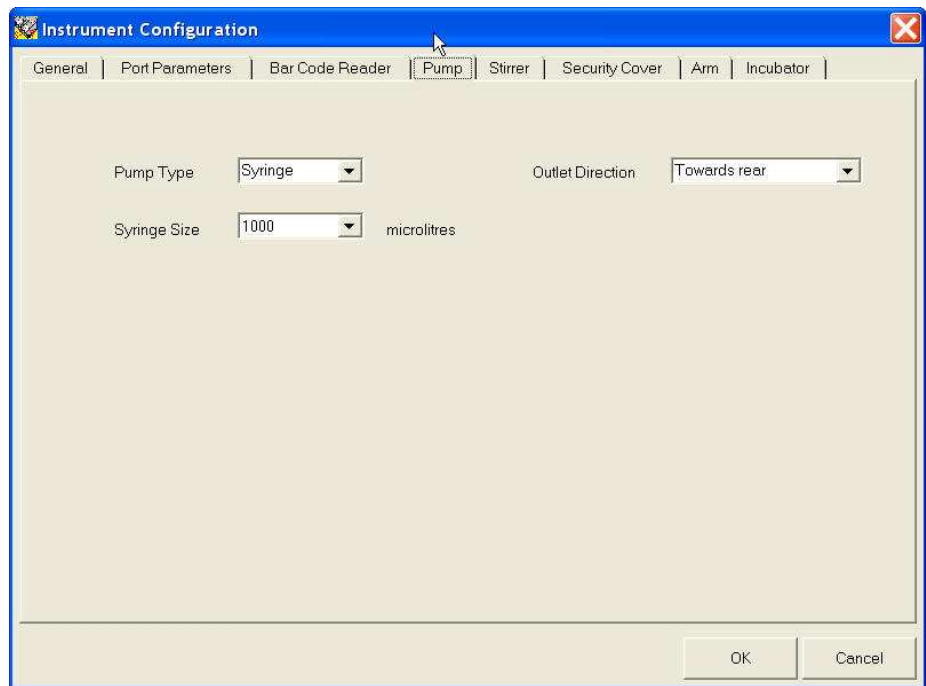

Pokud máte bezpečnostní víko, ale nechcete, aby softwarová západka fungovala, zaškrtněte druhou možnost. Možnost No Cover by neměla být použita, pokud víko máte, neboť dodatečný X pohyb najede ramenem do víka.

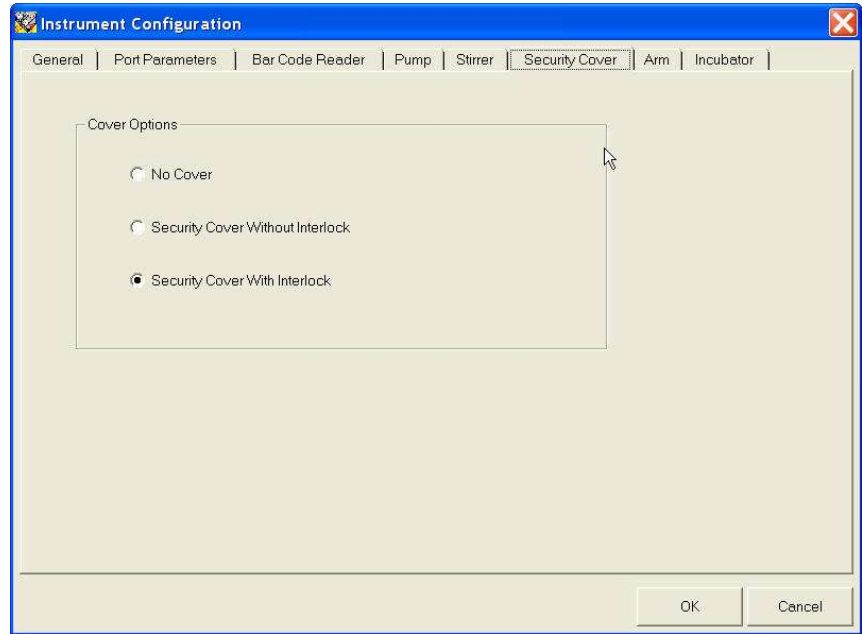

Inkubátor destiček

Tuto možnost zvolte, jen pokud je váš přístroj vybaven možností inkubátoru destiček. Pokud zaškrtnete možnost Autorun, přístroj zapne inkubátor ihned, jakmile se nahraje software Runtime. Budete vyzváni k zadání teploty. Normálně to je 37°C.

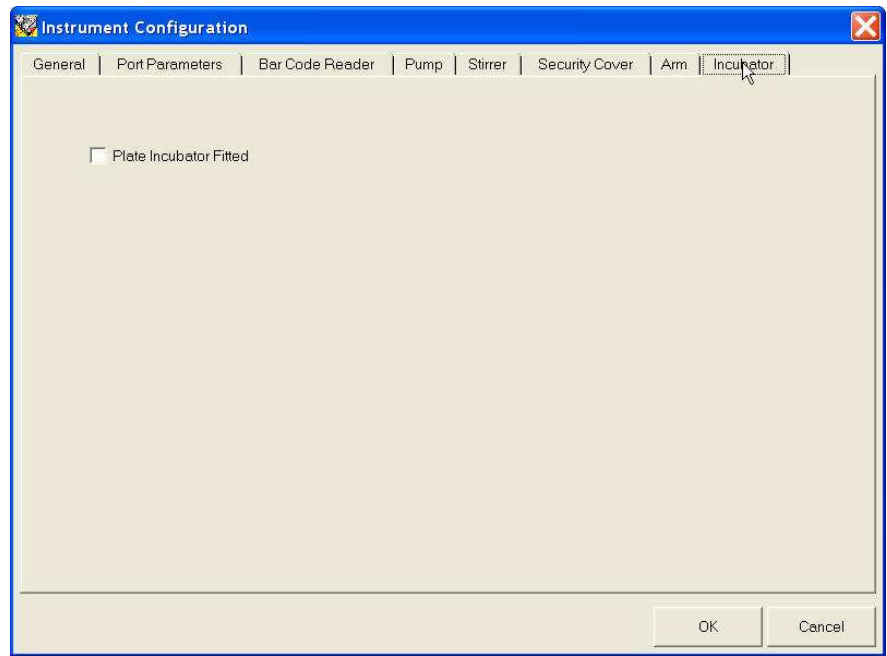

#### **4.7.4 Systém**

První možností je Task Bar. Ta určuje, který z programů spuštěných na pozadí je zobrazen na liště na spodu obrazovky, když je Beeline v provozu. Tyto programy jsou označeny jako "spuštěné na pozadí", protože při normální činnosti je nepotřebujete používat.

Tato konfigurace by měla být pro Beeline běžně nastavena tak, jak je znázorněno níže. Program Beeline Driver může být užitečný, protože zobrazuje real-time koordináty ramene během definice plochy. Také zobrazuje zprávy probíhající mezi počítačem a Beeline, což se může hodit při určitých typech hledání závad. Mějte na zřeteli, že pokud je tento program náhodou vypnut, když přístroj pracuje, činnost přístroje ustane. Z tohoto důvodu doporučujeme mít tuto možnost neoznačenou, jakmile jste připraveni na rutinní činnost.

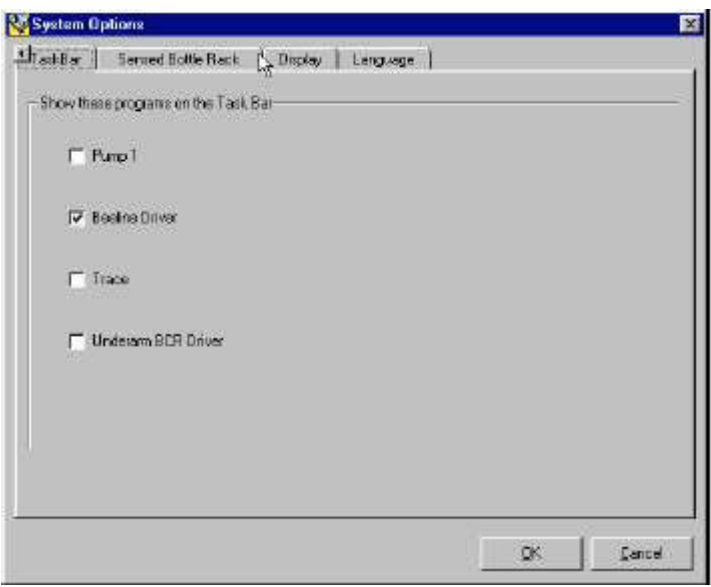

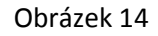

Druhá sada voleb (Sensed Bottle Rack) se vztahuje k sadě speciálních nádob, které v sobě mají senzory. Tyto v současné době nejsou pro Beeline 220 k dispozici, a proto by tato volba měla zůstat nezaškrtnutá.

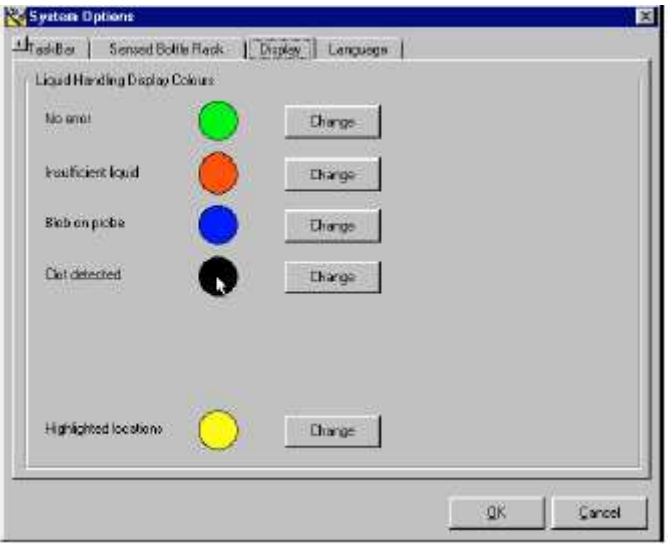

Obrázek 15

Třetí systémová volba "Display" je zobrazena na obrázku 15. Konfiguruje barevná nastavení pro různé chyby při manipulaci s kapalinami, které mohou nastat při zpracovávání. Tyto barvy se zobrazují, když běží program BeeDil. Ačkoliv jsou nastavitelné, doporučujeme ponechat výchozí hodnoty.

Podmínka "No Error" by vždy měla být nastavena pro jinou barvu než ostatní chybové podmínky.

Čtvrtá systémová volba "Language" je pro budoucí expanzi.

#### **4.7.5 Trace**

Zvolte záložku "Trace options". Pokud chcete vytvořit datové soubory Trace pro propojení s čtečkou destiček, pak tuto možnost zaškrtněte.

Ignorujte zbývající volby, neboť tyto jsou momentálně relevantní jen pro systémy s automatickou čtečkou čárových kódů.

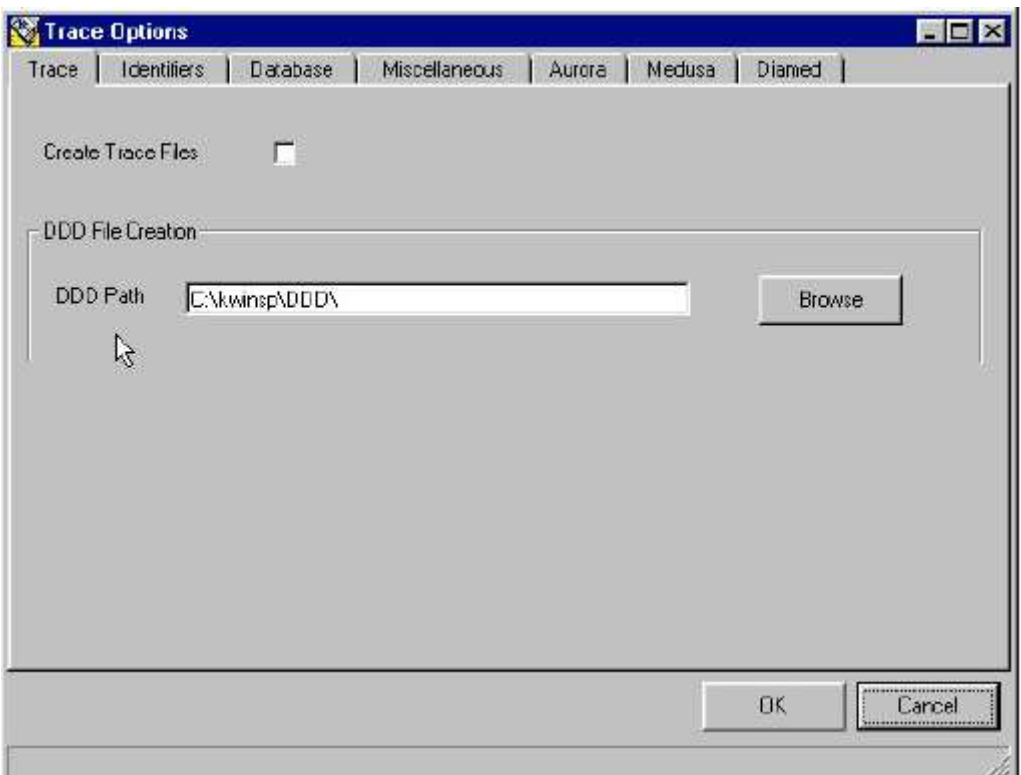

Obrázek 16

4.7.6 Hesla

Při první instalaci VisProgu by měl být vypnutý Password Supervisor. U aplikace IFA je lepší nechat jej vypnutý, neboť aplikace má vlastní metodu ochrany heslem (v pozdějších verzích není možné jej zapnout).

## **4.8. Instalace aplikací IFA a ELISA**

#### **4.8.1 Spuštění setupu**

- 1. Vložte CD označené "IFA & ELISA VisProg Application Disk" do CD mechaniky počítače.
- 2. Spusťte Setup program, který se nachází na disku tím, že kliknete na tlačítko Start (Start, Spustit a Procházet), který se nachází v kořenovém adresáři CD disku. Následujte upozornění na obrazovce a po výzvě klikněte na tlačítko Next.
- 3. Přijměte výchozí nastavení cesty pro soubory a adresáře.
- 4. Zadejte své jméno a jméno organizace poté, co budete vyzváni touto obrazovkou:

#### **4.8.2 Umístění souborů**

Aplikace IFA a ELISA instalují řadu souborů a adresářů do podadresáře systému VisProg: \Kwinsp\ElisaIFA

Také nainstalují adresář \Kwinsp\DefaultAreas, který obsahuje výchozí soubory pracovní plochy. Tyto soubory obsahuje definice XYZ koordinátů všech stojánků a nádob, vyžadovaných aplikacemi IFA a ELISA. V tomto okamžiku **nebudou** odpovídat koordinátům vašeho přístroje, ale jednoduše slouží jako šablony.

#### **4.8.3 Instalace výchozích ploch**

Soubory pracovní plochy, které budou používány přístrojem, se nachází v adresáři C:\Kwinsp (nikoliv \kwinsp\DefaultAreas). Pokud se jedná o první instalaci aplikací IFA a ELISA na tomto počítači, instalační program sám automaticky zkopíruje sadu výchozích ploch do adresáře \Kwinsp.

#### **Výchozí plochy jsou nyní automaticky nainstalovány během instalace aplikací IFA a ELISA.**

Takto získáte funkční sadu souborů pracovní plochy, které budete muset modifikovat, aby odpovídaly vašemu přístroji. Pokud chcete proces opakovat později, je možné to provést pomocí Windows. Pokud jsou již v adresáři, nebudou přepsány.

Soubory pracovní plochy mají příponu .A02

Ačkoliv je nutné, aby v adresáři \Kwinsp byla kompletní sada souborů pracovní plochy, definovat je třeba pouze ty, které budou používány vašimi protokoly. Například jsou poskytnuty dvě šablony pro stojánky vzorků – SAMPLES1 a SAMPLES2. Oba tyto soubory musí být přítomny v adresáři, ale pokud máte jen jeden typ stojánků, potřebujete definovat jen jeden z nich.

Pokud jste již nainstalovali software a použili program Area Definition k nastavení některých stojánků, **nepřepisujte plochy v adresáři \Kwinsp**,neboť tím přepíšete svá konfigurační data. Vždy mějte záložní kopii souborů pracovní plochy na disketě (viz kapitola 5.7).

Více informací o nastavení ploch naleznete v další kapitole.

#### **4.8.4 Instalace ploch specifických pro přístroj**

S přístrojem jste obdrželi také disketu, která obsahuje řadu souborů pracovní plochy, které byly definovány pro váš přístroj během testování. Pokud se jedná o první instalaci, měly by být zkopírovány do adresáře \Kwinsp pomocí průzkumníka Windows. Při vyzvání byste měli zvolit

přepsání všech existujících výchozích souborů pracovní plochy. Tento krok neprovádějte, pokud již soubory byly upraveny, aby odpovídaly vašemu přístroji.

Disketa neobsahuje kompletní sadu souborů, jen ty, které byly definovány v průběhu testování.

Můžete zjistit, že tyto soubory je třeba ještě "doladit", protože poloha ramene se mohla při přepravě drobně vychýlit. Přesná pozice může také být ovlivněna rovností povrchu stolu, na kterém je Beeline nainstalován.

### **4.9 Operační systém**

#### **4.9.1 Windows 95, 98, a ME**

V nastavení "Regional Number Settings" je nutné nastavit "Decimal Symbol" (desetinnou čárku)jako "." a "Digit Grouping Symbol" (oddělovač řádů čísel) jako ",". V mnoha evropských zemích se tyto symboly používají obráceně a je nutné je změnit. Pokud je nezměníte, při pokusu o spuštění aplikace nastane chyba.

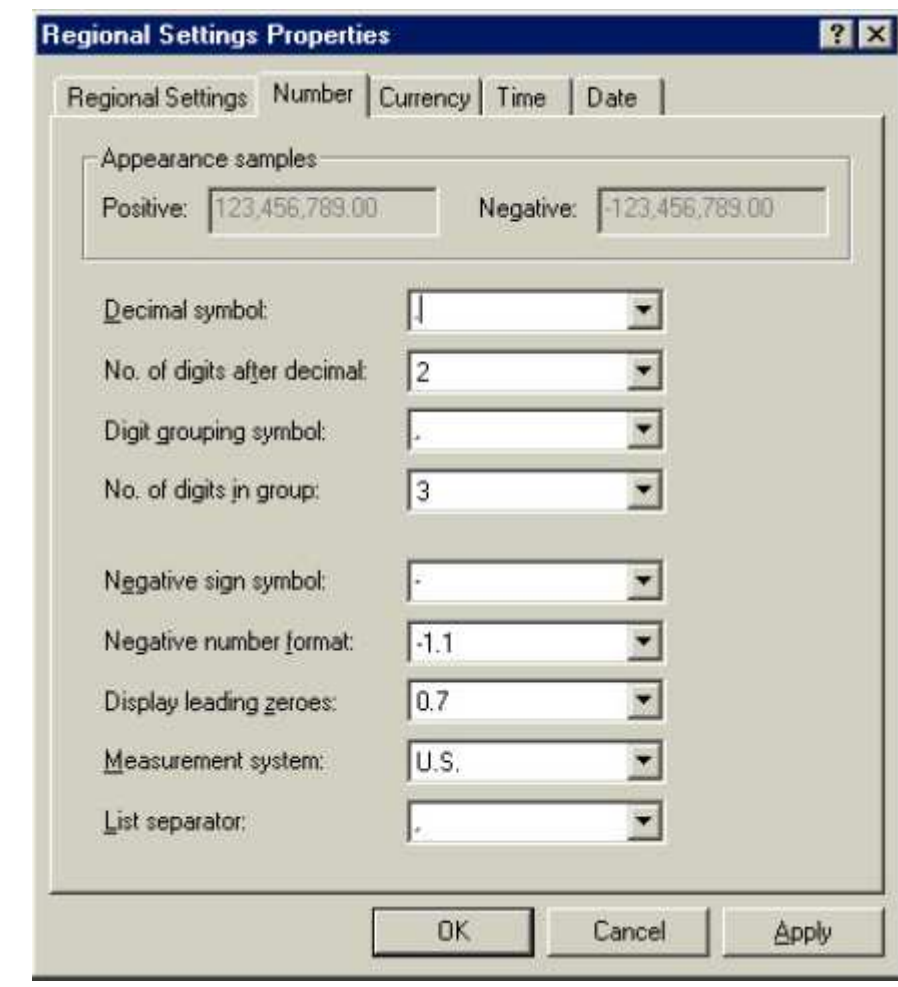

Tato nastavení naleznete zvolením ikony Regional Settings v ovládacím panelu.

Obrázek 17

### **4.10 Nastavení Excelu**

Je nutné, aby byl v počítači nainstalován Microsoft Excel (není dodáván spolu s přístrojem). Je obvykle nejvíce nákladově efektivní, když ho zakoupíte spolu s počítačem.

Aplikace IFA a ELISA jsou kompatibilní s Excelem 97 a Excelem 2000. V druhém jmenovaném je třeba zvolit bezpečnost maker jako nízkou, abyste zabránili varovné zprávě, když nahrajete ProtoWork.
# **5 Definování pracovních ploch**

## 5.1 Co znamená "definování pracovních ploch"?

Nazýváme tak proces zadávání koordinátů všech stojánků, nádob, destiček, sklíček atd., které přístroj potřebuje použít – včetně umyvadla. Obecně proces zahrnuje přesunutí jehly na určité koordináty umístěné na plošině a uložení dat do souboru, který se nazývá soubor pracovní plochy. Tato data je pak možné použít, kdykoliv je třeba k danému předmětu připojit jehlu.

Definování ploch je prováděno pomocí programu SetArea (nebo SetArea32 – záleží na verzi)

# **5.2 Terminologie definování ploch**

Následující tabulka je slovníček některých termínů specifických pro definování ploch.

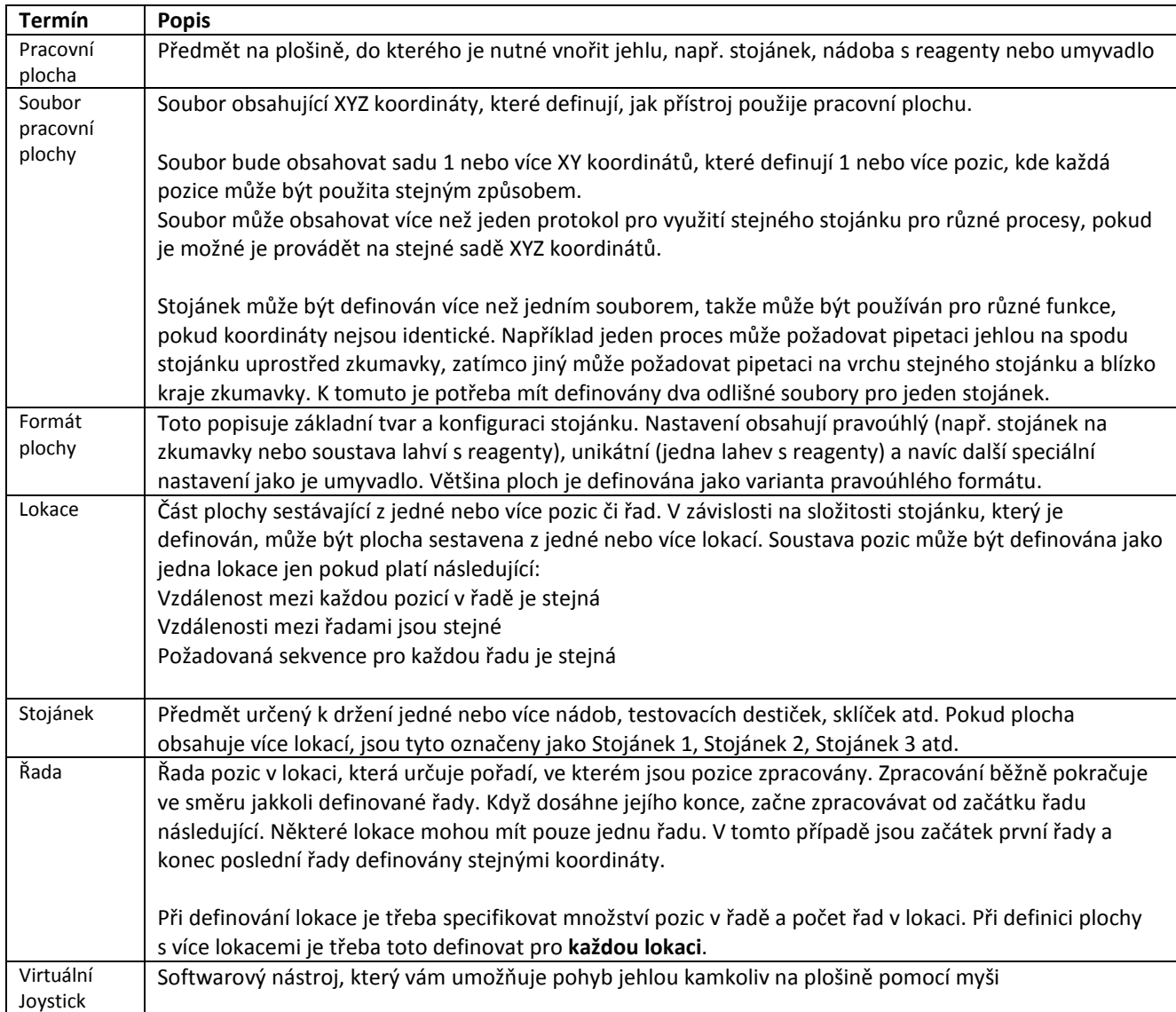

# **5.3 Soubory pracovní plochy používané aplikacemi IFA a ELISA**

## Níže uvedená tabulka uvádí všechny možné plochy požadované aplikacemi IFA a ELISA. Všechny tyto soubory musí být v adresáři C:\KWINSP.

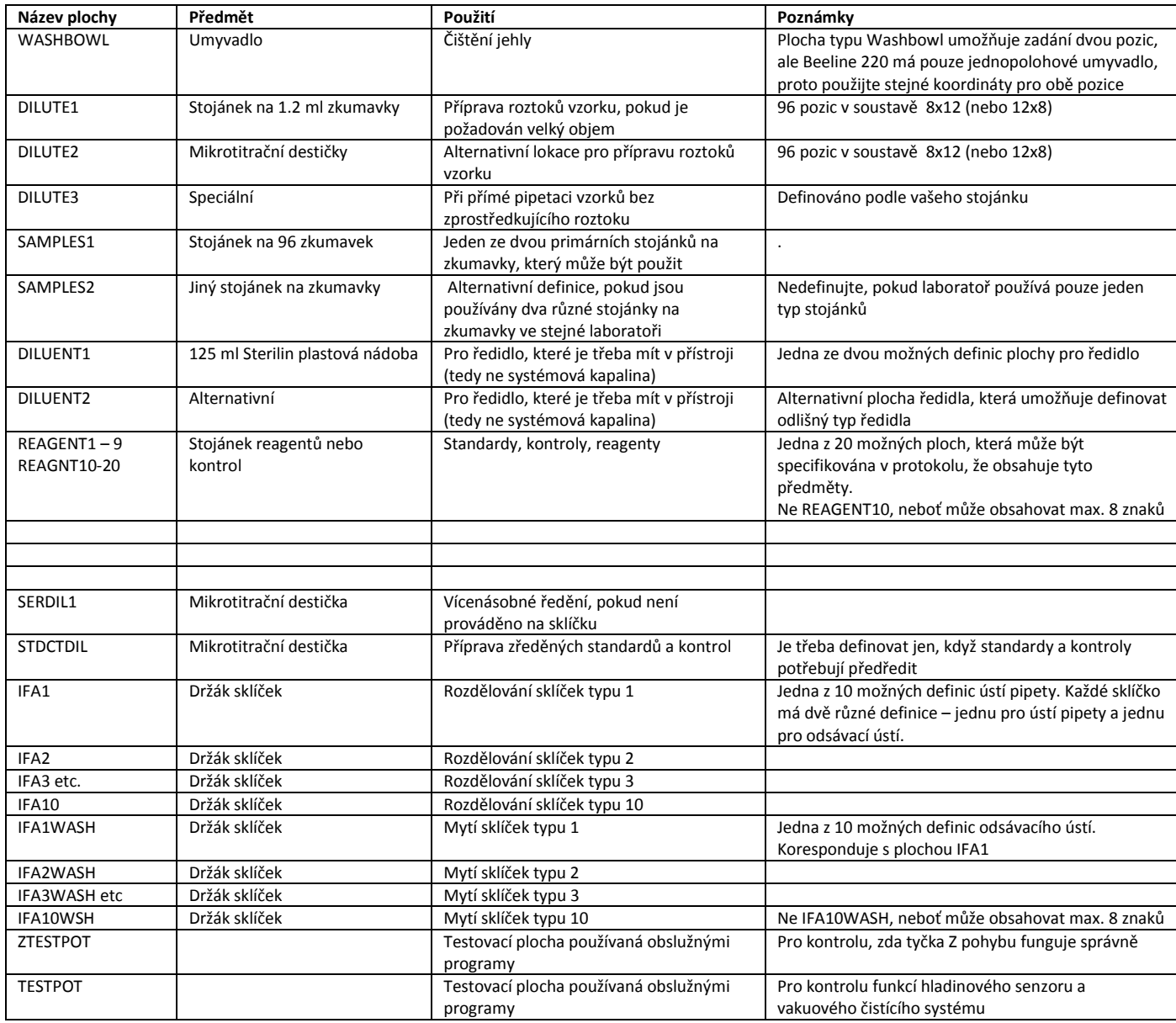

Výchozí kopie těchto souborů je nainstalována jako součást instalace aplikace IFA.

## **5.4 Plochy, které musí být definovány**

Toto je seznam minimálního množství ploch, které musí být definovány pro IFA protokol, který používá sklíčko typu 1 s vícenásobným ředěním prováděným na separátní misce za použití systémové kapaliny jako ředidla. Před použitím přístroje tedy musíte zkontrolovat, zda aspoň tyto plochy jsou definovány správně. Nejpohodlnější způsob je pomocí možnosti Area Check v obslužném programu. Pokud některé z nich potřebují upravit, upravte je podle návodu v kapitole 5.5.1

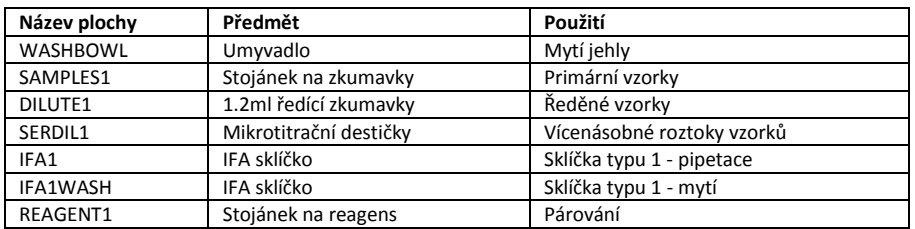

# **5.5 Definování souborů pracovní plochy**

### **5.5.1 Úprava stávajících ploch**

Při první instalaci aplikace IFA je do hlavního adresáře zkopírována výchozí sada souborů pracovní plochy. Koordináty v těchto souborech je třeba upravit, aby odpovídaly specifické konfiguraci vašeho přístroje. Pro většinu ploch je úprava výchozí plochy nejrychlejší cestou k jejímu definování.

Pro úpravu existující plochy:

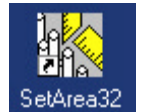

1. Dvakrát klikněte na setArea32 zástupce, který je již nainstalovaný na ploše.

- 2. Zvolte File-Open. Tím zobrazíte seznam souborů pracovní plochy v adresáři \KWINSP.
- 3. Zvolte soubor, který chcete upravit tím, že ho označíte a následně na něj dvakrát klikněte.

Nyní uvidíte okno, které zobrazuje tabulku koordinátů (obr. 18) a jiné okno zobrazující virtuální joystick (obr. 19), který vám umožní pohybovat jehlou.

Pokud například zvolíte WASHBOWL, uvidíte něco takového:

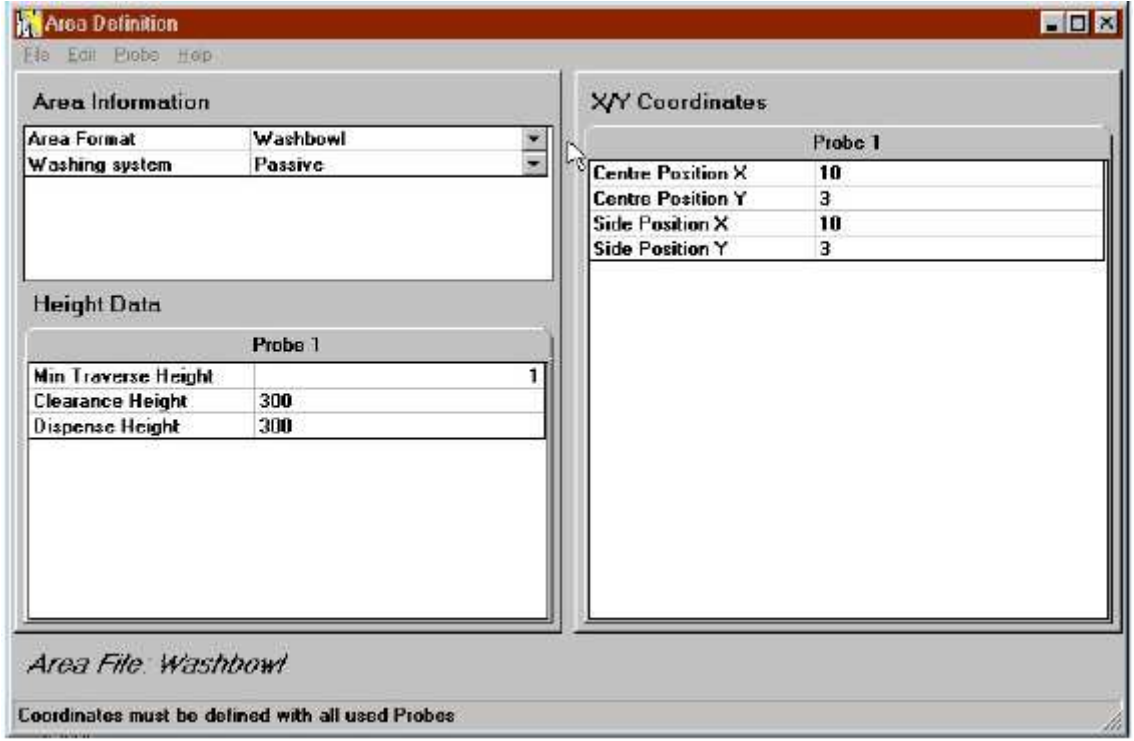

Obrázek 18

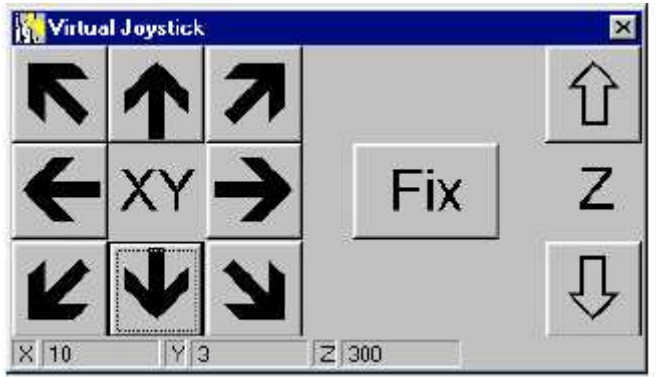

Obrázek 19

Obrazovka definice plochy je rozdělena do 3 nebo 4 následujících částí, podle toho, jaký formát plochy je definován: Area Information, Height Data, Locations a X/Y Co-ordinates. Všechny sekce jsou popsány níže a měly by být čteny s odkazem na zobrazená čísla.

### **5.5.2 Area Information (informace o ploše)**

V levé horní části okna definice plochy je zobrazena sekce Area Information. První pole specifikuje formát plochy (Area format). Výběr formátu ovlivní zbytek obrazovky, protože požadovaná data závisí na typu plochy, která je definována. Například typ Washbowl potřebuje kromě koordinátů relativně málo dat a parametrů. Jiné formáty mohou vyžadovat navíc jeden nebo dva z následujících parametrů:

**Usage (použití)** – Musí být nastavena hodnota Nornal, protože ostatní možnosti se na Beeline nevztahují

**Probe (jehla)** - Musí být nastavena hodnota 1, neboť přístroj má jen jednu jehlu

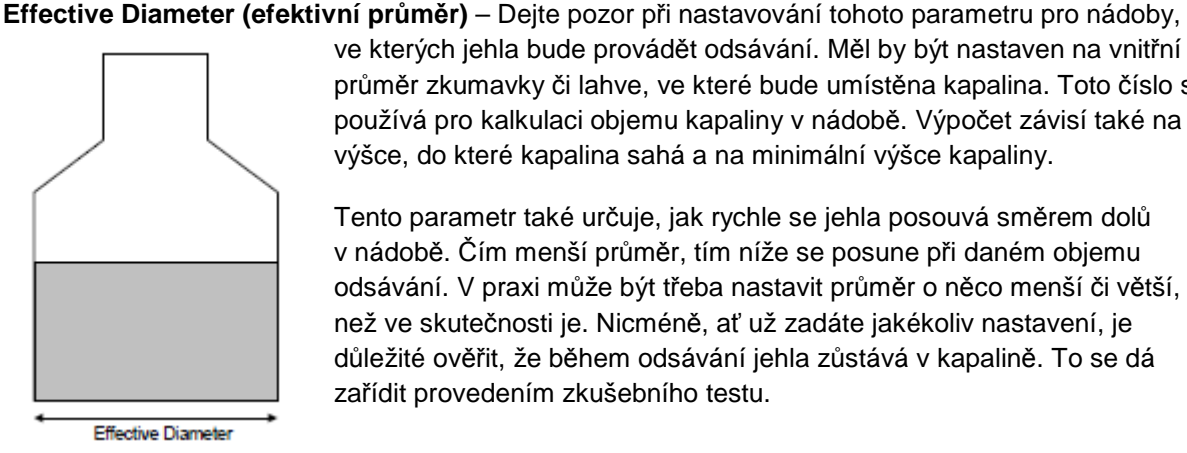

ve kterých jehla bude provádět odsávání. Měl by být nastaven na vnitřní průměr zkumavky či lahve, ve které bude umístěna kapalina. Toto číslo se používá pro kalkulaci objemu kapaliny v nádobě. Výpočet závisí také na výšce, do které kapalina sahá a na minimální výšce kapaliny.

Tento parametr také určuje, jak rychle se jehla posouvá směrem dolů v nádobě. Čím menší průměr, tím níže se posune při daném objemu odsávání. V praxi může být třeba nastavit průměr o něco menší či větší, než ve skutečnosti je. Nicméně, ať už zadáte jakékoliv nastavení, je důležité ověřit, že během odsávání jehla zůstává v kapalině. To se dá zařídit provedením zkušebního testu.

Pozn.: tento parametr se zadává v milimetrech

Pole "Washing System" by mělo být nastaveno na "Passive", protože hodnota "Active" není u Beeline 220s možná.

## **5.5.3 Height Data (údaje o výšce)**

V levé spodní části okna definice plochy je sekce Height Data. Pro zadání údajů o výšce pro specifický datový úsek se nejprve ujistěte, že kurzor je na relevantním poli a pak klikněte. Stávající číslo se přesune z levé na pravou stranu pole a to indikuje, že je připraveno získat data z virtuálního joysticku. Příklad nahoře ukazuje kurzor na Minimum Traverse Height .

Dále je třeba pomocí virtuálního joysticku posunout jehlu do pozice. Toto má 8 X/Y ovládacích šipek a 2 Z ovládací šipky. Tři pole pod šipkami ukazují kroky nahrané senzory během X, Y a Z pohybů od počáteční polohy (Home). Tyto kroky odpovídají následnému lineárnímu posuvu v milimetrech.

- i. X pohyb: 8 kroků odpovídá 1mm posunu
- ii. Y pohyb: 8 kroků odpovídá 1mm posunu
- iii. Z pohyb: 15 kroků odpovídá 1mm posunu

Proto v ukázaném příkladu Z pohyb z výchozí pozice do *Clearance Height & Dispense Height*  zaznamenal 300 kroků. Skutečná lineární vzdálenost je 300/15 = 20mm. Jehlou pohnete tak, že kurzorem kliknete na jednu ze šipek a podržíte stisknuté tlačítko. Jehla se začne pomalu posouvat ve směru šipky. Velikost kroků se bude postupně zvětšovat a jehla bude zrychlovat. Pokud budete znovu chtít pomalejší pohyb, pusťte tlačítko, chvíli vyčkejte a zmáčkněte znovu.

Pro pohyb jehly dolů, zmáčkněte šipku Z dolů v pravém spodním rohu okna virtuálního joysticku. Buďte trpěliví, akcelerace Z pohybu je pomalá, ale buďte opatrní, protože nakonec také zrychlí. Opět, pokud budete na pochybách, pohybujte jehlou pomalu a pusťte tlačítko v předstihu, než bude jehla v nebezpečí nárazu do jiného objektu.

Až bude jehla ve správné pozici, zmáčkněte tlačítko Fix v okně virtuálního joysticku. To zaznamená koordináty do aktuálního pole a posune se do dalšího pole. Pokud chcete pole přeskočit, jednoduše klikněte na další požadované pole, než zmáčknete tlačítko Fix.

Výchozí pozice (Home), kde se jehla normálně nachází, je na X=0, Y=0 and Z=0. Uvidíte, že jak se jehla vzdaluje, numerické hodnoty vzrůstají. Vysoká Z hodnota tedy značí menší výšku než nízká.

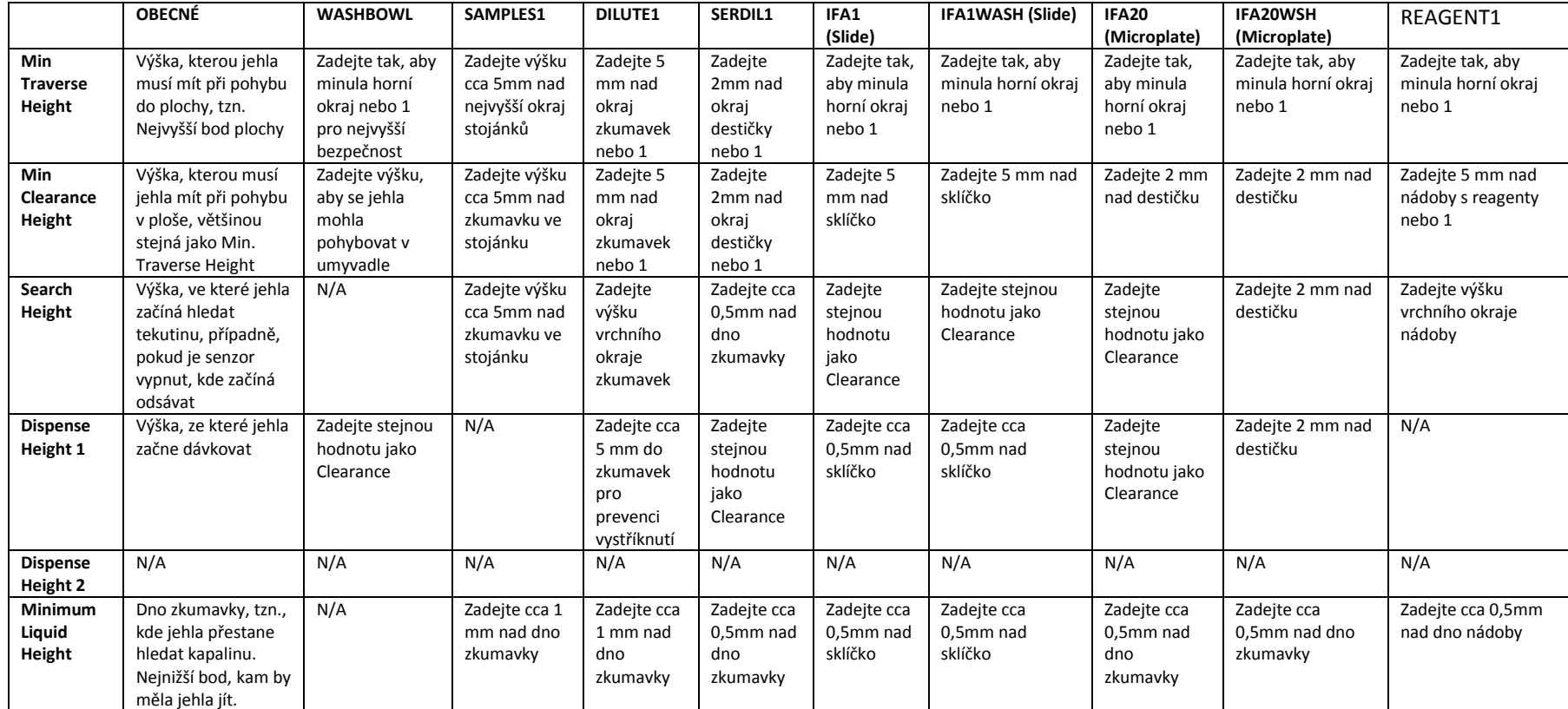

**N/A = hodnota není zadána**

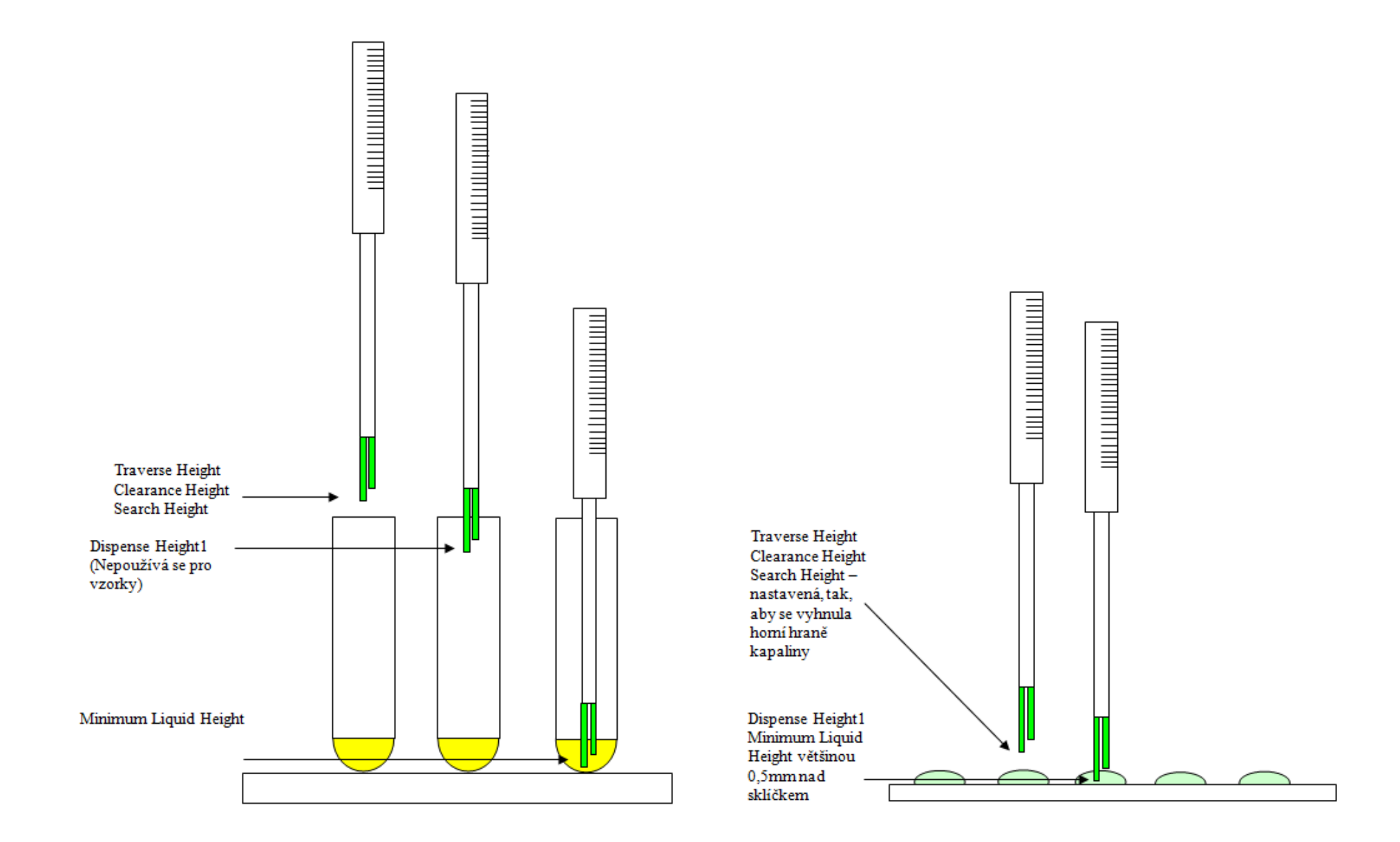

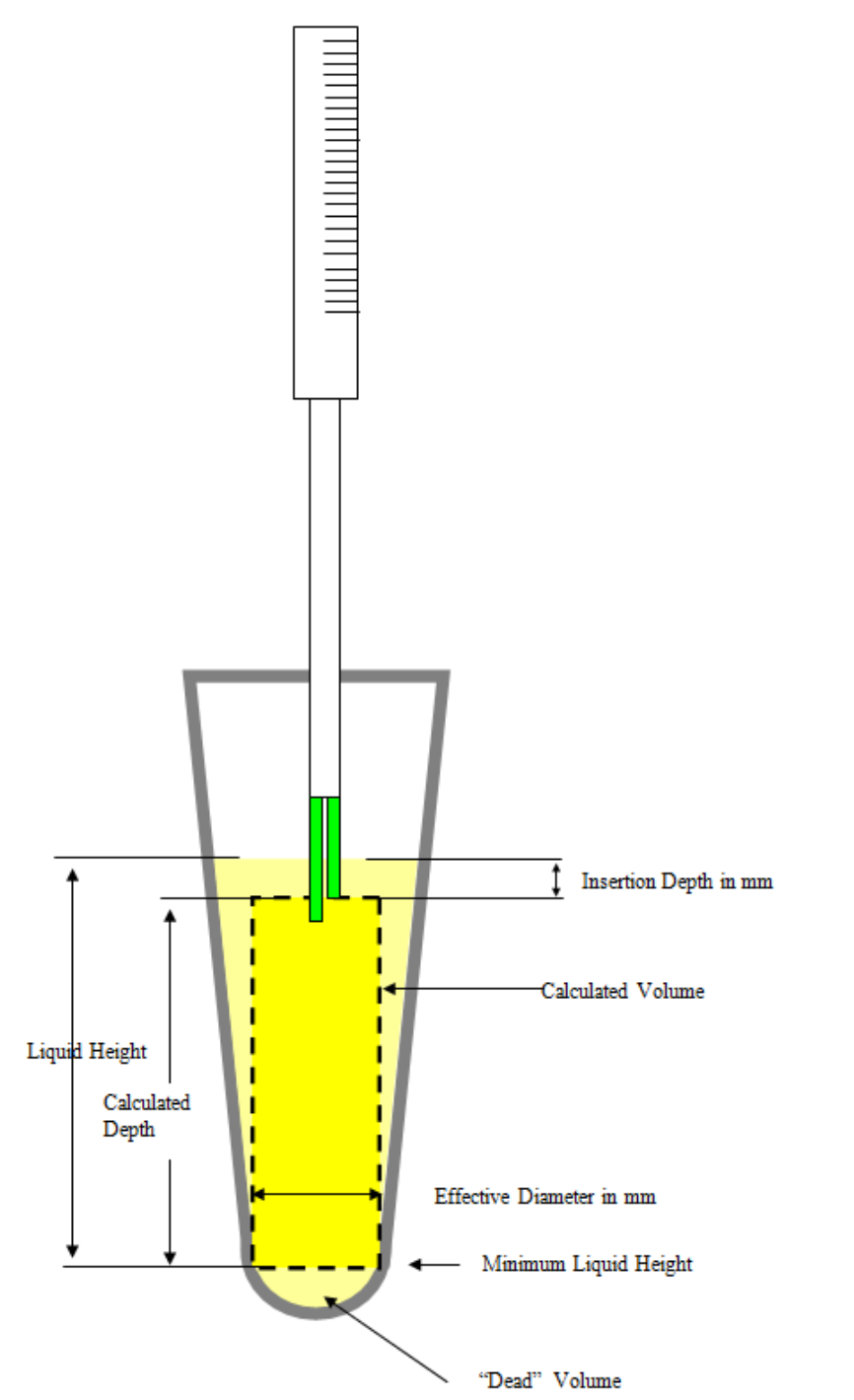

### KALKULACE OBJEMU

Objem kapaliny ve zkumavky se<br>počítá následovně:

#### Objem válce =  $\pi r^2$  h

Kde r = Effective Diameter (efektivní  $primer$ )/2 a h = Calculated Depth (kalkulovaná

hloubka) a Calculated Depth = Liquid Height<br>(výška kapaliny) – Insertion Depth<br>(hloubka vnoření)

Mnoho zkumavek má větší průměr hrdla oproti dnu. Je nutné zadat hodnotu efektivního průměru, který nomou elektronilo prainera, který<br>představuje zkumavku. To pomůže<br>k zajištění, aby jehla při odsávání<br>zůstala v kapalině

### **Sledování hladiny**

Při odsávání kapaliny z nádoby bude jehla sledovat hladinu při jejím poklesu. Jehla se posune dolů v sérii kroků. Počet a velikost těchto kroků závisí na:

- 1. Odsávaném objemu čím vyšší objem, tím vyšší počet kroků
- 2. Efektivním průměru čím nižší průměr, tím větší počet kroků
- 3. Hloubce vnoření čím větší hloubka, tím méně kroků

Při odsáván malého objemu, např. 10µl ze zkumavky o vnitřním průměru 10mm a s hloubkou vnoření 1mm se jehla nebude muset posunovat dále než při původním vnoření. Změna hladiny bude menší než 0,2mm. Pokud však odsáváme 200µl, hladina poklesne zhruba o 2,5mm, takže bude nutné, aby se jehla posunula a zůstala tak ponořená.

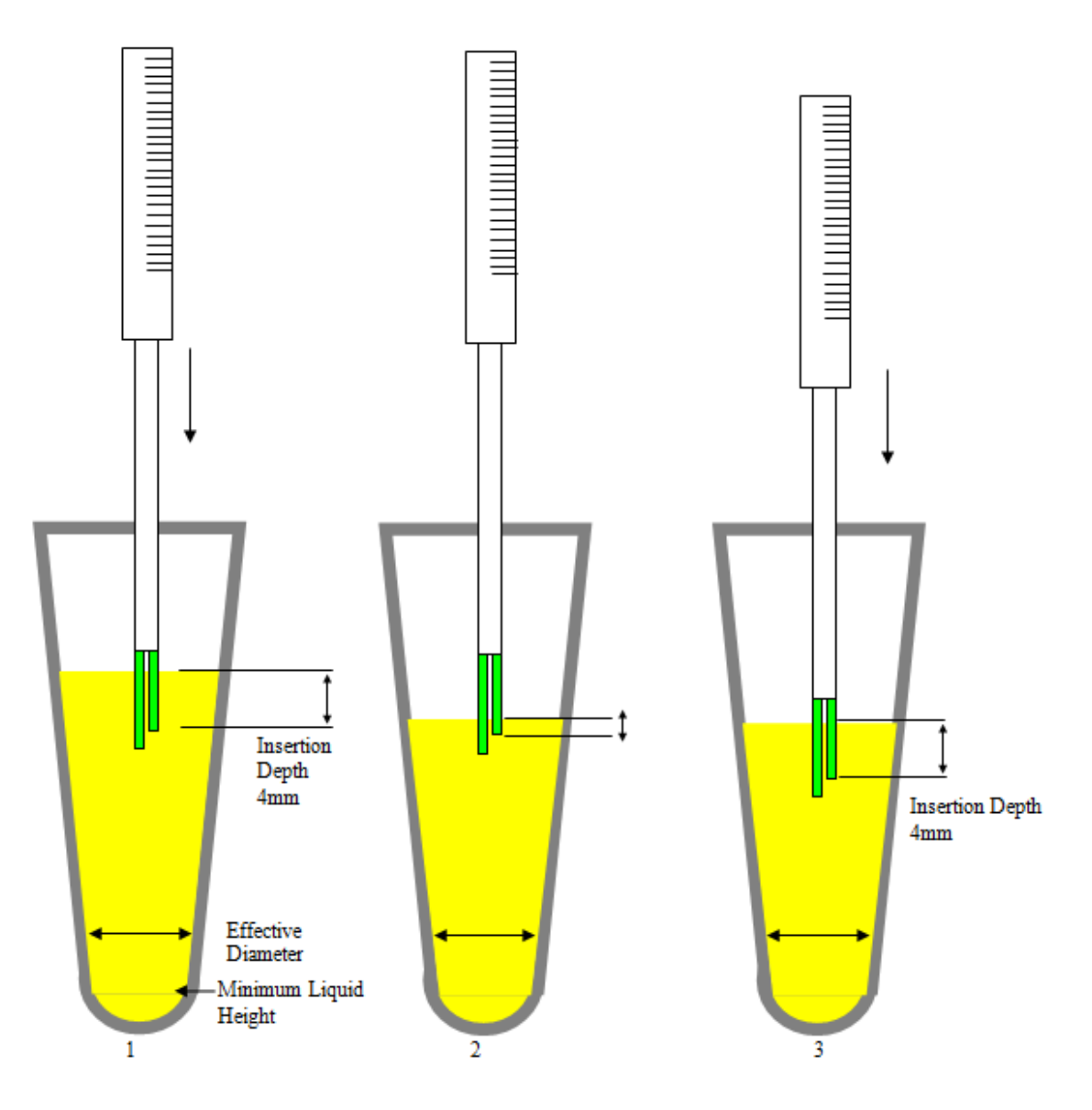

Když systém zjistí, že musí sledovat hladinu, sleduje ji prostřednictvím několika kroků. Velikost každého kroku je ovládána hloubkou vnoření zadanou v protokolu. Pokud je tato hodnota relativně vysoká, např. 4mm, bude pumpa schopná odsát větší množství tekutiny, než bude třeba posunout se dolů. Tím se také zrychlí zpracování. Nevýhodou je, že se kontaminuje větší část povrchu jehly.

Hloubka je udržována na minimální hodnotě 75% původní hloubky vnoření.

Obrázek uvedený výše ukazuje pohyb jehly při odsávání velkého objemu kapaliny.

- 1. Zde je jehla ve specifikované hloubce před odsáváním
- 2. Ukazuje hladinu po prvním odsání. Všimněte si, že jehla zůstává ponořena 1mm pod hladinu.
- 3. Jehla se posouvá znovu do hloubky 4mm a je připravena odsát více kapaliny

Pokud bude vzdálenost mezi Minimum Liquid Height a aktuální výškou jehly menší než specifikovaná hloubka vnoření, přístroj vygeneruje chybu nedostatečného objemu. Pro minimalizaci tohoto mrtvého objemu se doporučuje hloubka vnoření snížit na minimum. Nicméně odsávání velkých objemů s malou hloubkou vnoření povede ke zvýšení počtu kroků k provedení odsávání a tím pádem sníží obrat přístroje.

### **5.5.4 X/Y Koordináty – umyvadlo**

Pravá spodní část okna Area Definition ukazuje X/Y koordináty. V příkladu umyvadla je potřeba pouze 1 pozice. Proto pro nastavení plochy klikněte na pole Centre Position X. Posuňte jehlu do středu umyvadla a zmáčkněte tlačítko Fix.

To zaznamená koordináty pro X i Y a kurzor se pohne do dalšího pole označeného Side Position X. Zmáčkněte znovu tlačítko Fix a zaznamenejte stejné koordináty.

Uložte data (File – Save)

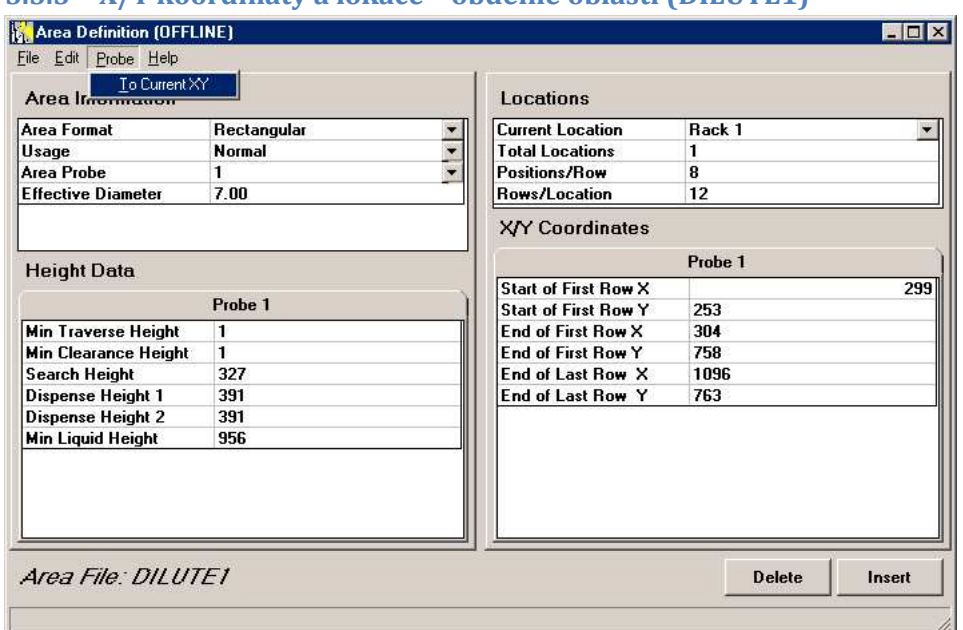

### **5.5.5 X/Y koordináty a lokace – obdélné oblasti (DILUTE1)**

### Obr. 20

Proces popsaný níže se vztahuje k obr. 20, ale je možné jej použít k definování koordinátů, vyžadovaných jakýmikoliv samotným obdélným zařízením se standardním stojánkem nebo destičkou. Příklad je pro oblast DILUTE1, ale je možné jej použít i pro SAMPLES1, SAMPLES2, SERDIL1, STDCTDIL, REAGENT 1-9, atd.

i. Lokace

Pravá horní část okna Area Definition ukazuje Lokace.

Tato sekce se sestává ze čtyř oddělených datových polí. Pole Current location a Total locations jsou popsány detailněji v pozdějších částech manuálu, ale pro ukázaný příklad jsou potřeba pouze odkazy na stojánek 1 a jednu lokaci.

Pozn.: Aby bylo možné definovat soustavu pozic jako jednu lokaci, musí být vzdálenost mezi všemi pozicemi v řadě stejná. Pokud je tam více řad, musí být vzdálenosti mezi nimi také stejné, ale ne nutně stejné jako vzdálenost mezi pozicemi v řadě.

Data, která se zadávají do zbývajících polí "Positions/Row" (počet pozic v řadě) a "Rows/Location" (počet řad v lokaci)záleží na velikosti a typu definovaného stojánku. V případě DILUTE1 jsou ředicí

oblasti definovány jako stojánek s 8 positions/Row a 12 Rows/location, neboť plocha je běžně definována jako stojánek obsahující 96 1,2ml zkumavek nebo jednu nebo více destiček. Tyto definice byly zadány v příkladu kliknutím na odpovídající pole a zadáním příslušných hodnot.

### ii. X/Y koordináty

Pravá spodní část okna Area Definition ukazuje 6 polí, ze kterých se sestává sekce X/Y koordinátů.

Níže uvedený proces popisuje kroky nutné k vyplnění jednotlivých polí.

i. Klikněte na pole *Start of First ROW X*. Aktuální hodnota se posune v poli doprava.

ii. Pohněte jehlou do pozice, kde chcete dávkovat první roztok pomocí virtuálního joysticku.

iii. Klikněte na tlačítko Fix pro zadání prvního páru souřadnic. Pole *Start of First Row X* a *Start of First Row Y* nyní budou aktualizována a budou ukazovat hodnoty kroků, které byly zaznamenány během pohybu.

iv. Pomocí virtuálního joysticku pohněte jehlou na konec aktuální řady. Klikněte na tlačítko Fix a zadejte tak druhý pár souřadnic. Pole End of First Row X a End of First Row Y budou aktualizována jako v iii.

v. Nakonec pomocí joysticku jako předtím posuňte jehlu na poslední pozici ve stojánku (diagonálně proti počáteční). Klikněte na tlačítko Fix pro zadání třetího páru souřadnic. Pole End of Last Row X a End of Last Row Y nyní budou aktualizována jako v iii.

vi. Klikněte na záložku File a zvolte buď Save pro uložení dat pod současným názvem nebo Save As pro přejmenování a uložení dat pod jiným názvem. Soubory pracovní plochy jsou uloženy s příponou .ao2 v adresáři C:\kwinsp.

### Poznámky:

Pokud potřebujete použít oba typy, můžete definovat jeden jako DILUTE1 a druhý jako DILUTE2. Volba, který z nich se bude používat, se učiní při tvorbě protokolu.

V případě SERDIL1 je obvykle pouze 1 lokace, ale při provádění vícenásobných sériových ředění, např. při použití dvou destiček, můžete mít v ploše definovány 2 nebo více lokací. To vyžaduje definici druhé lokace (stojánku). Dále viz 5.5.6.6

### **5.5.6 Definice IFA sklíček**

Výše uvedená procedura se vztahuje k ploše, která se sestává z jednoho obdélného zařízení podle standardního stojánku zkumavek nebo destičky. Nicméně většina IFA sklíček nemůže být definována s jediným zařízením. Je potřeba definovat více stojánků nebo lokací.

### 5.5.6.1 Názvy souborů IFA sklíček

Pro každý typ sklíček, která se používají v přístroji, je třeba odpovídající soubor pracovní plochy. Na přístroji může být definováno až 10 typů sklíček a soubory musí být pojmenovány IFA1 až IFA10. Tyto definice korespondují s koordináty pro ústí jehly.

Pro zajištění větší flexibility a přesnosti v pozici jehly existuje další sada ploch, které obsahují souřadnice pro odsávací ústí. Toto umožňuje umístění odsávacího ústí nezávisle na pipetovacím ústí. Tyto mají odpovídající názvy IFA1WASH až IFA10WSH (chybějící A v druhém případě je kvůli maximální délce názvu 8 znaků).

Například když IFA1 obsahuje definici 18jamkového sklíčka s použitím pipetovacího ústí, plocha IFA1WASH bude obsahovat odpovídající definici stejného sklíčka s odsávacím ústím.

V praxi je jediný rozdíl mezi definicemi v Y souřadnicích, takže je vhodné nejprve definovat odsávací ústí a pak jej uložit jako IFA1. Změny v Y souřadnicích mohou být učiněny manuálně úpravou číselných hodnot.

### 5.5.6.2 Definice výšek

Výška jehly během pipetace a promývání je zásadní pro výkon automatizovaného IFA. Příliš blízko a tkáň může být poničena příliš silnými pohyby kapaliny. Příliš daleko a promývání může být neadekvátní.

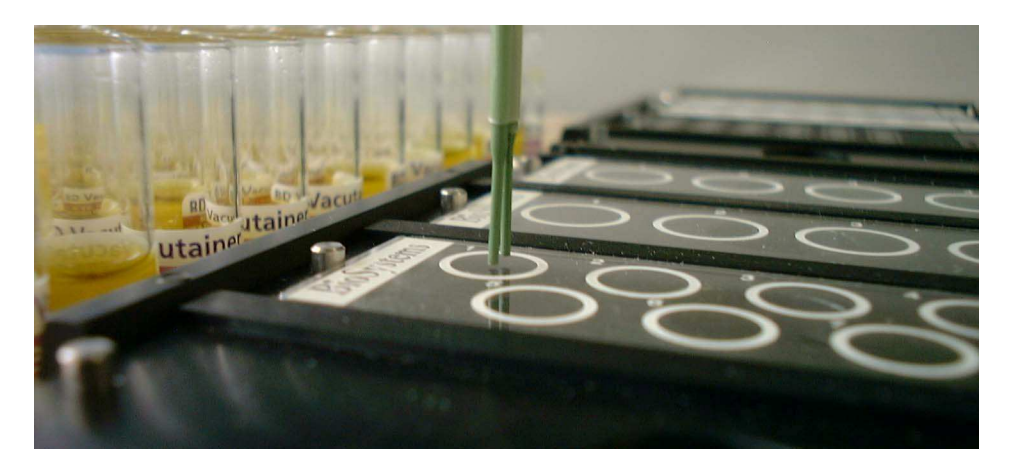

### Obr. 21

Pro většinu sklíček je možné zadat do polí Minimum Liquid Height a Dispense Height 1 stejnou hodnotu, odsávací ústí cca 0,5mm nad sklíčkem. Občas to může být obtížně posouditelné, protože odraz může odhad zkreslovat. Pomoci může vložení tenkého papírku mezi jehlu a sklíčko.

### 5.5.6.3 Definice XY koordinátů pro IFA sklíčka

Držák IFA sklíček má pozice pro 4 sklíčka a je nutné definovat všechny pozice na všech přítomných držácích. Pokud máte 2 držáky, je nutné definovat souřadnice pro celkem 8 sklíček. To platí i v případě, že maximální počet jednoho typu sklíček je nižší. Toto umožňuje použití definovaného typu sklíček v kterémkoliv z 8 volných pozic.

Pokud jste si naprosto jisti, že budete tento typ sklíček používat vždy samostatně a nikdy v kombinaci s jiným, můžete omezit počet definovaných sklíček na maximální počet, který kdy budete zpracovávat. To znamená, že všechny protokoly, které budou používat tento typ sklíček, nesmí používat žádný jiný. Pokud si nejste jisti, definujte všechny možné pozice pro sklíčka, čímž dosáhnete maximální flexibility. Toto je také nutné proto, abyste získali správný počet sklíček na obrazovce během nahrávacích hlášek a během zpracování.

Metoda pro definici XZ souřadnic a celkový požadovaný počet jednotlivých souřadnic bude záležet na typu sklíčka. V následující části se budeme věnovat třem typům.

5.5.6.4 Jednořadé sklíčko

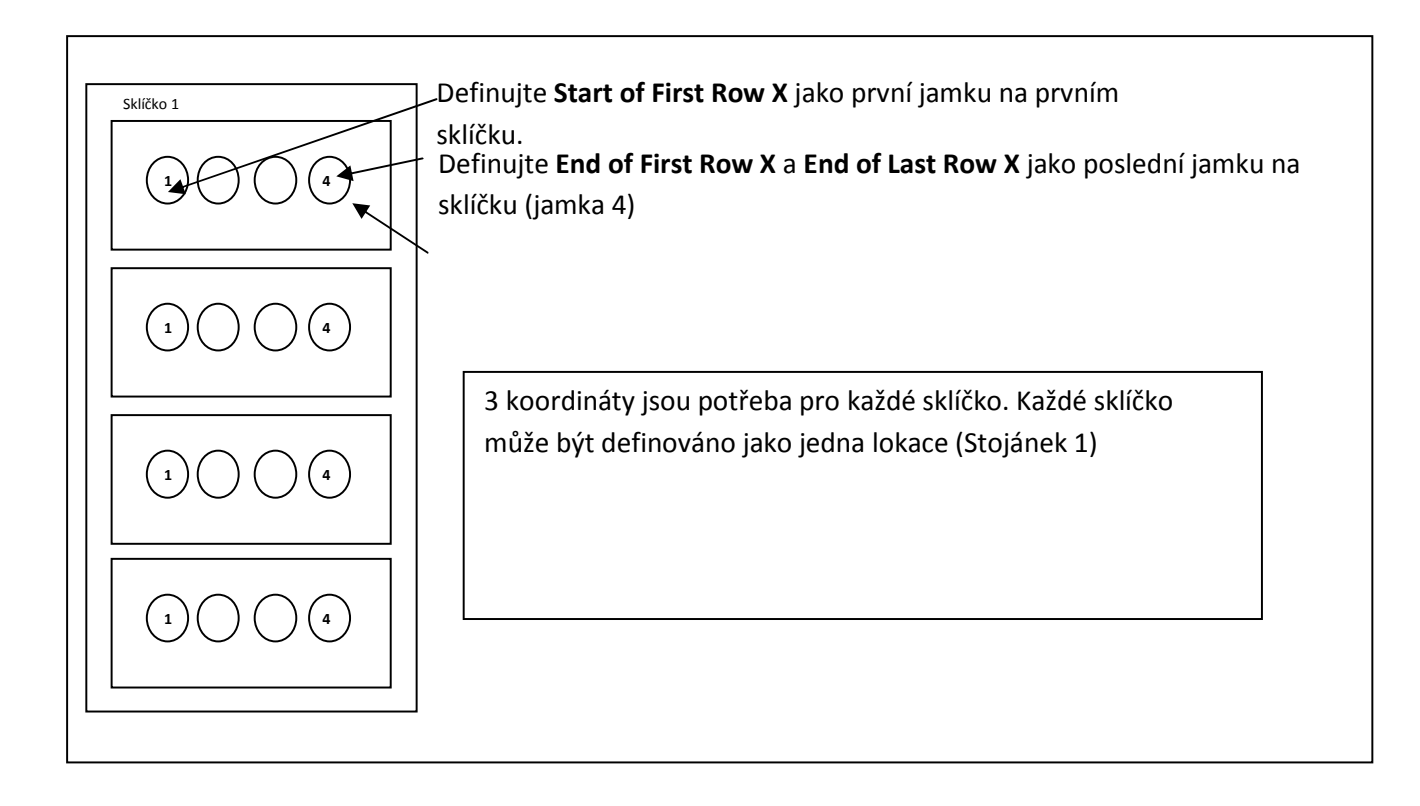

Pozn.: Předchozí verze softwaru umožňovala definovat více jednořadých sklíček jako jednu lokaci. Obrazovka nyní bude fungovat správně, jen když bude každé sklíčko definováno jako jedna nebo více lokací.

### 5.5.6.5 Dvouřadé sklíčko

Existují dva hlavní typy dvouřadých sklíček. Jedny jsou číslovány zleva doprava v obou řadách, druhá jsou číslována zleva doprava v první a zprava doleva ve druhé řadě (viz obrázek níže). V tomto případě je nutné obě očíslovat jako oddělené lokace, protože všechny řady v lokaci musí mít stejný směr číslování.

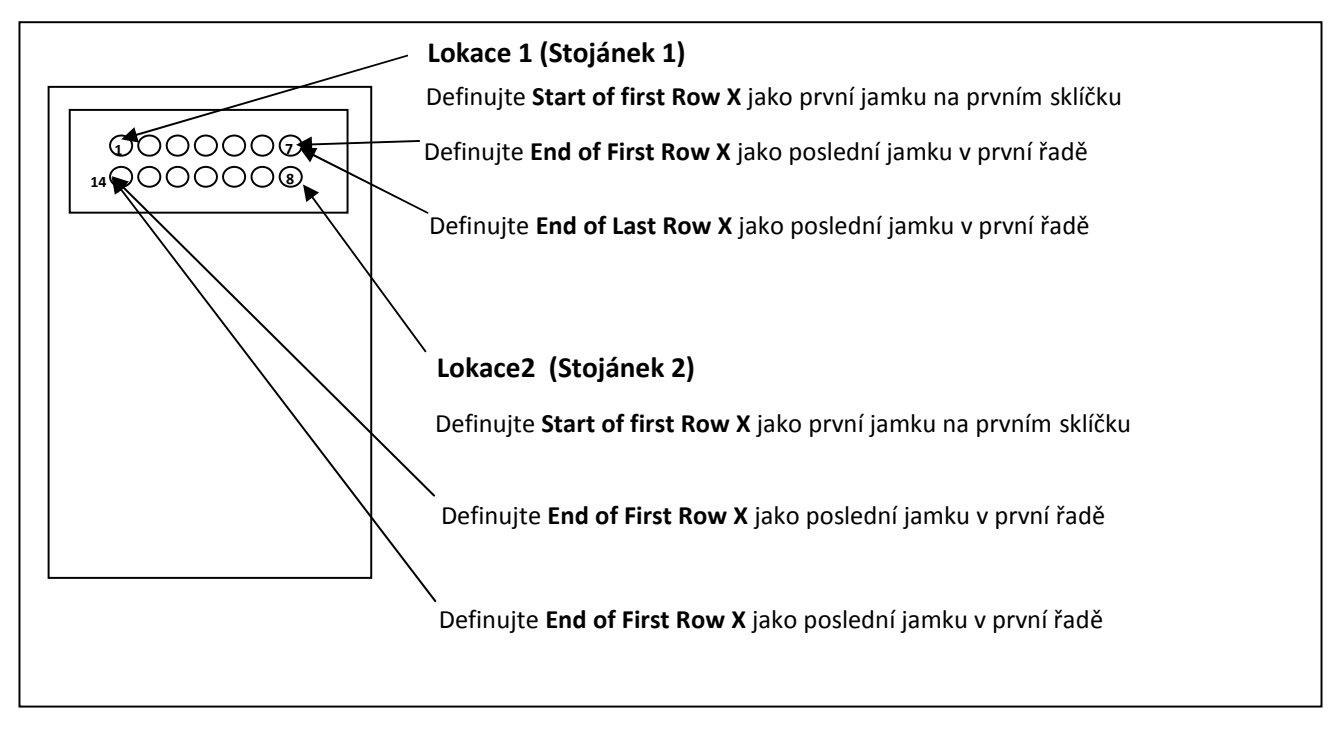

### Víceřadá sklíčka

Tato sklíčka mají řadu formátů, ale v zásadě jsou definována podobně jako dvouřadá a potřebují dvě a více lokací na jedno sklíčko.

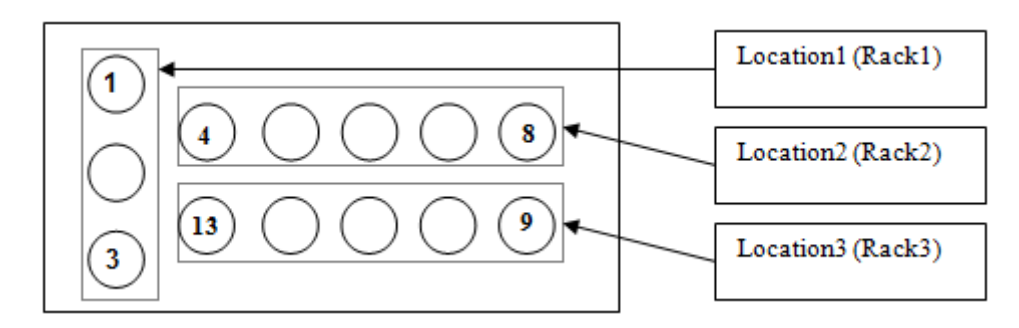

V tomto příkladu každé sklíčko musí být definováno jako tři lokace. První obsahuje jednu řadu po třech jamkách. V obrázcích níže nejsou první tři jamky číslovány, neboť jsou používány pro kontroly. To neovlivňuje způsob, jakým je třeba sklíčka definovat.

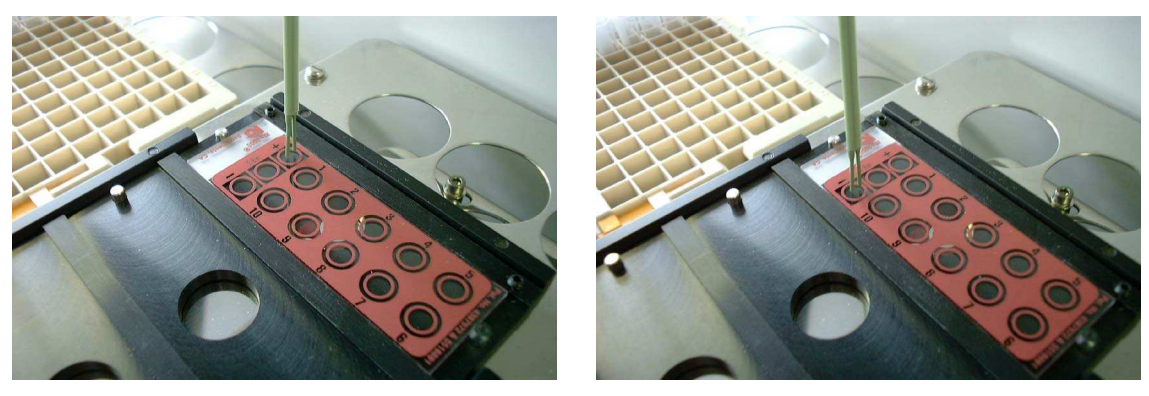

Obr. 22

Okno Area Definition níže ukazuje, jak má tato první lokace vypadat. Jehla je posunuta do první pozice (obr. nahoře vlevo). Tyto souřadnice jsou zadány jako Start of Row X. Dále je jehla posunuta do první z této skupiny tří jamek (obr. nahoře vpravo). Tyto souřadnice jsou uvedeny jako End of First Row X a také jako End of Last Row X, protože je tu jen jedna řada s tímto vzorcem jamek.

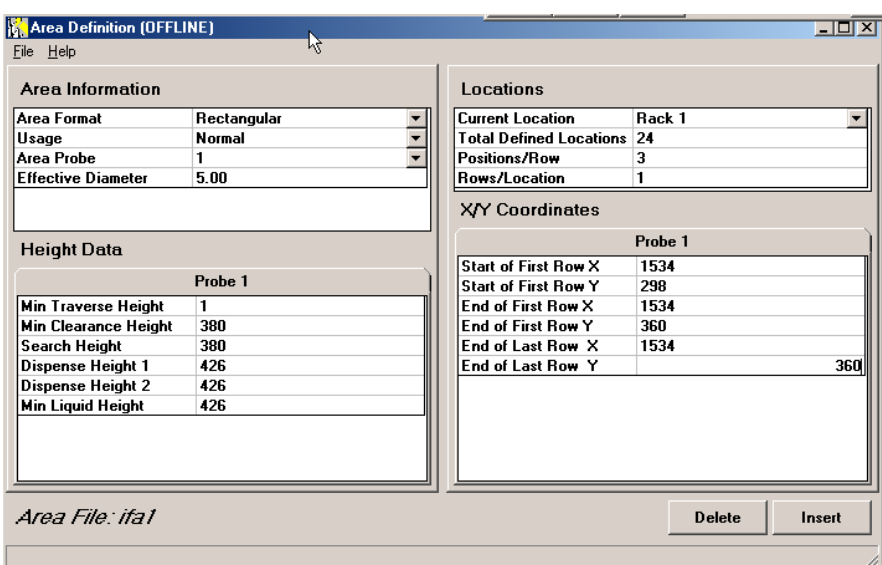

### Obr. 23

Poté co nadefinujete první stojánek (lokaci) jako na obrázku nahoře, klikněte na tlačítko Insert v pravé spodní části okna. Tím vložíte prázdnou lokaci se stejnými Positions/Row a Rows/Location parametry, jako u předchozí lokace. To může být třeba změnit.

Další lokace je definována se začátkem na jamce s číslem 1 (fotka vlevo dole), ale která je uvedena jako 4 v diagramu nahoře. Tato lokace má 5 jamek v jedné řadě.

Obrázky níže ukazují jehlu na pozici Start of First Row X (vlevo) a End of for First Row X a End of Last Row X (vpravo).

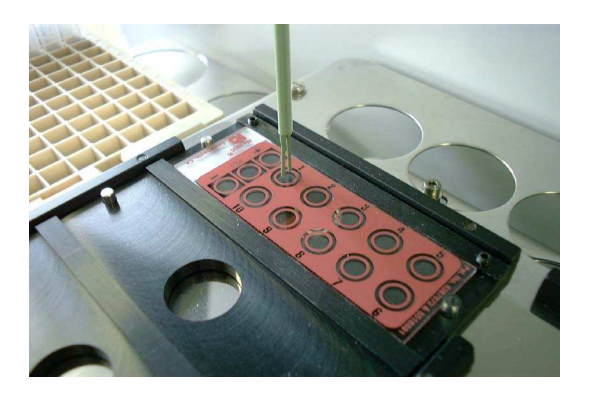

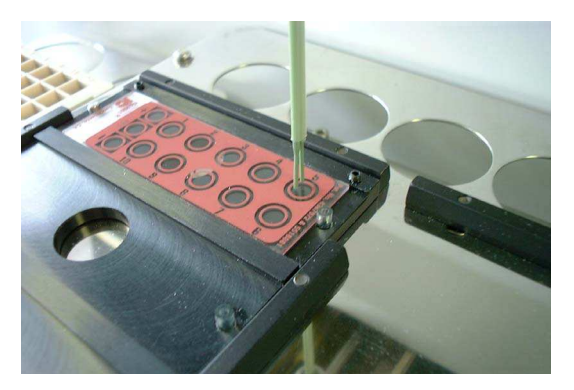

### Obr. 24

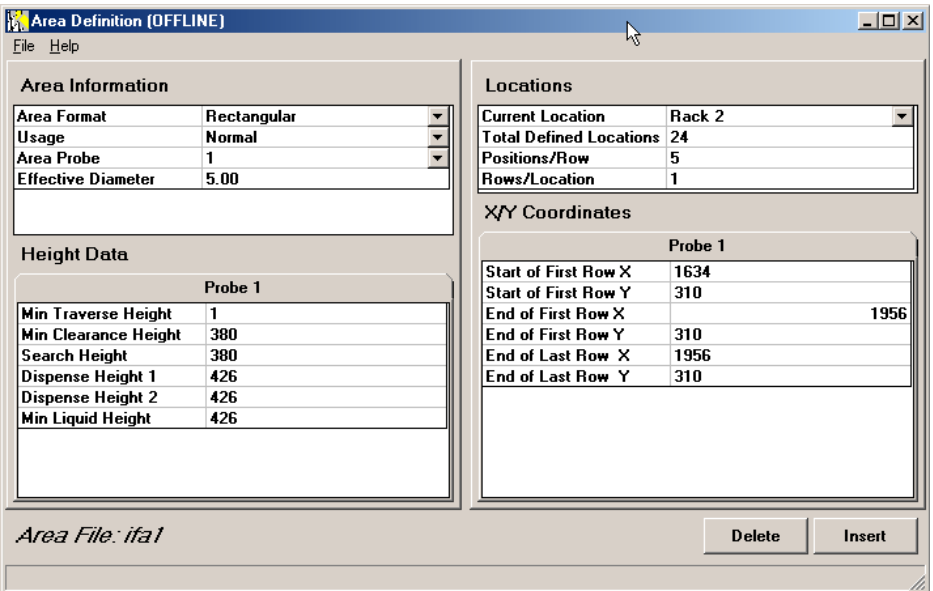

### Obr. 25

Všimněte si, že Current Location je Rack 2 a v Positions/Row je zadána hodnota 5.

Může to vypadat tak, že se obě řady po pěti jamkách moou nadefinovat jako jedna lokace, tzn. 5 pozic v řadě a 2 řady, ale jehla musí začít pipetovat z opačného směru u jamek 6-10. Tím pádem je nutné tuto druhou řadu považovat za individuální lokaci (Rack 3).

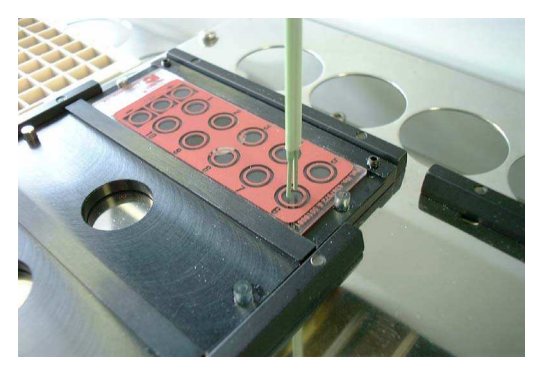

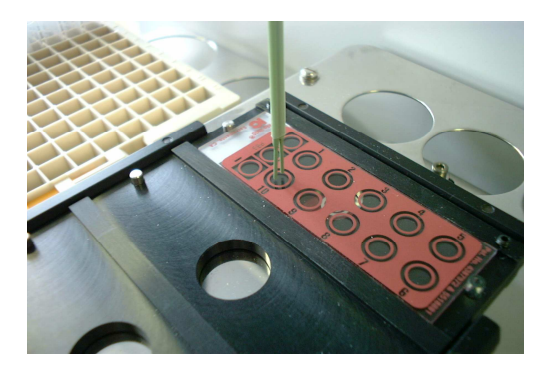

Obr. 26

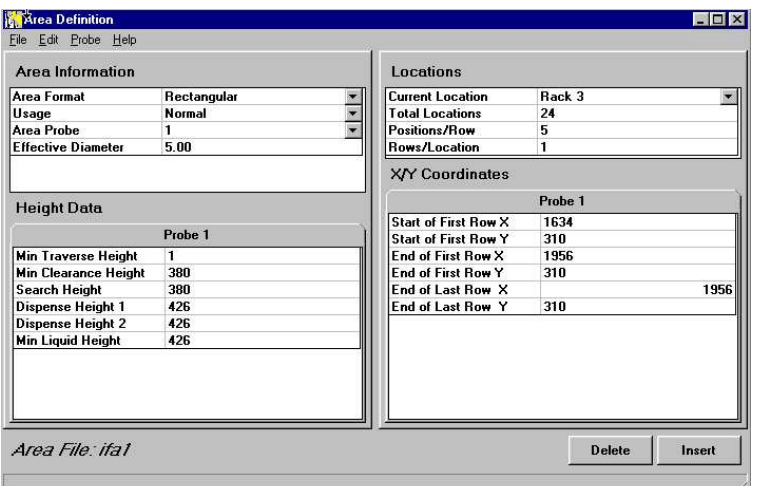

Obr. 27

5.5.6.6 Vkládání nové lokace do souboru pracovní plochy

Tato akce se provádí kliknutím a tlačítko Insert v pravém dolním rohu okna.

Nejprve se dostaňte do lokace, kde chcete vložit nový stojánek (Pokud vaše plocha obsahuje jen jednu lokaci, tento krok ignorujte).

Klikněte na tlačítko Insert. Tím vložíte nový stojánek hned za aktuální stojánek (Current Rack). Jako výchozí nastavení bude mít stejné parametry pozic a řad jako předchozí lokace. Toto je možné manuálně změnit.

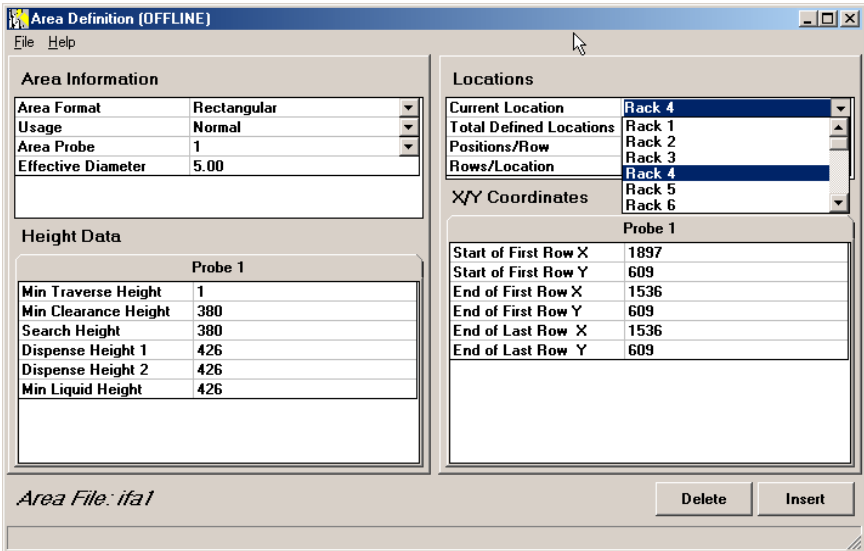

Obr. 28

Pokud chcete lokaci vymazat, zvolte tuto lokaci a klikněte na tlačítko Delete.

### **5.6 Posunutí souřadnic**

Tato možnost je vytvořena proto, aby vám umožnila změnu všech X a Y souřadnic v ploše. Je to užitečné zejména pokud chcete upravit pozici jehly v rámci plochy IFA sklíčka o několik kroků daným směrem.

Možnost posunutí (Nudge coordinates) je dostupná v menu Edit okna Area Definition. Posun může být aplikován na X nebo Y souřadnice a můžete si zvolit, zda to ovlivní jen zvolený nebo všechny stojánky v ploše.

Jeden ze způsobů jak definovat 2 plochy IFA sklíček je nejprve definovat promývací plochu, např. IFA1WASH. Protože je odsávací jehla delší, je jednodušší ji správně nastavit do středu jamek než pipetovací jehlu. Jakmile je toto nadefinováno, můžete si tuto plochu znovu nahrát a aplikovat posun všech souřadnic a uložit jako IFA1.

Například pokud máte definováno IFA1WASH s odsávacím ústím ve středu jamek, můžete tuto plochu nahrát, aplikovat posun o +25 kroků v Y souřadnicích pro všechny souřadnice a uložit ji jako IFA1. (Mezera mezi oběma jehlami je cca 25 kroků).

Pozice jehly bude takto uložena s pipetovacím ústím zhruba ve stejné pozici jako odsávací. Pokud je nechcete mít ve stejné pozici, aplikujte posun o více než 25 kroků.

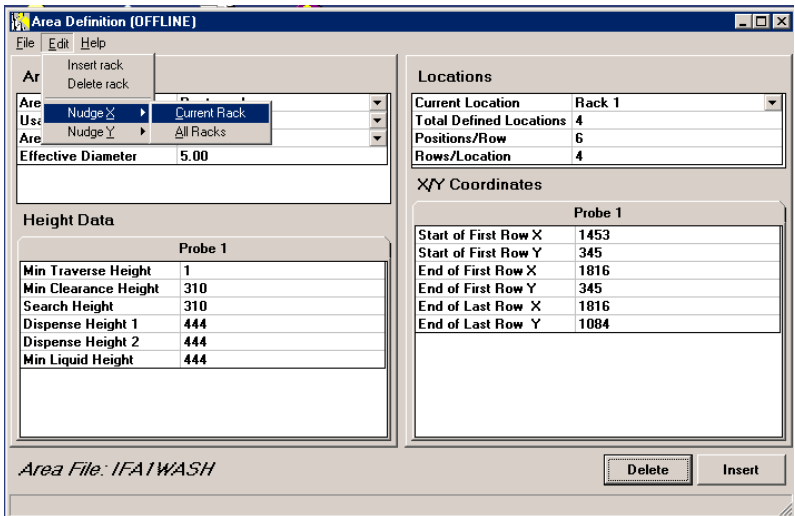

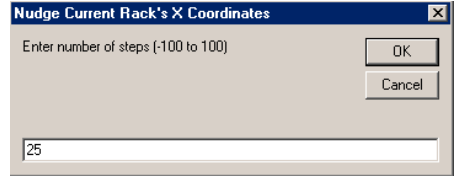

Obr. 29

### **5.7 Zálohování souborů pracovní plochy**

Soubory pracovní plochy by měly být zálohovány na nějakém vyměnitelném médiu, jako je např. disketa nebo CD-ROM. Jedná se o malé soubory, které se tam pohodlně vejdou.

Nejjednodušší způsob je použití funkce Utilities Protocol Backup. Tato možnost automaticky zálohuje soubory v komprimovaném formátu na disk, jakmile je vytvořena záloha nějakého protokolu.

Pokud máte dřívější verzi softwaru, která tuto možnost neposkytuje, postupujte podle níže uvedeného postupu:

Soubory, které je třeba zálohovat, jsou ty, které jsou používány instalací a ty, které byly definovány pro váš stroj. Nachází se v adresáři \Kwinsp. Nepleťte si je s výchozími soubory pracovní plochy, které slouží víceméně jen jako vodítko a jsou uloženy v adresáři \Kwinsp\DefaultAreas.

Pro zálohování vašich souborů:

- Vložte prázdnou disketu do jednotky A: vašeho počítače
- Spusťte Průzkumník nebo Můj Počítač
- Najděte adresář C:\Kwinsp a dvakrát na něj klikněte
- Klikněte na pole Typ, aby se soubory seřadily podle typu
- Najděte a označte všechny soubory s příponou .a02
- Klikněte pravým tlačítkem a zvolte možnost Odeslat do A:

## **5.9 Provozní obrazovka**

Ve třetím vydání softwaru byla učiněna řada změn, které umožňují obrazovce přesně zobrazovat aktuální rozestavení stojánků v přístroji. Vzhledem k tomu, že je k dispozici velké množství typů stojánků, je třeba přesně specifikovat konkrétní stojánky, které jsou v přístroji použity.

Konfigurace stojánku je specifikována v protokolu pomocí hodnoty Instrument Rack Layout, které se nachází v bloku Global Assay Options. Měli byste zadat hodnotu, která koresponduje s rozvržením, které nejvíce odpovídá vašemu skutečnému rozložení (viz diagramy níže).

Každá hlavní konfigurace je specifikována zadáním hodnoty Instrument Rack Layout.

Pokud nemůžete nalézt hodnotu, která by odpovídala vaší konfiguraci stojánků, potom zvolte Layout 0.

Pokud bude ponechána hodnota Instrument Rack Layout v protokolu na výchozí hodnotě (Layout 0), bude zobrazení na obrazovce odpovídat předchozím verzím softwaru, tedy že pozice stojánků na obrazovce neodpovídají přímo pozicím stojánků v přístroji. To však nemá na funkci přístroje vliv.

#### Rack type and position as required by Layout 1

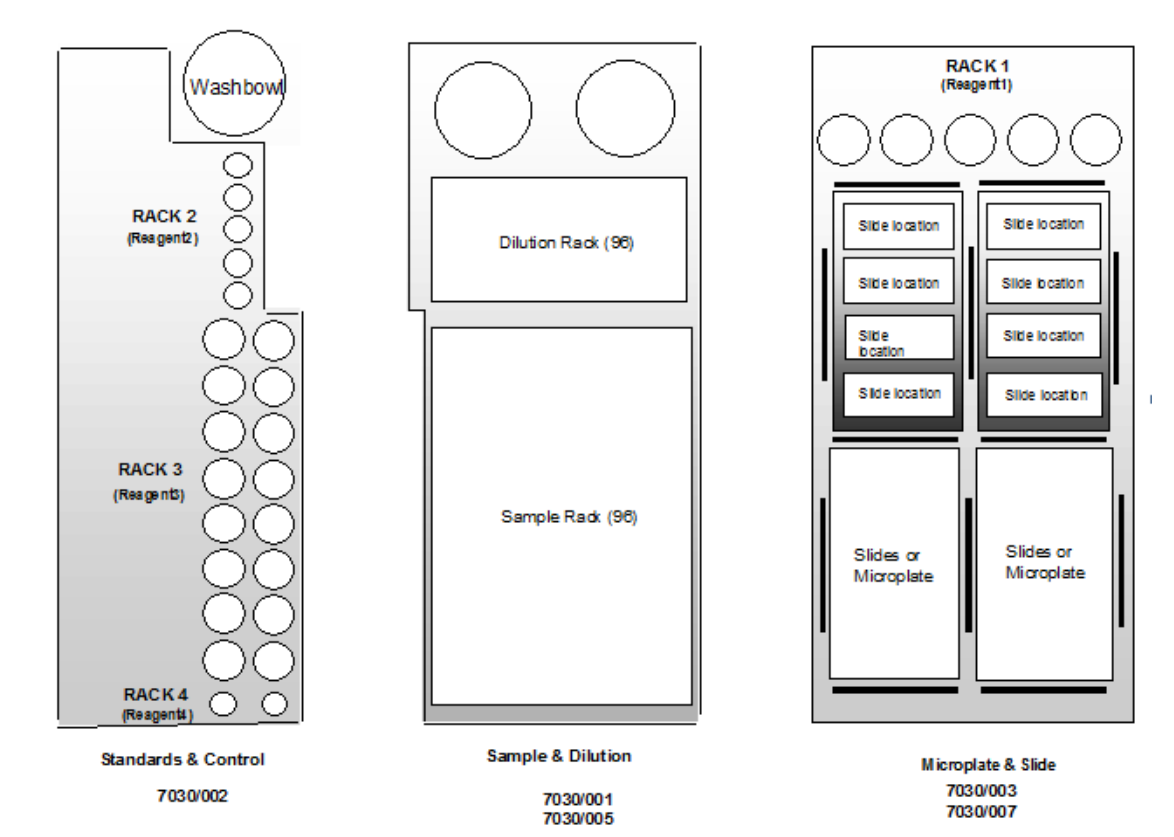

Obr. 30 Layout 1

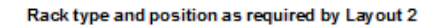

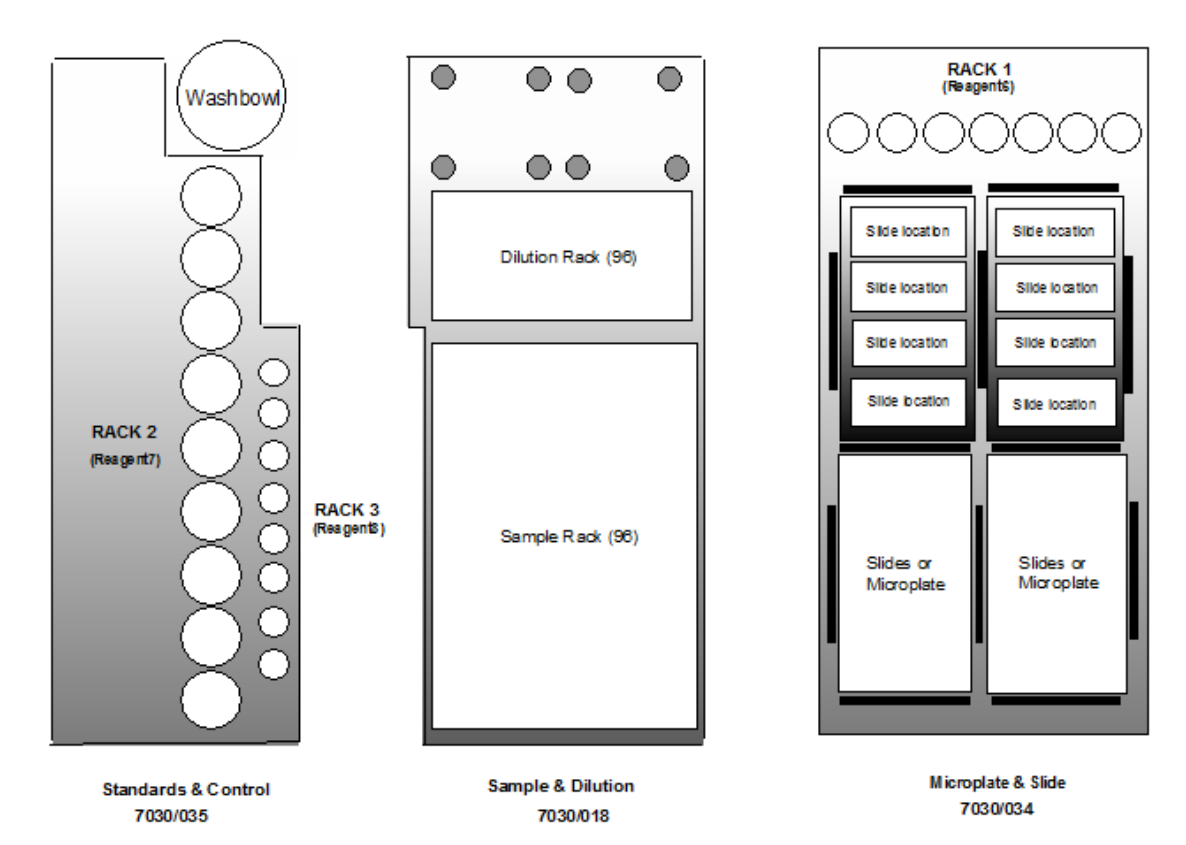

Obr. 31 Layout 2

#### Rack type and position as required by Layout 3

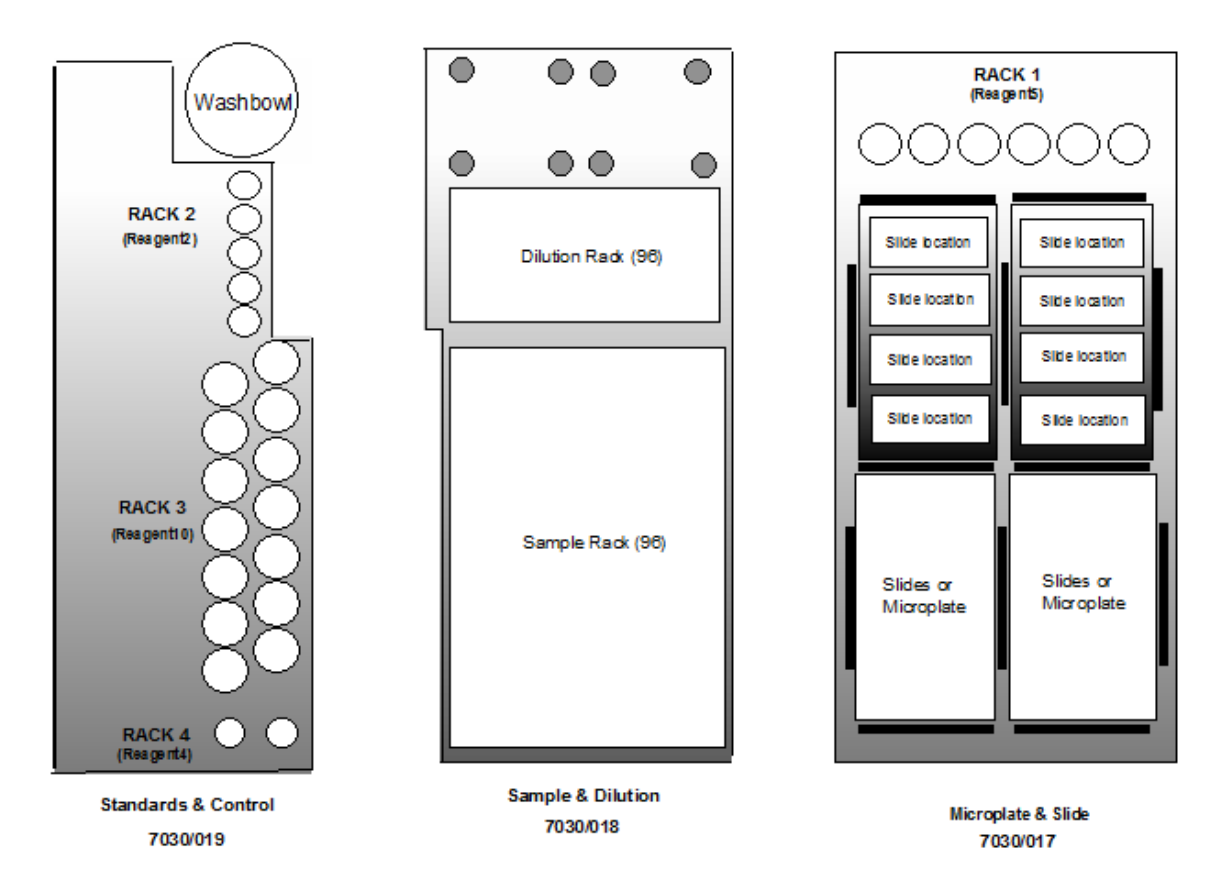

Obr. 32 Layout 3

#### Rack type and position as required by Layout 7

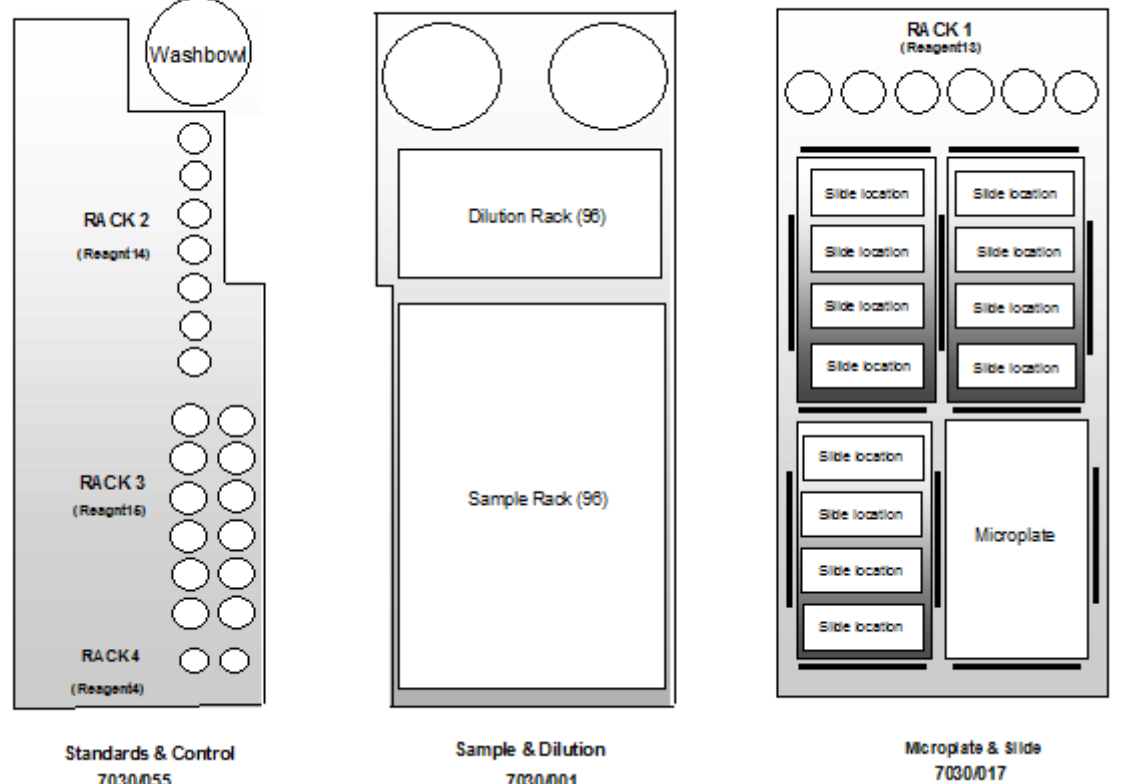

7030/001

7030/055

Layout 7

## **5.10 Plochy reagentů**

Plochy reagentů jsou nyní přiřazeny ke specifickým lokacím přístroje. Daná lokace mlže být přítomna na jednom nebo více stojáncích, ale všechny stojánky budou mít podobný základní design. Např. soustava 5x1 na zadní části stojánku destiček a sklíček (Microplate and Slide rack , díl č. 7030/003) se také nachází na dvou dalších stojáncích (7030/007 a 7030/008). Nicméně se jedná o stejný typ zařízení a všechny se nachází v pravé zadní části přístroje. Tato lokace by vždy měla být označena jako plocha Reagent1.

Alokace ploch reagentů závisí na typu rozvržení přístroje (viz tabulka 1)

Počet ploch reagentů (Reagent1, 2…) nyní vzrostl na 10. Jako dříve, jsou používány jak pro kontroly, tak pro reagenty. Nicméně jakékoliv rozložení zobrazí na displeji pouze výběr, obvykle ne více než 4.

Stojánky reagentů budou zobrazeny s názvem Rack 1, 2, atd. Všimněte si, že to nemusí nutně korelovat s názvem plochy použitým pro danou lokaci, např. plocha Reagent6 je označena na displeji jako Rack 1, pokud je v protokolu specifikován Layout 2.

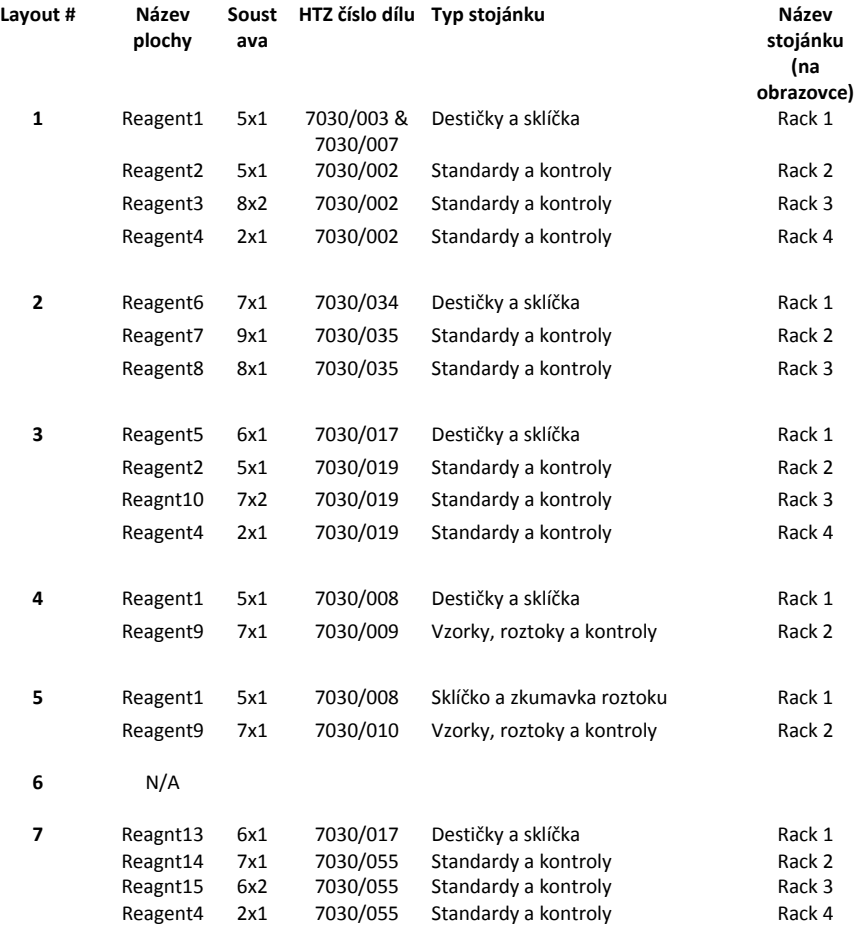

Tabulka 1

# 6. **Definování protokolů IFA a ELISA**

## **6.1 Používání ProtoWorku**

ProtoWork je program, který se používá pro vytváření protokolů a pracovních listů. Na vaší ploše by se měl nacházet zástupce, který program spustí.

Pokud na ploše zástupce není, měli byste jej vytvořit. Program (protowork.exe) se nachází v adresáři \Kwinsp, jak je ukázáno níže:

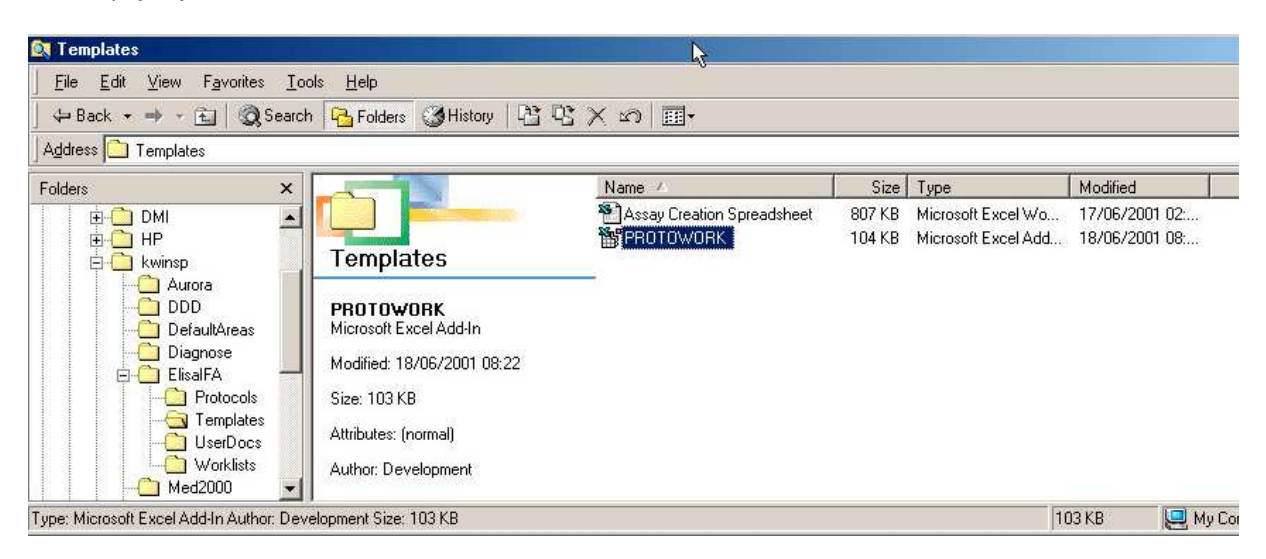

Obr. 33

## **6.2 Vytváření protokolu**

- Spusťte ProtoWork
- Z hlavního menu programu zvolte:
- Protocol Menu >Create Protocol

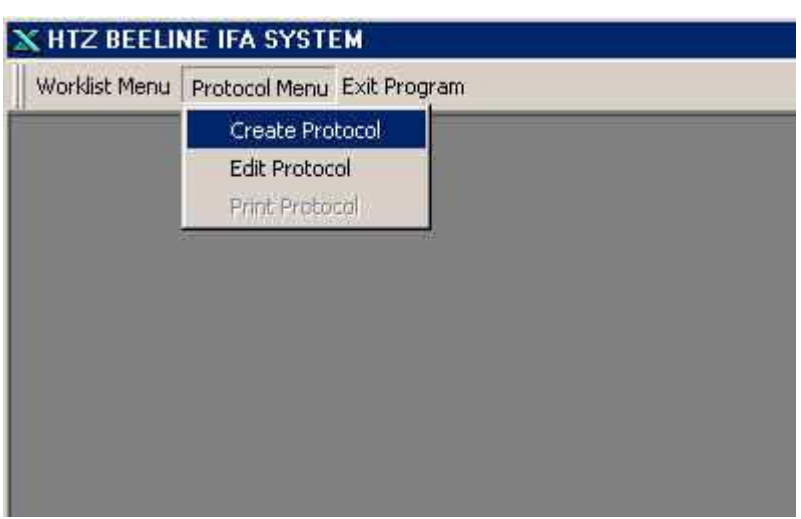

Obr.34

## **6.3 Přehled definice protokolu**

Když zvolíte možnost Protocol Create, nahraje se šablona protokolu, jak je ukázáno níže (Některé z polí se budou lišit od těch na obrázku).

Protokol je v zásadě seznam parametrů, které jsou uvedeny do sešitu Excel. Pro každý test je zvláštní list a každý test je možné zvolit kliknutím na odpovídající záložku na spodní části sešitu, nebo současným zmáčknutím kláves Ctrl a Page Down/Up.

Nápověda, co které pole ovládá, je poskytnuta uvnitř softwaru a tento manuál se jí nezabývá, pouze uvádí obecné informace o některých klíčových parametrech.

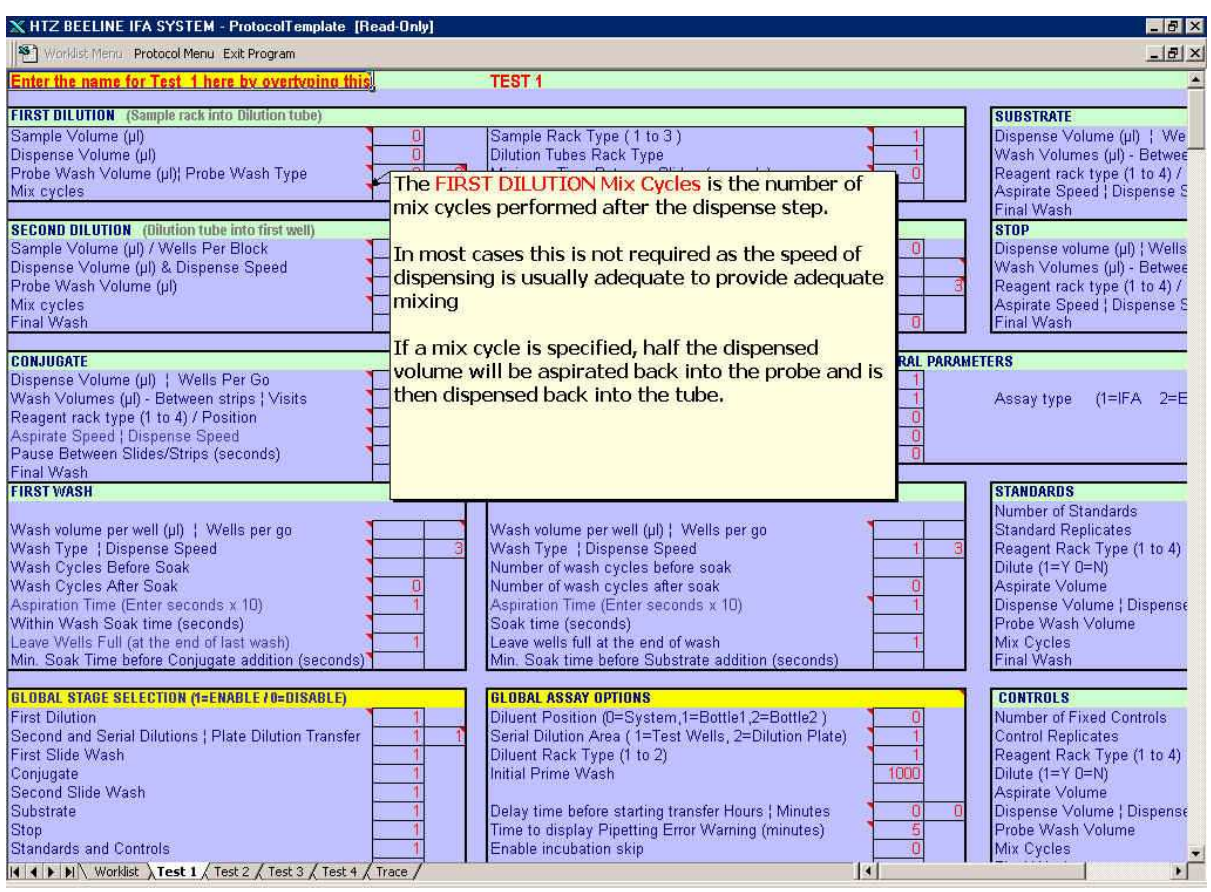

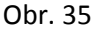

### **6.3.1 Skupiny parametrů**

Parametry jsou většinou seskupeny v obdélných oblastech, které odpovídají jednotlivým krokům daného testu, např. ředění, promývání atd. Dále jsou tu parametry, které ovlivňují všechny testy. Nesou název Global options (globální možnosti).

### **6.3.2 Výchozí hodnoty**

Uvidíte, že řada polí již obsahuje hodnoty psané červeným písmem. Toto jsou výchozí hodnoty a je možné je měnit.

### **6.3.3. Nápověda**

U většiny polí je k dispozici nápovědní okénko. To poskytuje okamžitý přístup k informacím o datech, které dané pole vyžaduje. Zobrazíte ho tak, že kurzorem najedete na jakékoliv pole, které má

v pravém horním rohu červený trojúhelník. Informace se budou týkat specifického pole, pro zobrazení celého texty může být třeba odrolovat obrazovku na jednu stranu.

Plná nápověda je k dispozici při vytváření a upravování protokolů, ne při vytváření pracovních listů.

### **6.3.4 Pořadí definic**

Ačkoliv je parametry možné definovat v jakémkoliv pořadí, doporučuje se definovat je v následující sekvenci:

- Global Assay Options (globální možnosti analýzy)
- General Parameters (obecné parametry)
- First Dilution (První zředění)
- Second Dilution (druhé zředění)
- Standards (standardy, pokud jsou použity)
- Controls (kontroly, pokud jsou použity)
- First Wash (první promývání)
- Conjugate (spárování)
- Second Wash (druhé promývání)
- Substrate (substrát, pokud jde o ELISA)
- Stop (stop, pokud jde o ELISA)
- Global Stage Selection (globální výběr fáze)

Toto není pořadí, ve kterém se objevují na obrazovce.

### **6.3.5 Detaily definice parametrů**

Většina informací o skupinách parametrů je obsažena v samotné aplikace BeeDil, kterou konzultujte pro další podrobnosti. Tento manuál uvádí některé dodatečné informace k některým skupinám parametrů.

### 6.3.5.1 Název testu

Pole v levém horním rohu každého testu je název analýzy. Toto musí být vyplněno, aby bylo možné test provést. V předchozích verzích je v poli Test 1 zpráva, která zní: "Enter the name for Test1 by overtyping this" – zadejte název testu přepsáním této zprávy. Pokud ji nepřepíšete, tato zpráva se objeví jako název testu v pracovním listu!

Výchozí název u dalších testů je prázdný. Pokud chcete definovat protokol s více než jedním testem, musíte tato pole vyplnit, jinak bude test ignorován.

### 6.3.5.2 Obecné parametry

Tento blok obsahuje množství speciálních parametrů a také některé další, které jsou použity u řady jiných skupin parametrů.

6.3.5.3 Parametry prvního zředění

Tyto parametry ovládají krok prvního zředění. Je obecný předpoklad, že všechny vzorky je třeba nejprve zředit, než budou pipetovány na sklíčka a destičky.

Pokud je First Dilution Stage Type (globální možnosti analýzy)nastaveno na 1, data uvedená v definici testu 1 budou použita k ovládání všech testů, definovaných v tomto protokolu. Pokud bude zadána hodnota 2, je potřeba různých roztoků pro každý test a data budou muset být zadána pro každý z testů, který definujete v protokolu.

Detaily ohledně efektů jednotlivých parametrů naleznete v nápovědě ke každému poli.

6.3.5.4 Šablona pracovních listů protokolu

První list definice protokolů slouží jako šablona pro pracovní list. Pro většinu protokolů není třeba zde uvádět žádná data, neboť to bude provedeno, až budou vytvořeny jednotlivé pracovní listy. Proto je vhodné nechat tato pole prázdná.

Nicméně pokud chcete mít pracovní list, který již obsahuje fixní množství vzorků, můžete zadat požadavky testu (Test Requests) jako součást šablony pracovního listu. Když poté budete chtít vytvořit pracovní list, bude již obsahovat kopii těchto požadavků.

Pracovní list je stále možno upravovat při jeho vytvoření, ale pokud je sada téměř vždy stejná a nezadáváte identifikátory vzorků, může to ušetřit trochu času.

Zadáním dat do šablony můžete také umístit kontroly do fixních pozic v každé sadě. Např. pokud potřebujete mít kontrolu v první pozici každého sklíčka, je možné to zadat do šablony pracovního listu.

### **6.4 Uložení protokolu**

V hlavním menu ProtoWork zvolte:

Protocol - Save as

Zadejte vhodný název

Klikněte na OK

Budete mít možnost zadat heslo. Pokud jej nechcete použít, nechte pole prázdné.

Všimněte si, že když zadáte jméno, které již bylo použito, a které je chráněno heslem, bude vygenerována chyba souboru, aby bylo zabráněno přepsání souboru. Zvolte znovu možnost Save As a zadejte jiný název.

## **6.5 Úprava protokolu**

V hlavním menu ProtoWork zvolte:

- Protocol Edit
- Označte jméno protokolu, který chcete upravit
- Zvolte Open nebo dvakrát klikněte na název
- Učiňte požadované změny
- Zvolte možnost Save As
- Zadejte stejný název jako předtím (je uveden na horním okraji obrazovky)
- Zadejte heslo, pokud je vyžadováno. V tomto okamžiku můžete zadat i nové heslo, pokud chcete.

## **6.6 Kopírování protokolu**

- Zvolte možnost Edit
- Nahrajte protokol, který chcete kopírovat
- Uložte pomocí možnosti Save As pod jiným jménem

## **6.7 Smazání protokolu**

Z hlavního menu ProtoWork zvolte:

- Protocol Edit
- Označte protokol, který chcete smazat
- Zmáčkněte tlačítko Delete na vaší klávesnici.

Případně můžete použít Průzkumník, pracovní listy jsou obsaženy v adresáři C:\kwinsp\elisaifa\worklists

### **6.8 Zálohování protokolů**

Protokoly jsou zálohovány na diskety pomocí programu Utilities.

## **6.9 Protokoly automatizovaného inkubátoru**

Aby přístroj dostal instrukce k přesunutí destičky do inkubátoru během inkubací Sample, Conjugate nebo Substrate, zadejte hodnotu 2 do relevantní možnosti Offline Incubation Option v protokolu.

## **6.10 Vytvoření pracovního listu**

Z hlavního menu ProtoWork zvolte:

- Worklist Create
- Zvolte název relevantního protokolu

Nyní vám bude předložena kopie šablony pracovního listu, která bude v normálním případě prázdná.

Tato obrazovka je rozdělena do tří hlavních částí. Horní polovina poskytuje informace o počtu sklíček, která jsou vyžadována jednotlivými testy, spodní polovina je místem, kde zadáte informace o požadavcích testu a výběrová sériová ředění.

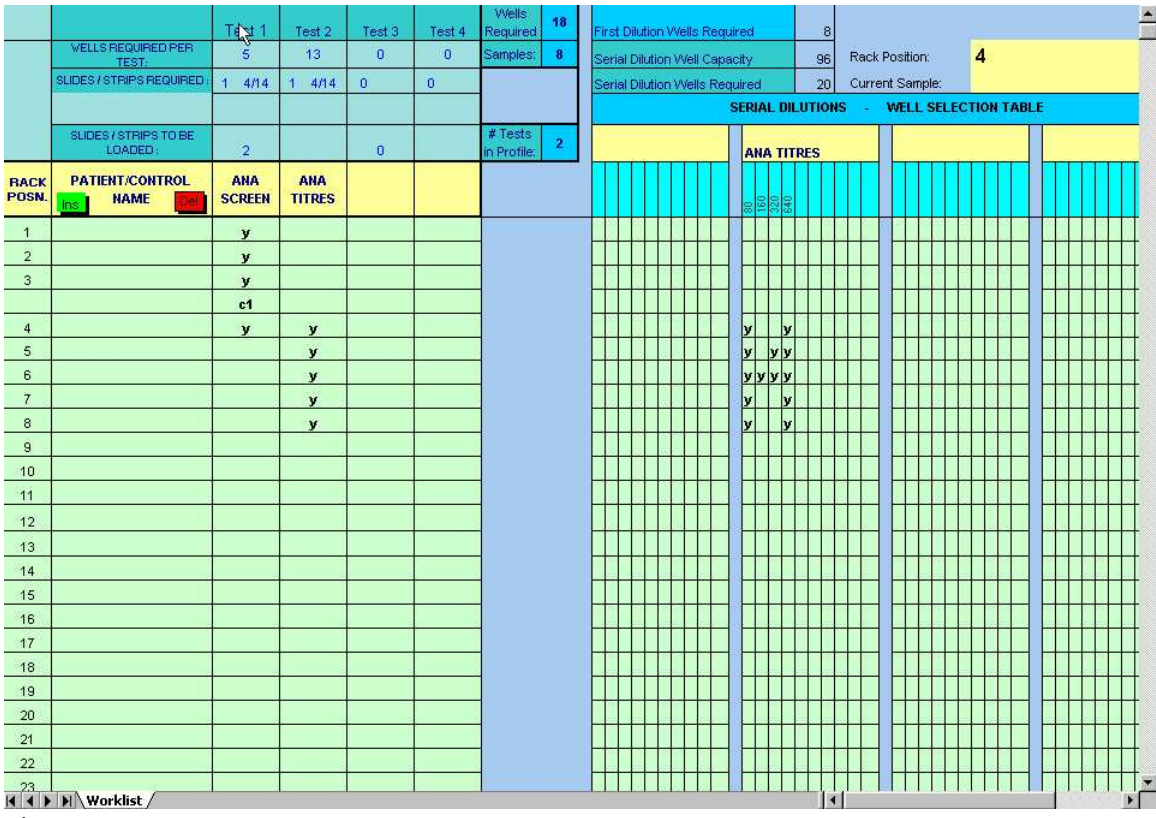

Obr. 36

Rack position

Levý sloupec, nazvaný Rack Position, odpovídá numerické hodnotě pozice vzorku ve vašem stojánku na vzorky. Požadavek testu pro vzorek na první pozici je tedy uveden v řádku, který je označen jako 1.

### Zadávání požadavků testu

Jsou tu 4 sloupce, které odpovídají testům, definovaným v protokolu. Pokud je test uveden v profilu, ukáže se název, který jste zadali v definici protokolu, v relevantním sloupci. Výše uvedený příklad ukazuje pracovní list, který je definován pro protokol se dvěma testy, nesoucí název ANA SCREEN a ANA TITRES.

Požadavky na testy jsou zadány tak, že napíšete "y". Pokud vzorek není požadován, nechte pole prázdné.

Zadávání proměnných pozic kontrol

Je možné specifikovat kontroly, které jsou pipetovány na specifických pozicích na sklíčka a které jsou odsávány ze zdrojových nádob, umístěných ve stojánku, který je oddělený od vzorků. Tyto variabilní pozice jsou specifikovány v pracovním listu zadáním c1 pro Control1, c2 pro Control2 atd.

Hodnota Rack position zůstává prázdná, kdykoliv je specifikována kontrola. To znamená, že není možné zadat testovací požadavek pro vzorek na stejném řádku, kde je uvedena proměnná pozice kontroly, neboť již neodpovídá pozici ve stojánku vzorků. Na obrázku pracovního listu byla zadána kontrola c1 na 4. řádku pracovního listu. Testovací požadavky, které se vztahují ke čtvrtému vzorku, jsou nyní uvedeny na pátém řádku.

Zadávání požadavků na ředění a výběry

Čtyři sloupce na pravé straně pod názvem Serial Dilutions – Well Selection Table, odpovídají oblasti, kde jsou zadány požadavky na sériové ředění zadáním "y" do řádku, který odpovídá požadovanému vzorku. Na obrázku mají vzorky 4,5,6,7 a 8 přiřazeny různé poměry sériového ředění. Hodnota poměru, např. 1 ku 80 zobrazeno jako "80", je zobrazena na vrchu sloupce pod názvem testu ANA TITRES.

## **6.11 Uložení pracovního listu**

Zvolte možnost Save Worklist

Zadejte název pracovního listu

Obvykle je vhodné zadat název, který je kombinací názvu analýzy a data, např. ANA260601 (Cyklus šarže ANA 26.06.01)

## **6.12 Úprava pracovního listu**

Zvolte možnost Edit. Pozor, není možné upravovat pracovní list, jakmile byl zpracován.

# 7. **Provoz Beeline**

## **7.1 Zapnutí**

Vypínač Beeline 220s je umístěn v pravé zadní části přístroje, když na instrument hledíte zepředu. Zelená kontrolka přívodu proudu by měla svítit.

## **7.2 Nahrání RunTime softwaru**

Nahrajte Runtime software kliknutím na ikonu Runtime32 na ploše.

Tím nahrajete software, který ovládá Beeline. Rameno a stříkačka by se v tuto chvíli měly přesunout do výchozí pozice, pokud tam již nejsou.

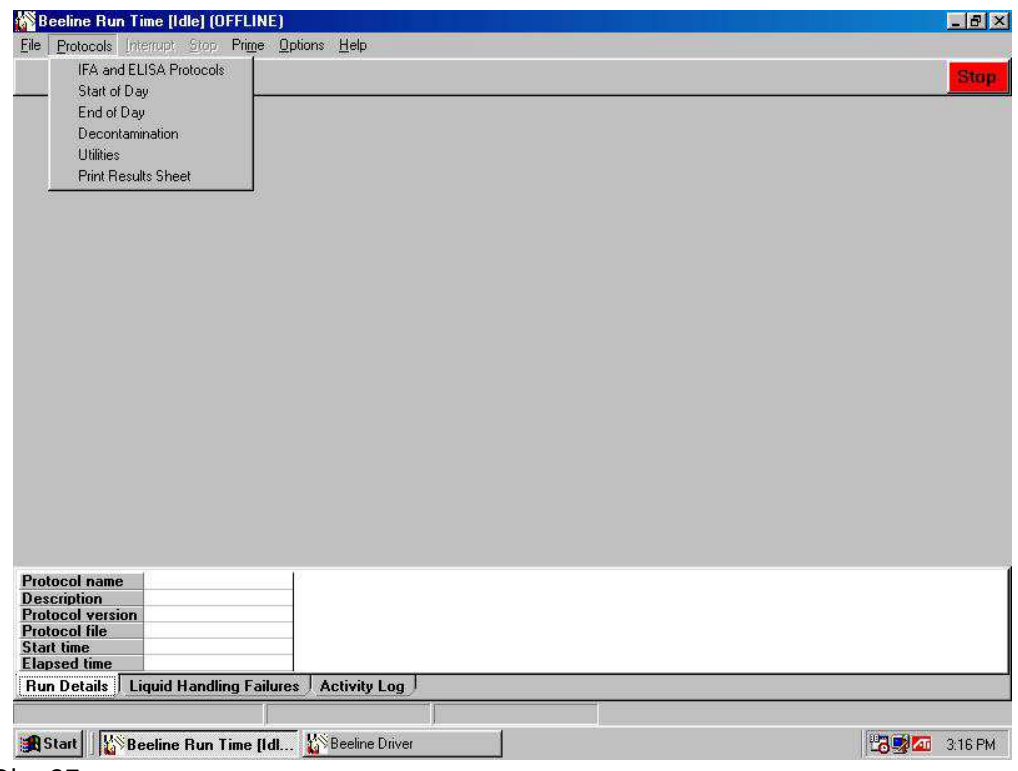

Obr. 37

Nyní budete moci spustit protokol zvolením jeho názvu v menu Protocols, jak je znázorněno v levé horní části obrázku. Pokud byl přístroj právě zapnut, měli byste zvolit Start of Day Protocol.

## **7.3 Start of Day Protocol**

 Na začátku každého dne byste měli spustit Start of Day Protocol, který zaručí, že stříkačka a jehla jsou plně napuštěny systémovou kapalinou.

## **7.4 Kontrola před zahájením provozu**

Kdykoliv spouštíte instrument, měli byste zkontrolovat že:

- Odpadní lahev je prázdná a víko je bezpečně připevněno
- Lahev systémové kapaliny je naplněna
- Stojánky jsou správně zatlačeny do svých lokátorů
- Dostatečné množství čistých zkumavek, destiček a reagentů je umístěno na tácy

## **7.5 Volba pracovního listu**

V menu Protocols zvolte možnost IFA nebo ELISA. Poté budete vyzváni k výběru pracovního listu, který chcete zpracovat. Následujte výzvy před spuštěním a naložte do přístroje vzorky, reagenty, stojánky atd. Poté, co jste reagovali na všechny zobrazené výzvy, začne přístroj zpracovávat váš pracovní list.

# **7.6 Spuštění pracovního listu**

### RunTime displej

Během zpracování pracovního listu vám displej bude ukazovat různé kroky zpracování kapaliny. Jakékoliv vzorky nebo jiné zkumavky, které vykázaly chybu při zpracování kapaliny, budou zaznamenány v seznamu Liquid Handling Failures (chyby ve zpracování kapaliny). Ten je možné zobrazit zmáčknutím záložky na spodu obrazovky.
# **8. Program Utilities**

Program Utilities (pomůcky) je dodán s přístrojem a obsahuje různé kontroly základních funkcí přístroje, stejně jako nástroj pro zálohování. Ten umožňuje vytvářet zálohu všech protokolů a souborů pracovní plochy, které vytvoříte.

Do programu se dostanete spuštěním protokolu Utilities z menu RunTime – Protocols. Když je nahrán, uvidíte menu podobné tomu na následujícím obrázku.

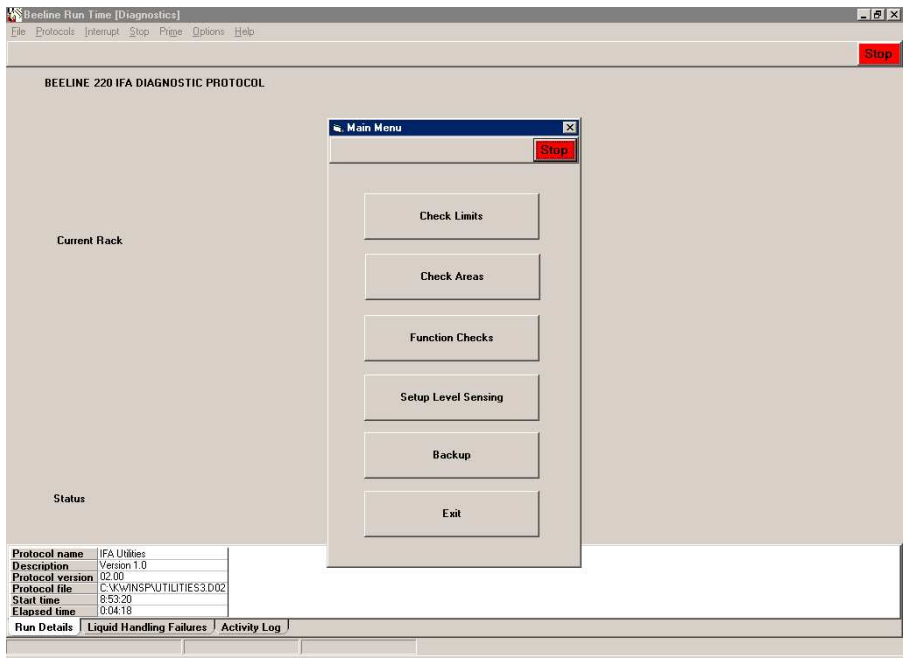

Obr. 38

# **8.1 Check limits**

Tato funkce se používá k tomu, aby se rameno přístroje posunulo do krajních limitů všech tří os (X,Y,Z). Přístroj může být kontrolován při třech různých rychlostech, což může být vyžadováno vaším servisním technikem pro nalezení problému. Pokud přístroj funguje správně, měl by být schopen vykonávat testy při nejvyšší rychlosti. Pokud ne, může to značit mechanický problém.

# **8.2 Check Areas**

Tato možnost vám umožní otestovat všechny souřadnice zadané v plochách, používaných aplikací BeeDil. To je užitečné, zejména pokud jste přístrojem právě pohnuli nebo právě definovali nové plochy.

Možnost Check Areas byla ve verzi 3.3 aktualizována, aby zahrnovala automatickou kontrolu. Tím se zrychlí proces kontroly ploch. Jehla tak automaticky najede na začátek a konec každé řady jamek a software zvýrazní pozice na obrazovce barevnou tečkou. Jamky na začátku řady jsou označeny zelenou a na konci červenou. Tak je možné jednoduše zkontrolovat, zda byly všechny řady definovány ve správné sekvenci, neboť všechna definovaná sklíčka by měla mít stejný barevný vzorec. Pokud tato kontrola není provedena, je možné, že dávkovací sekvence neodpovídá sekvenci, která je použita, když jsou sklíčka pozorována pod mikroskopem.

# **MOŽNOST AUTO CHECK MUSÍ BÝT POUŽITA KE KONTROLE VŠECH SKLÍČEK PŘED POUŽITÍM**

# **8.3 Function Checks**

Toto zahrnuje kontrolu vakuového systému. Je možné změřit čas, který zabere odsání obsahu zkumavky a je tak možné zjisti výkonnost vakuového systému.

# **8.4 Nastavení citlivosti detektoru hladiny**

Úvod

Pro nastavení citlivosti je potřeba, abyste viděli na lampu detektoru hladiny, která se nachází na předním panelu, a měli přístup k regulaci, která se nachází na zadní části panelu. Vhodné je malé zrcátko.

Odkaz na rotační pohyb je uveden s ohledem na pokyny, které jsou uvedeny níže.

Nepoužívejte přílišnou sílu při ovládání regulace, neboť je možné ji lehce poškodit a není to třeba.

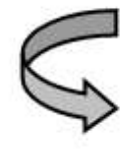

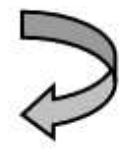

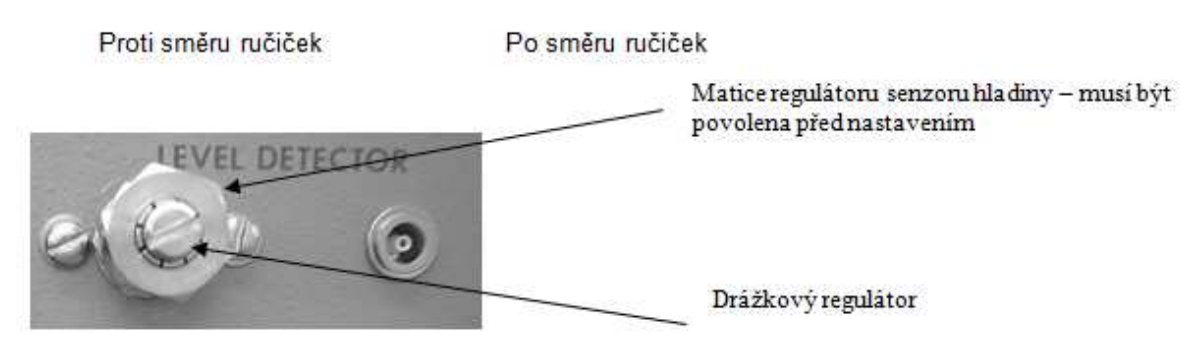

## Kontrola funkce detektoru hladiny

Při kontrole nebo úpravě citlivosti detektoru byste měli spustit Level Detector Check v programu Utilities, jak je popsáno níže. To vám umožní pohybovat jehlou dovnitř a ven z nádoby, která je nejprve naplněna systémovou tekutinou.

Dvakrát klikněte na ikonu Runtime 32 na ploše

Klikněte na záložku Protocols a zvolte Utilities

Z hlavního menu Utilities zvolte možnost Level Detector a poté klikněte na možnost Samples1

Vložte prázdnou zkumavku do stojánku vzorků do pozice v otvoru, který se nachází v levém předním rohu stojánku. Tato pozice (obvykle číslo 1 nebo 89, podle toho, jak byl definován) umožní, aby byly jehly viditelné při vložení do kapaliny.

Po vyzvání na obrazovce zadejte relevantní pozici zkumavky a klikněte na OK. Jehla se potom pohne do požadované lokace a nadávkuje 1ml systémové kapaliny do zkumavky.

Po vyzvání na obrazovce "Probe about to do SearchMove" klikněte na OK.

V tomto okamžiku jehla bude klesat, dokud špičky jehel nedetekují hladinu kapaliny ve zkumavce. Lampa detektoru změní stav na červenou. Také se objeví zpráva na obrazovce, která zobrazí stav jehly, jak je znázorněno níže.

Pokud se jehla nepohne k hladině nebo jde až na dno kapaliny ve zkumavce, je to známka toho, že je potřeba úpravy nastavení. Úprava je také třeba, pokud zaznamenáváte špatnou detekci nebo očividný nedostatek citlivosti během zpracování.

## **Získání nastavení maximální citlivosti `Maximum Sensitivity`**

Otočte regulátorem na zadní části přístroje pomocí vhodného nástroje proti směru ručiček, dokud se nedostanete na mechanický limit (viz níže).

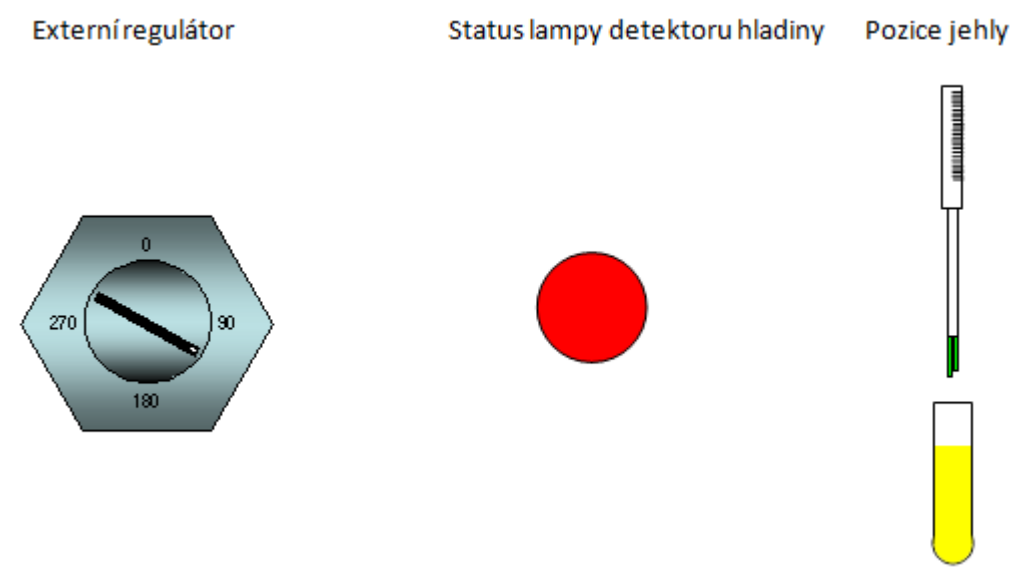

Otočte regulátorem *po směru ručiček*, dokud se nezmění status Lampy na zelenou (viz níže). Toto je nastavení maximální citlivosti. Označte jeho pozici pomocí fixu.

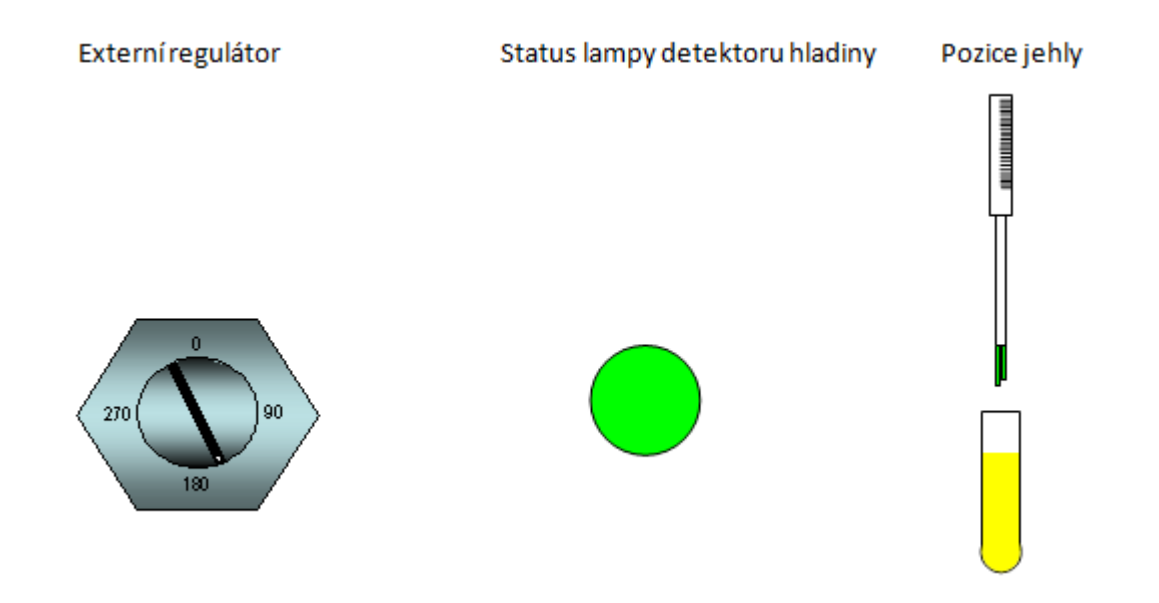

## **Získání nastavení minimální citlivosti `Minimum Sensitivity`**

S jehlou v kapalině nejprve otočte regulátorem po směru ručiček, dokud se nezobrazí na lampě zelená. S tímto nastavením již není kapalina detekována a tím pádem toto nastavení není pro uživatele použitelné.

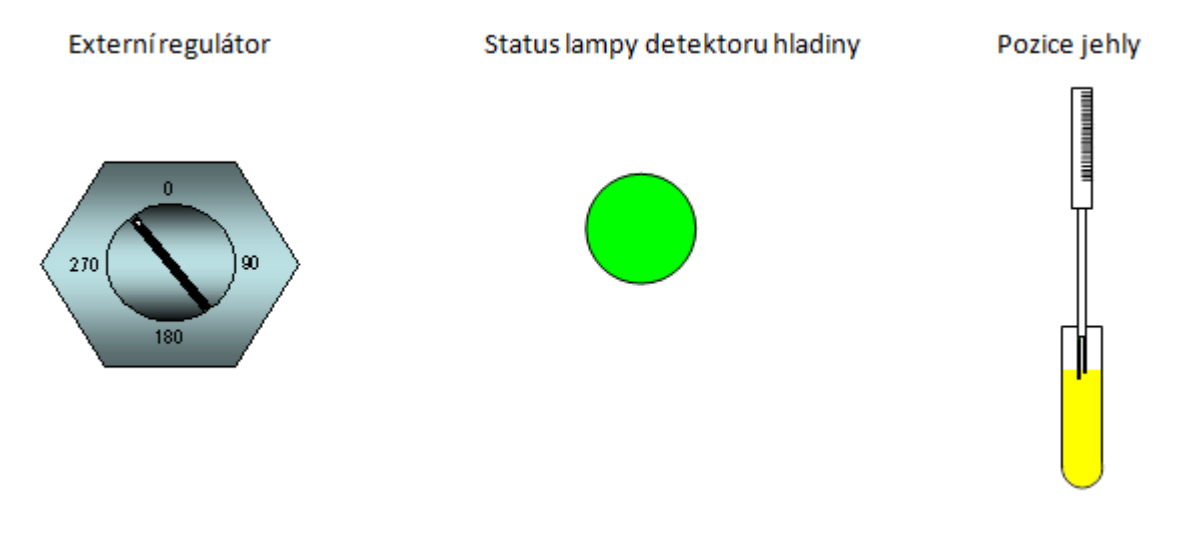

Nyní pomalu otočte regulátorem proti směru ručiček, dokud se nezmění status lampy na červenou. Toto je pozice minimální citlivosti. Opět ji označte fixem.

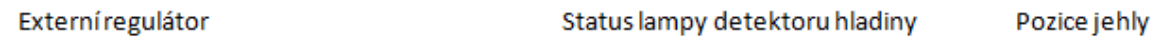

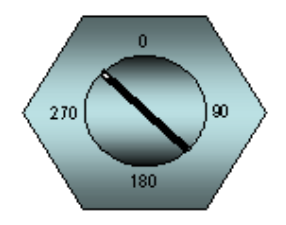

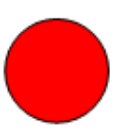

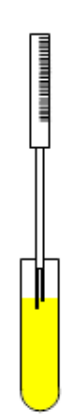

#### **Získání nastavení optimální citlivosti**

Abyste získali správné, tedy optimální nastavení, je nutné nastavit regulátor doprostřed vzdálenosti mezi minimální a maximální citlivostí. Poté utáhněte rukou matici.

Pokud bude posun mezi minimální a maximální citlivostí méně než 45 stupňů, měli byste kontaktovat svého dodavatele, protože může být obtížné nalézt správné nastavení.

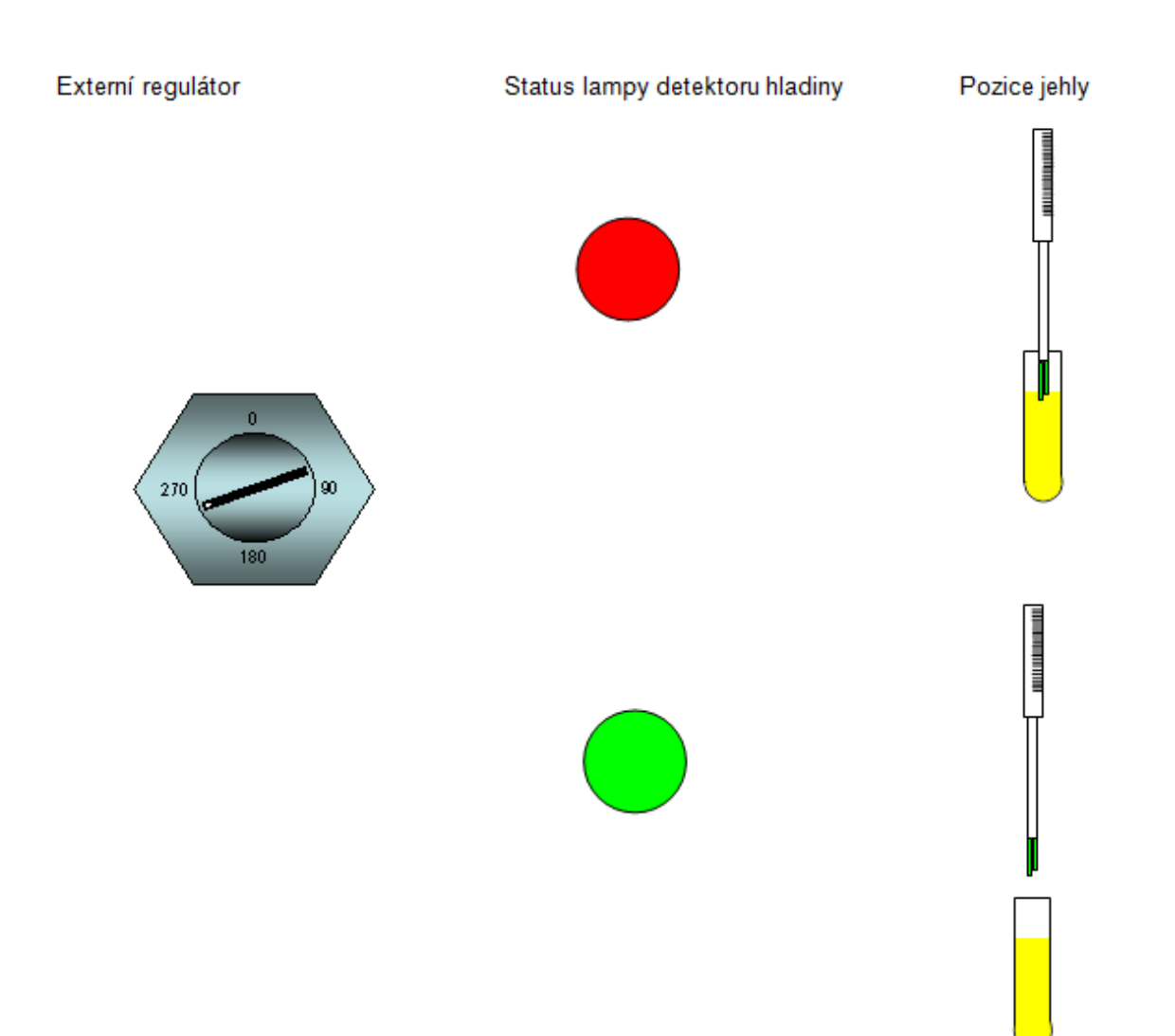

## **8.5 Záloha**

Pokud budete mít dotaz na technickou podporu, je možné, že budete požádáni o zaslání jednoho nebo více vašich souborů vašemu dodavateli, abyste mu pomohli odhalit závadu.

Možnost Backup vám umožňuje jednoduše zálohovat soubory vytvářením kopií na disketě. Je nejčastěji využívána pro protokoly, pracovní listy a soubory pracovní plochy.

Soubory jsou komprimovány v Zip formátu, aby se jich na disketu vešlo více.

Pro zálohování protokolů a přidružených ploch:

Zvolte možnost Backup z Runtime – Protocol – Utilities – Main Menu

Objeví se následující obrazovka. Jednoduše označte název protokolu nebo pracovního listu, který chcete zálohovat a zvolte "Add" pro jeho zahrnutí v seznamu pro zálohování, který je zobrazen vpravo. Soubory pracovní plochy a konfigurační soubory budou přidány automaticky, ale nebudou zobrazeny.

Po dokončení klikněte na Next pro vytvoření zálohy. Budete vyzváni k zadání názvu a specifikaci adresáře pro zálohu.

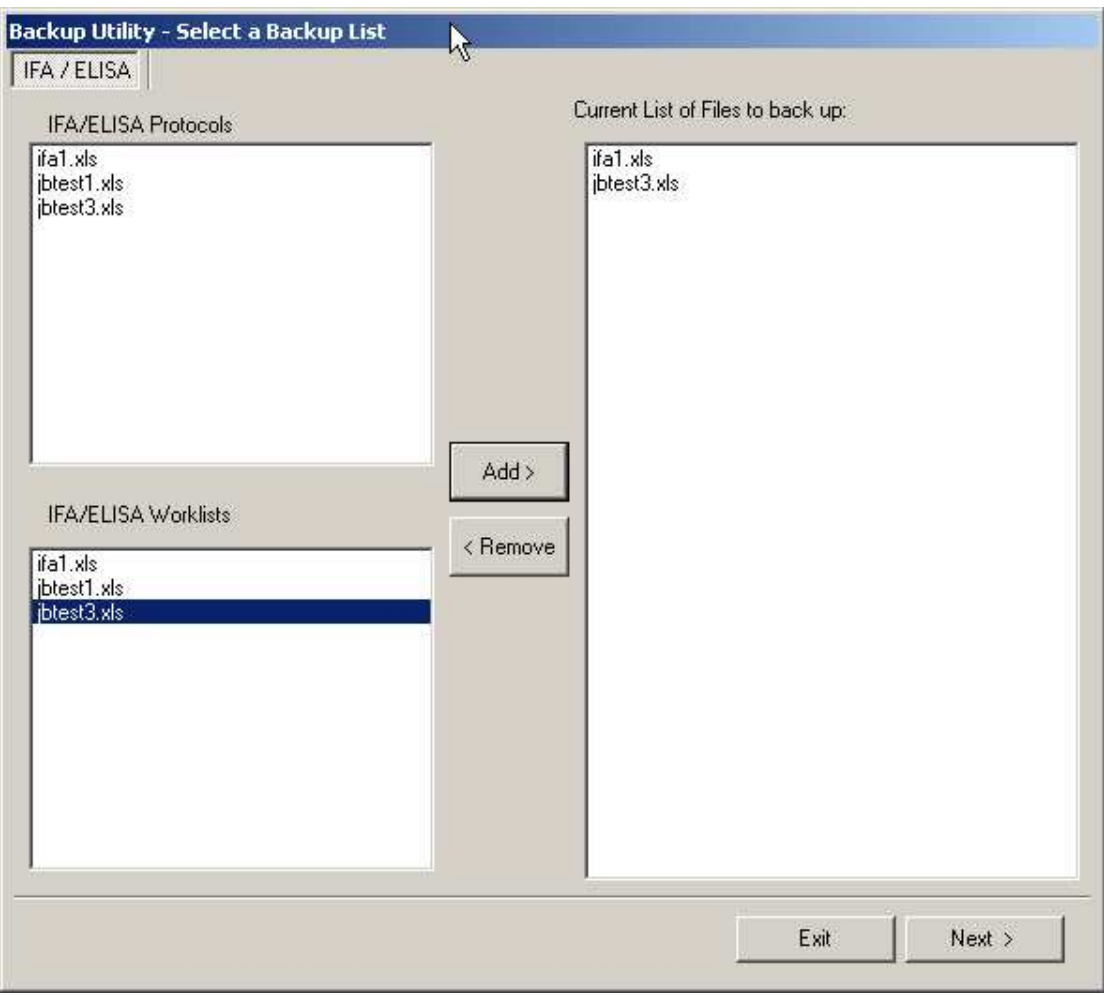

Obr. 39

# **9. Údržba a opravy**

# **9.1 Přehled**

Pro udržení výkonu přístroje je třeba provádět některé operace na denní bázi, jiné na týdenní nebo po každých padesáti nebo stu hodinách provozu.

# **9.2 Denní procedura**

Tyto procedury je nutné provádět, pokud systémovou kapalinou není deionizovaná voda. Pokud je, pak ignorujte denní procedury, které se týkají kapaliny.

START OF DAY

END OF DAY

Zajistěte, že je špička také čistá tím, že ji jemně otřete vlhkým hadříkem, namočeným v odmašťovacím činidle.

# **9.3 Pravidelná údržba**

## **Jehla a hadice na kapalinu**

Pokud je zřejmé, že dochází k úniku kapaliny a konektory pístu jsou dostatečně pevné, je možné, že jsou obruby hadice jehly nebo systémové tekutiny poškozené. Poté, co je vyprázdníte, je možné odstranit konektory a prozkoumat poškození obruby. Pokud zpozorujete cokoliv jiného než rovnou obrubu, může to být zdrojem úniku. Pokud je toto důvod, je třeba vyměnit hadice nebo jehlu.

## **Ventily**

Drobný únik kapaliny neovlivní výkon, ale pokud se na jehle utvářejí kapky, když je ve výchozí pozici, je třeba okamžitě vyměnit ventily.

## **Stříkačka**

Prozkoumejte dráhu kapaliny, zda zde nedochází k úniku. Zkontrolujte rozbočku mezi ventilem a válcem, pod uzávěrem pístu a základnu válce. Závažný únik v jedné z těchto lokací bude vyžadovat výměnu stříkačky.

## **Lubrikace**

Tyčka Z pohybu by měla být zkontrolována každý týden, aby bylo zjištěno, zda je třeba odstranit nahromaděné nečistoty. Pokud ano, postupujte následovně:

Otřete hladké povrchy hadříkem namočeným v jemném saponátu, poté ideálně pomocí malého kartáčku vyčistěte mezery mezi všemi zuby, abyste odstranili co možná nejvíce nečistot. Po vyčištění tyčky ji namažte malým množstvím oleje, např. WD 40 (4 kapky).

## **Elektrická bezpečnost**

Pravidelně kontrolujte, zda nedochází k poškození těsnění nebo spojů na obou stranách. Pokud k němu dojde, izolujte poškozenou oblast, a co nejdříve objednejte náhradu.

# **9.4 Čištění přístroje**

## **Čistidla**

Nepoužívejte hrubá čistidla, protože poškodí nabarvené povrchy. Hadřík namočený v jemném saponátu je nejlepší volbou pro čištění nabarvených a nerezových částí přístroje. Všechny povrchy by měly být pravidelně čištěny dekontaminačními prostředky.

#### **Sterilizace**

Sterilizace komponentů, které zpracovávají kapalinu, by měla být prováděna pravidelně, zejména pokud jsou zpracovávány nebezpečné látky. Po dostatečné době kontaktu se sterilizačním roztokem by měla být jehla napuštěna alespoň 20ml deionizované vody.

Před prováděním údržby přístroje se ujistěte, že je prost všech nebezpečí, souvisejících s provozem. Certifikace bude vyžadována od každého, kdo zacházel s částmi přístroje poté, co byly použity. To je zejména platné v případě, že je potřeba servis nebo jsou díly z nějakého důvodu vraceny.

# **9.5 Výměna dílů**

#### **Stříkačka**

Pro výměnu stříkačky je důležité, abyste se ujistili, že je píst na spodní části svého chodu. Toho je možné docílit následovně:

- Odstraňte kapalinu z ředicí lahve
- Zvolte možnost "prime" z hlavního menu RunTime
- Zmáčkněte F10, když se píst stříkačky pohybuje dolů
- Píst by se měl zastavit na spodní části chodu.
- Poté vypněte přístroj
- 1. Povolte matku pod stříkačkou tím, že ji otočíte po směru ručiček a poté posuňte píst nahoru do stříkačky
- 2. Držte válec stříkačky v jedné ruce a odšroubujte plastický adaptér proti směru ručiček
- 3. Pokud je adaptér vyjmut spolu se stříkačkou, odšroubujte jej ze staré stříkačky.
- 4. Zajistěte, že je bílý teflonový čistič stále na místě uvnitř adaptéru, zašroubujte jej zpět do ventilu.
- 5. Vezměte novou stříkačku a ujistěte se, že je píst zatlačen do válce
- 6. Zašroubujte stříkačku do plastového adaptéru ventilu
- 7. Stlačte píst dolů a protáhněte závitový konec skrz poháněcí plát stříkačky

#### 8. Přišroubujte uzavírací matici zpět na píst

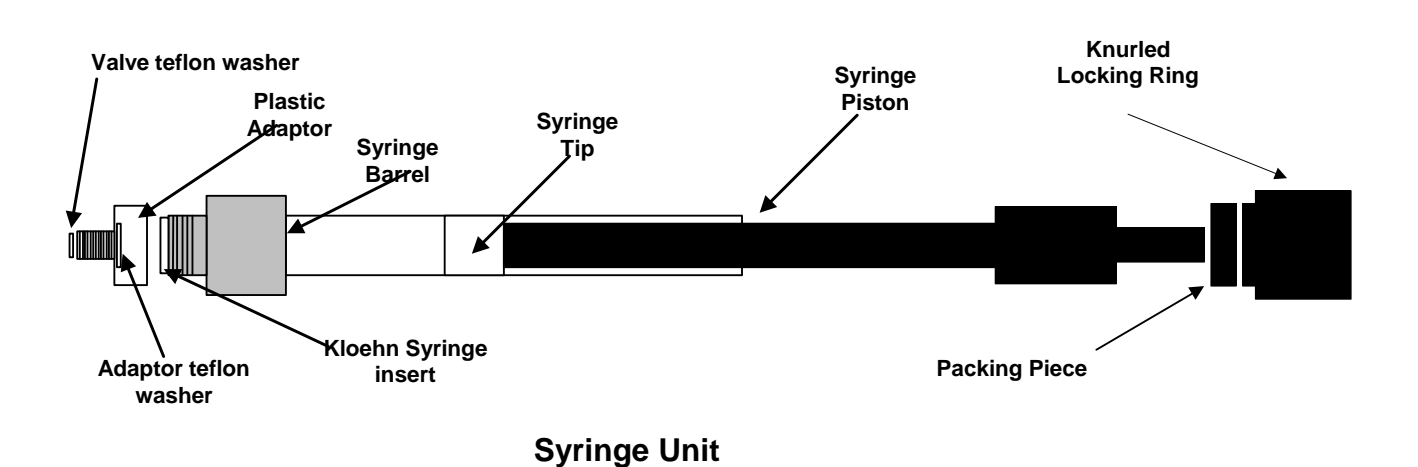

#### **Jehla**

Nejprve odstraňte stávající jehlu, což je přesný opak instalace. Poté nainstalujte jehlu podle instalačních pokynů. Zkontrolujte, zda koordináty nové jehly odpovídají těm, které jsou zadány v systému. Můžete to udělat pomocí možnosti Area Check, která je dostupná v protokolu Utilities. Zvolte některou ze zásadních ploch, jako jsou destičky nebo sklíčka, které mají malé jamky, a odešlete jehlu k první jamce.

Pokud se zdá, že je pozice jehly trochu mimo, můžete udělat jednu z následujících věcí:

- Předefinovat souřadnice každé plochy vašeho systému. To se dá jednoduše provést pomocí posunu X nebo Y souřadnic každé z ploch.
- Fyzicky pohnout lokátory stojánků (doleva či doprava) u těch, kterých se to týká. Toto je možné pouze pro X souřadnice.
- Ohněte jehlu do správné pozice, toto je nejrychlejší metoda, ale dejte pozor, abyste ji neohnuli příliš. Jehly jsou považovány za spotřební díly, a tedy nepodléhají záruce.

Délka nové jehly by měla být v toleranci 0,5mm ke staré, takže většina Z souřadnic ploch zůstane stejná. Nicméně pokud je třeba úpravy pro kritické plochy, jako jsou jamky ve sklíčkách nebo destičkách, je nejlepší upravit souřadnice jednotlivých ploch.

## **9.6 Procedura kontroly přesnosti**

#### **Požadavky protokolu**

- Beeline 220s doplněn počítačem s instalovanými aplikacemi Visprog32 a IFA
- Testovací disketa s programem Accuracycheck.d02 a sešitem Accuracycheck.xls
- Množství 1,2ml testovacích zkumavek
- Kalibrovaná analytická váha s přesností na 4 desetinná místa
- Destilovaná voda
- Stolní sůl
- 1 litrová plastová lahev

#### **Příprava**

Instalace programu a sešitu do počítače. Přeskočte tento krok, pokud máte nainstalován software verze 3, neboť ten již program obsahuje.

- 1. Zapněte počítač a Beeline 220s
- 2. Vložte disketu do mechaniky
- 3. Pomocí Průzkumníka zkopírujte Accuracycheck.d02 z diskety do adresáře Kwinsp na disku C.
- 4. Zopakujte postup pro soubor Accuracycheck.xls

## **Vyžadované plochy protokolu**

Protokol používá 1,2ml zkumavky, a proto vyžaduje uživatelské rozhodnutí, kde v 96místném stojánku v ploše DILUTE1 bude umístěna přijímací zkumavka. Tuto pozici je nutné zadat před spuštěním testu.

Vzorková nádoba, která bude obsahovat solný roztok, je umístěna na pozici s názvem TESTPOT. Pro kontrolu jejích souřadnic je možné použít možnost Area Check.

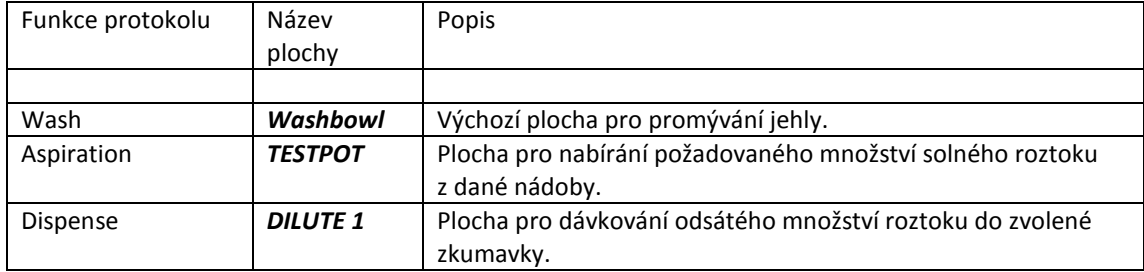

#### **Nastavení váhy**

Ujistěte se, že je váha uložena na stabilním a nevibrujícím podkladu. Zkontrolujte, že je plocha váhy čistá.

Pokud jsou k dispozici, použijte nastavitelné nožičky, aby byla váha v naprosté rovině. Po zapojení nechte váhu stabilizovat nejméně dvacet minut.

#### **Vážení prázdné zkumavky**

- 1. Vezměte prázdnou zkumavku, pevně zavřete víčkem a ponechte ji vedle váhy pro zvážení
- 2. Zavřete všechny přístupové panely, abyste zajistili, že je váha izolována od průvanu
- 3. Zmáčkněte funkci tárování a přesvědčte se, že displej ukazuje 0.0000g, čímž potvrdí, že dosáhla pravé nulové hodnoty.
- 4. Otevřete vstupní panel a opatrně položte zkumavku na váhu. Zavřete panel a nechte váhu stabilizovat, než zaznamená prázdnou váhu zkumavky. Zkumavku vyjměte a uschovejte.

#### **Příprava 0,01% solného roztoku**

- 1. Odměřte 0,05mg NaCl za použití váhy. Nasypte sůl do 500ml válce.
- 2. Naplňte válec destilovanou vodou
- 3. Opatrně zaviřte válcem, dokud se všechna sůl nerozpustí
- 4. Uložte roztok do litrové lahve a označte

#### **Spuštění protokolu**

#### Inicializace

Dvakrát klikněte na ikonu Run Beeline na ploše pro otevření hlavního menu. Klikněte na File – Run a zvolte Accuracycheck.d02 ze seznamu nabízených názvů. Klikněte na Open a OK

Reakce na výzvy na obrazovce

#### *Úvodní obrazovka*

Po přečtení zprávy na úvodní obrazovce a ujištění, že je plocha správně definována, klikněte na Press to continue

#### *Volba objemu*

Zadejte testovací objem. Dostupné možnosti jsou 25, 50 a 100 µl. Klikněte na "Press to continue"

## *Volba pozice zkumavky*

Zadejte požadovanou pozici ve stojánky, 1-96, kde je umístěna zvážená zkumavka. Klikněte na "Press to continue"

## *Umístění zkumavky*

Naplňte požadovanou nádobu připraveným 0,01% roztokem do požadované výšky. Vložte ji do lokace TESTPOT. Odstraňte víko z připravené zvážené zkumavky a vložte ji do plochy DILUTE1 (viz předchozí bod), ujistěte se, že je správně uložena ve stojánku. Klikněte na "Press to continue"

*Klikněte na "Press to Start Processing" pro spuštění testu.* 

## *Uzavření zkumavky po dokončení protokolu*

Znovu uzavřete zkumavku pomocí víčka ihned po posledním dávkování. Znovu ji zvažte. Výsledná hodnota je "plná" váha.

## **Zadávání dat do sešitu**

Otevření sešitu

Pomocí průzkumníku Windows zvolte adresář Kwinsp na disku C. Zvolte soubor Accuracy check.xls a dvakrát na něj klikněte.

Zadávání požadovaných údajů

Do tabulky TEST DATA zadejte následující:

- 1. Zvolený objem
- 2. Pokojovou teplotu
- 3. Váhu prázdné zkumavky
- 4. Váhu plné zkumavky

Zadejte následující parametry do tabulky s názvem TEST PARAMETERS

- 1. Sériové číslo Beeline 220s
- 2. Objem stříkačky v µl
- 3. Jméno uživatele
- 4. Datum testu

Po dokončení zadávání dat bude potvrzen status PASS nebo FAIL dosažený v testu

Vyplněný formulář může být uložen a vytištěn.

# **10. Hledání závad**

Následující seznam obsahuje některé z běžných problémů, které se mohou objevit při provozu přístroje. Nejpravděpodobněji se objeví při prvním spuštění.

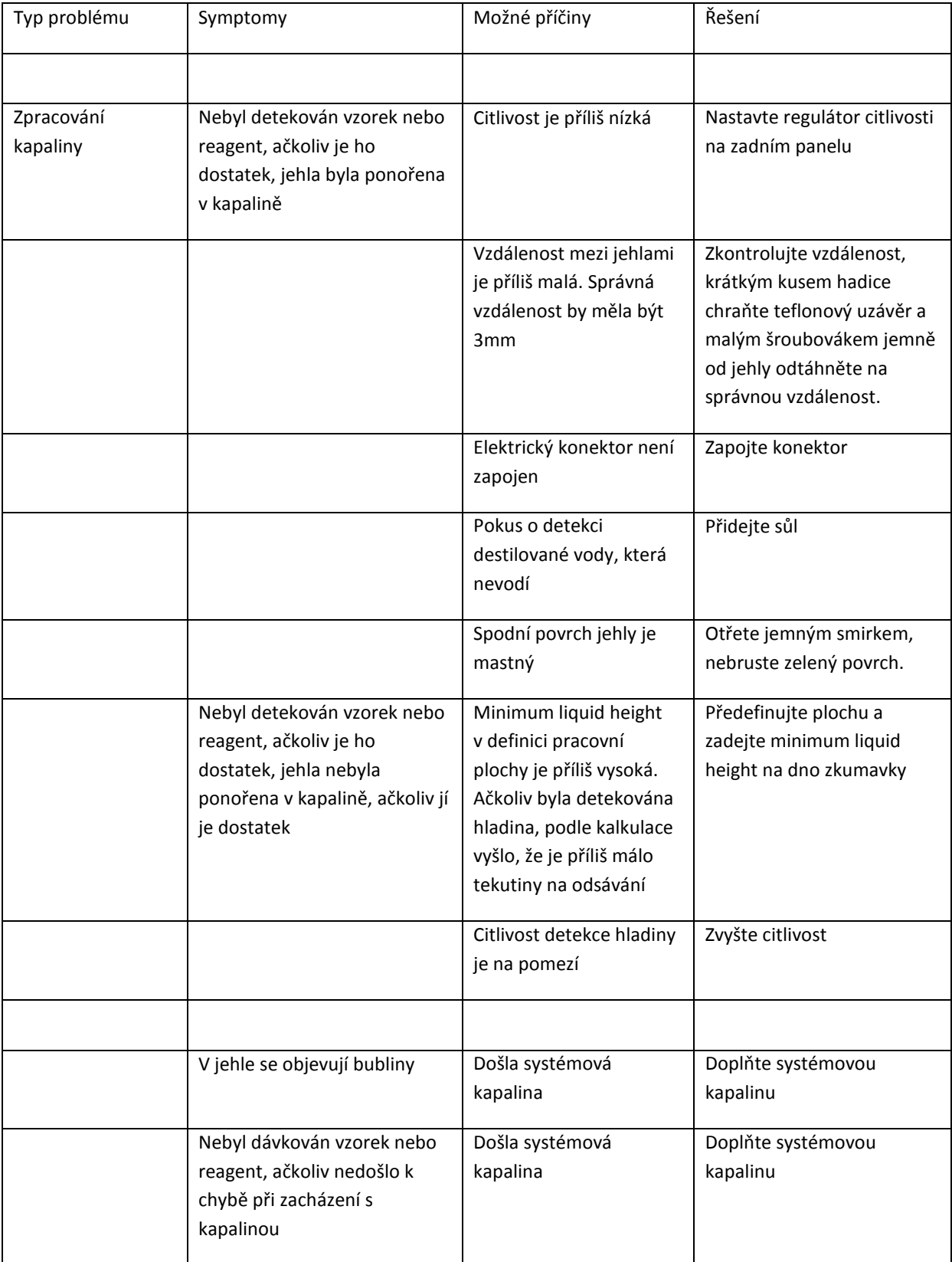

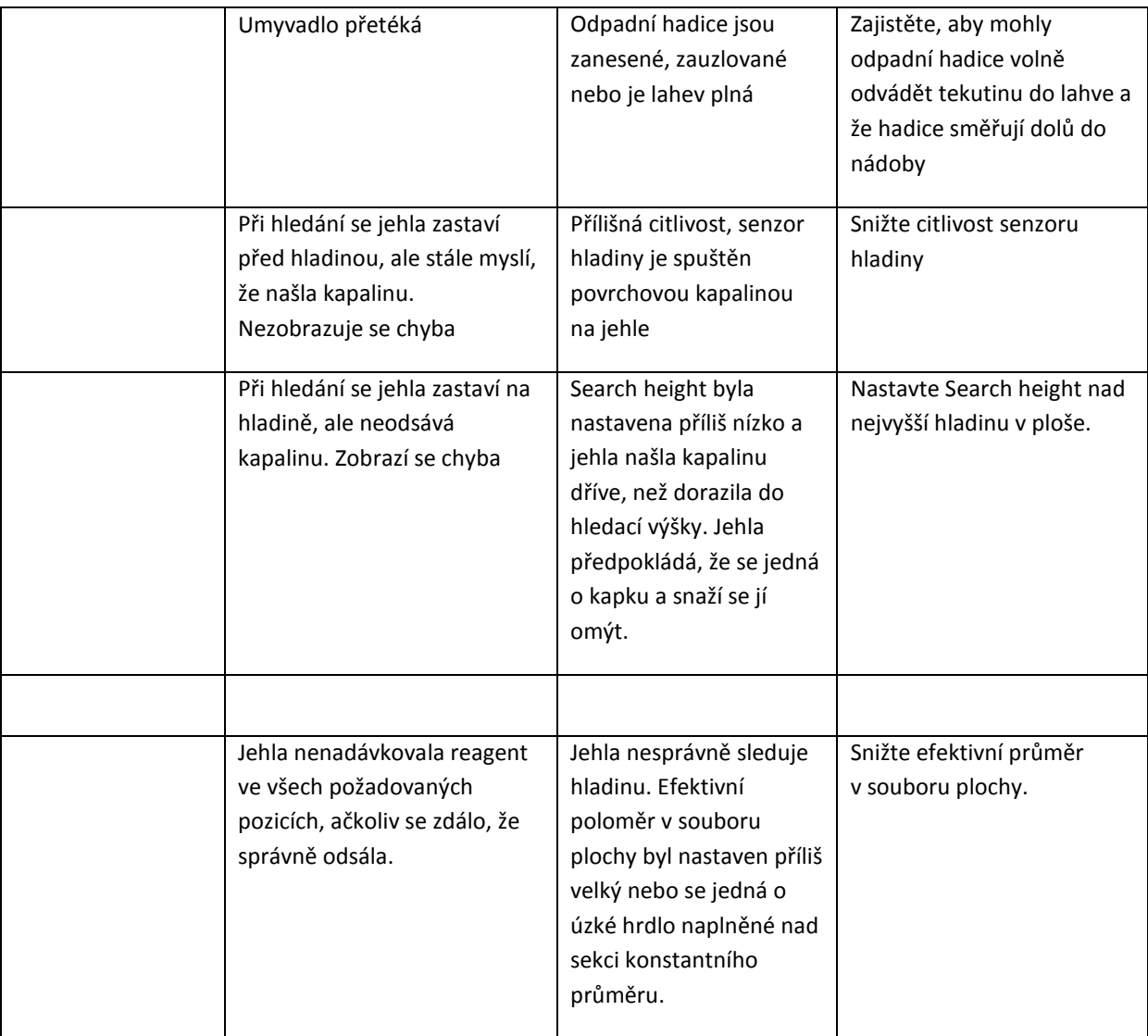

# **10.1 Chybové hlášky**

## **Area not found**

Jeden ze souborů pracovní plochy chybí, když se pokoušíte spustit software. Pokud tomu tak je, je třeba zkopírovat soubor z \kwinsp\defaultareas do adresáře \kwinsp.

#### **Runtime System Error: Failed to evaluate an expression - Bad Syntax in the following formula: 1**

Toto nastane, pokud se pokoušíte spustit IFA a Elisa aplikace se špatným regionálním nastavením čísel.

#### **Warning Area/Protocol Mismatch**

#### **Slide/Strip required by Test # does not match its Area definition**

Tato chyba ukazuje a sekci Locations v okně Area Defintions. Kombinace čísel zadaných do Positions/ Row" a "Rows/Location" neodpovídá počtu jamek pro daný typ sklíčka nebo proužku, které je zadáno pod názvem General Parameters v protokolu.

#### **Failed to communicate with instrument – Switching to Off Line mode**

Přístroj se nepřipojil k počítači nebo je vypnutý.

## **10.2 Záznamy o chybách**

Při provozu se vytváří řada souborů (log files), které zaznamenávají specifické chyby, vytvořené během zpracování. Ujistěte se, že tato možnost je zvolena v konfiguračním programu.

Tyto logovací soubory jsou:

Beedrive.log

Runtime32.log

SetArea32.log

Runtime.log

Pokud při provozu přístroje narazíte na chybu, váš dodavatel vás může požádat o kopii těchto souborů. Všechny se nacházejí v adresáři C:\kwinsp.

Nejužitečnější je Beedrive.log, který se přepisuje při každém spuštění Runtime softwaru. Pokud nastane chyba, udělejte jeho kopii předtím, než stroj opět zapnete.

Všechny logovací soubory je možné otevřít v poznámkovém bloku.

## **10.3 IFA diagnostika**

Od verze 3.7 byl vložen program pro pomoc při základním vyhledávání závad. Program se jmenuje IFA22.exe a nachází se v adresáři c:\kwinsp\diagnose direktory. Program testuje základní funkce stroje na nízké úrovni.

Po spuštění programu budete vyzváni k zadání čísla sériového portu, který je používán pro ovládání přístroje. U stolního PC je to obyčejně 1 nebo 2.

Pokud používáte laptop nebo USB-RS232 adaptér, číslo portu může být mezi 1 a 15. Toto se bude lišit, proto se podívejte do Windows Control Panel > System > Hardware>Device Manager (viz obrázek).

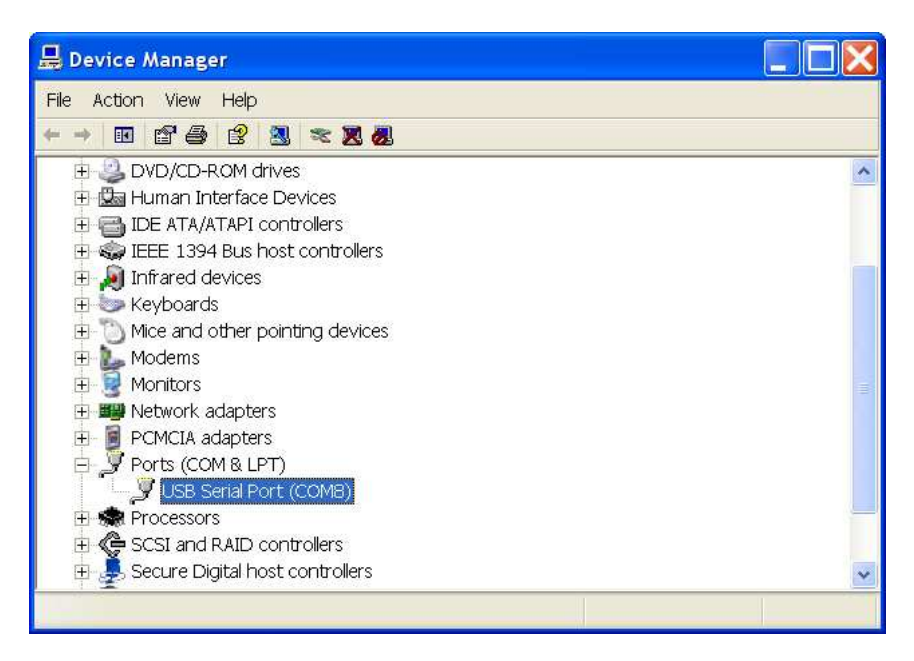

Tato obrazovka vám ukáže seznam zařízení na vašem počítači. Najděte to, které je označeno Ports (COM a LPT) a podívejte se, jaké číslo mu bylo přiděleno.

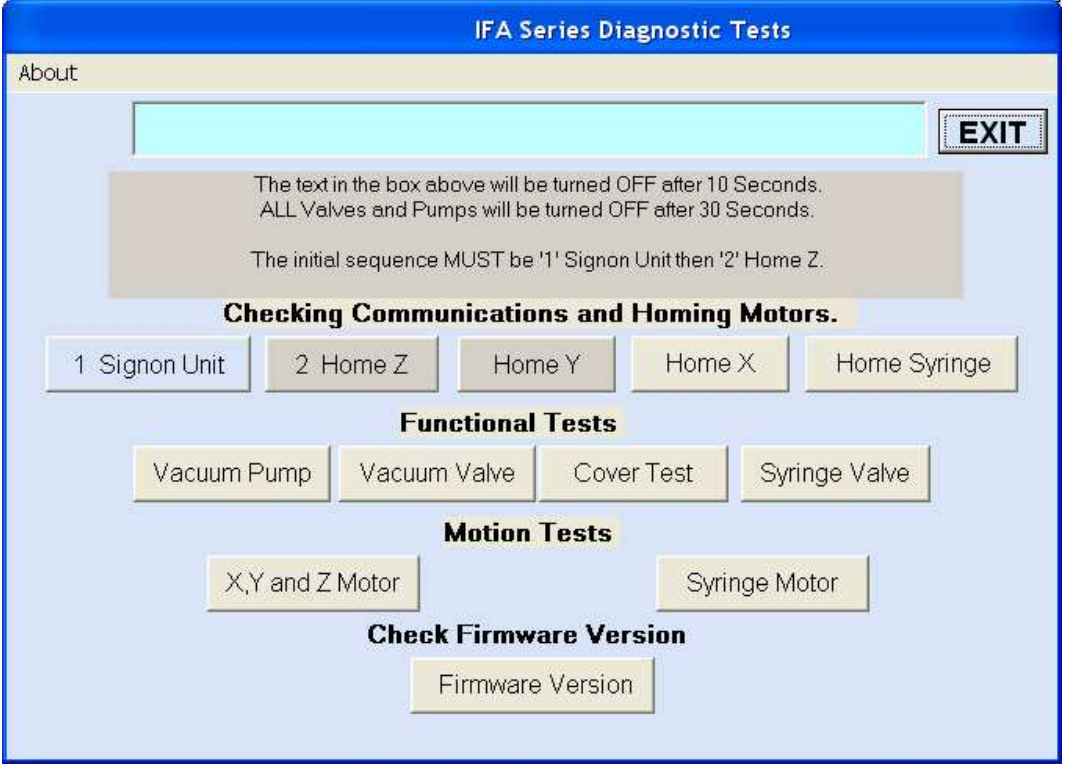

Jakmile je nahrán program IFA diagnostics, ukáže se obrazovka, viz obrázek výše. Před započetím testu musíte nejprve zvolit Signon Unit – to naváže komunikaci s přístrojem. Pak musíte zvolit Home Z, aby se jehla vrátila na svou výchozí pozici. Poté můžete provádět testy.

Další informace naleznete v servisním manuálu.

# **11 Pokročilé vlastnosti**

# **11.1 Aktivace čísel šarží**

Od verze 3.3 je možné zaznamenávat čísla šarží (lot numbers) na pracovní listy. Tato vlastnost je aktivována modifikací souboru Beedil.ini v adresáři \KWINSP, což je možné provést v poznámkovém bloku.

Naleznete následující data

```
[RecordLotNumbers]
 ;1 to record lot numbers, 0 to ignore 
IFA=0ELLSA=0[Item]
[LotInfo]
```
Abyste aktivovali možnost zadávání čísel šarží, musíte zadat hodnotu 1 u relevantního protokolu a uložit soubor. Např. aby byla možnost aktivována u ELISA analýz, řádky 3 a 4 by měly vypadat takto:

 $IFA=0$  $ELISA=1$ 

Po dokončení všechny zpracovávané ELISA protokoly budou vyzývat operátora, aby zadal číslo šarže až u 5 předmětů. Při prvním spuštění protokolu budou pole prázdná. V tomto okamžiku je možné data zadat přímo.

Text pro předměty i šarže je volný text, takže je možné zadat čísla i písmena.

Pouze 1 číslo šarže je možné zadat k jednomu předmětu v rámci jednoho testu.

Čísla šarží jsou vytištěna na konci pracovních listů pro jednotlivé testy.

# **11.2 Možnost importovat IFA pracovní listy**

Úvod

Verze 3.7 představuje novou možnost importování dat z externího zdroje, jako je např. Laboratorní informační systém (LIS), fungující na běžné síti. To napomůže snížení množství práce, která je potřeba pro vytvoření pracovních listů a umožňuje import identifikátorů, jako jsou jména a čárové kódy.

Komponenty:

- 1. Soubor zdrojových dat, což je jednoduchý textový soubor, obsahující identifikátory vzorků a testovací požadavky.
- 2. Protokol, u kterého byla povolena možnost importu a který obsahuje nutné detaily o tom, odkud data vzít a také které prvky dat jsou vyžadovány pro test.

Oba z komponentů jsou detailně popsány níže.

## **Zdrojový soubor**

Je třeba, aby to byl ASCII soubor s následujícími vlastnostmi, a musí být ve stejném rozvržení jako příklad níže. Musí mít následující vlastnosti:

- 1. Musí být pojmenován stejně, jak je uveden v protokolu a musí být v adresáři specifikovaném protokolem, např. C:\kwinsp\elisa\import directory na PC přístroje.
- 2. Všechna pole uvnitř souboru musí být od sebe oddělena čárkou.
- 3. Soubor musí obsahovat jeden hlavičkový záznam
- 4. Hlavičkový záznam se sestává z počtu polí (n)
- 5. Počet čárek v záznamu je (n-1)
- 6. Všechny záznamy o vzorcích musí mít stejný počet polí jako hlavičkový záznam
- 7. Každý záznam o vzorku musí být na vlastním řádku
- 8. Hlavičkový záznam obyčejně začíná polem nazvaným Sample ID, následovaným poli, které obsahují jména testů
- 9. Výchozí písmeno pro požadavek testu je "y" a prázdné pole " ", pokud požadován není. Je možné použít i jiná písmena
- 10. Maximální počet záznamů o vzorcích, který je možné importovat, je 160
- 11. Je možné vytvořit množství textových souborů v LIS, které pokrývají spektrum testů, používaných různými protokoly. Je však jednodušší mít jeden textový soubor se všemi testy a potom zvolit, které sloupce jsou vyžadovány pro test

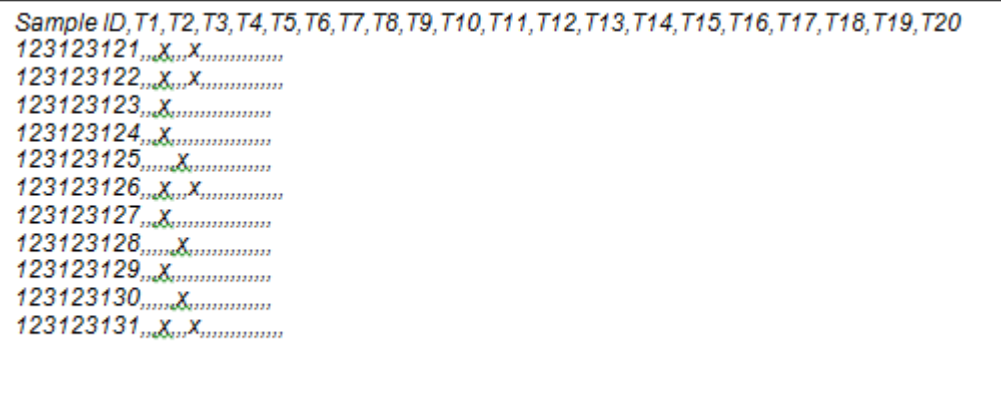

## **Protokol**

Pro povolení možnosti importu v rámci ProtoWork, zvolte možnost 1 v parametru "Import data from Text File" v protokolu na listu TEST 1. Je to umístěno v definici Testu 1 pod Global Assay Options.

Ve druhém poli zadejte cestu pro textový soubor, který obsahuje vzorková data pro testy v rámci tohoto protokolu

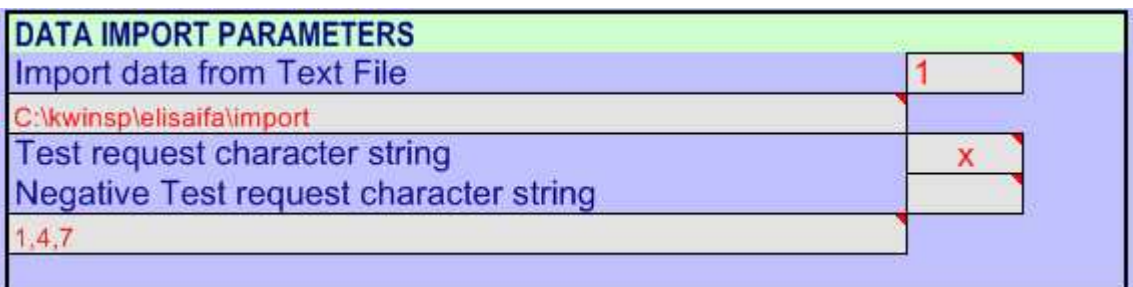

## **Sloupcová sekce**

Posledním polem je pole "Source Data Mapping". To specifikuje, které sloupce budou importovány a které ne. Hodnota je vytvořena z čísel sloupců zdrojových dat, oddělených čárkou, ze kterých budou data importována.

Pokud je sloupec vyžadován, měl by být uveden. V příkladu výše jsou data importována ze sloupců 1,4 a 7. Data budou importována do sloupce 1 (Sample ID), Testu 1 a Testu 2. Zbytek bude ignorován.

Data budou vždy importována do pracovního listu do navazujících sloupců. Pokud je některý sloupec ignorován, zůstane prázdný. Tzn., pokud je toto pole zadáno jako "1,,,4,7", nebudou do Testu 1 nebo 2 importována žádná data.

## **Import dat**

Abyste importovali data vzorků:

- 1. Zadejte LIS, aby vytvořil pracovní list, který obsahuje všechny požadavky
- 2. Pomocí ProtoWorku zvolte možnost Worklist Create a zvolte relevantní protokol
- 3. Po nahrání zvolte možnost Import
- 4. Upravte data vzorků a vložte kontroly dle požadavků

Předpoklad je takový, že se požadavky na test budou objevovat v LIS pracovním listu, dokud LIS nezíská výsledky pro daný vzorek

# **12 Náhradní díly a spotřební materiál**

Následující seznam uvádí některé důležité náhradní díly a spotřební materiál, které mohou být potřeba. Žádný z těchto předmětů není součástí záruky. Doporučujeme, abyste měli tyto předměty v laboratoři vždy k dispozici

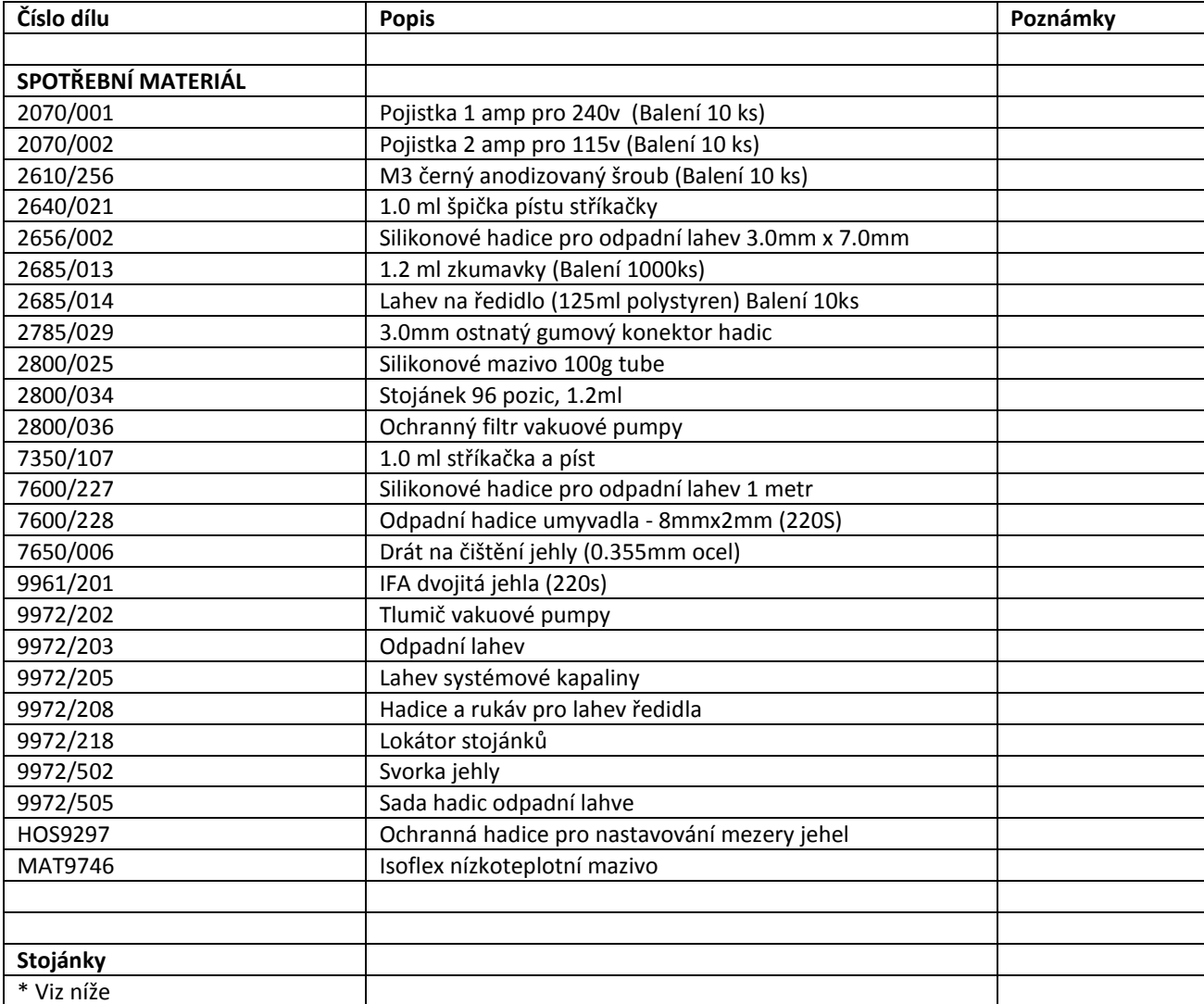

\*O detaily o nejnovějších dostupných stojáncích požádejte svého dodavatele.

# **13 Poznámky k verzi software**

# **13.1 Poznámky k verzi**

Poznámky k verzi jsou uvedeny ve zvláštním dokumentu nazvaném ReleaseNotes.doc, který se nachází v adresáři C:\Kwinsp\Userdocs. Detaily naleznete v něm.

# **14 Technické specifikace**

# **14.1 Rozměry přístroje**

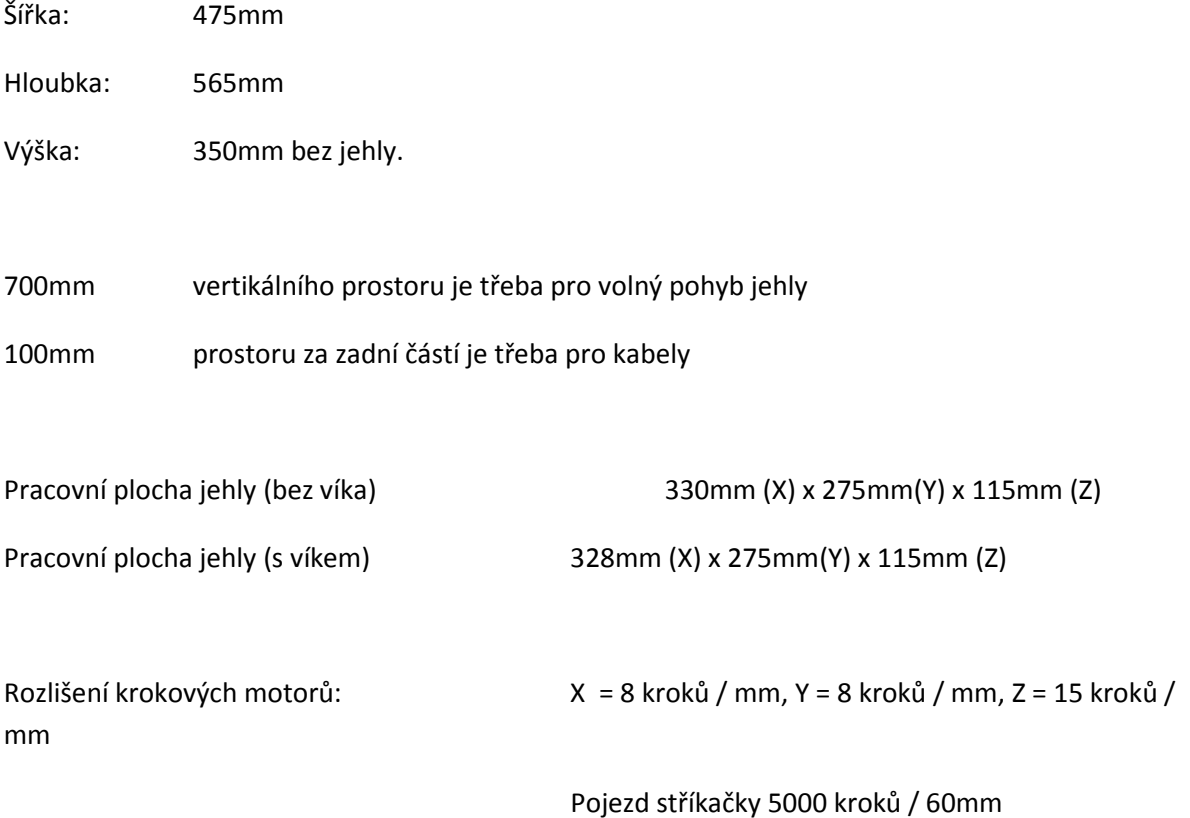

Váhat: 19.5Kg (cca)

## **14.2 Energetické požadavky**

Příkon: 90 V AC až 265 V AC

Spotřeba: Maximum = 200VA

# **14.3 Výkon automatizovaného inkubátoru**

Rozpětí teplot od 5°C nad okolní po 45°C

Standardní nastavené pro ELISA aplikace = 37°C

Přesnost +/- 0.5°C

**14.4 Chemická kompatibilita** 

Dráha kapaliny

Stříkačka – skleněný válec a PTFE uzávěr

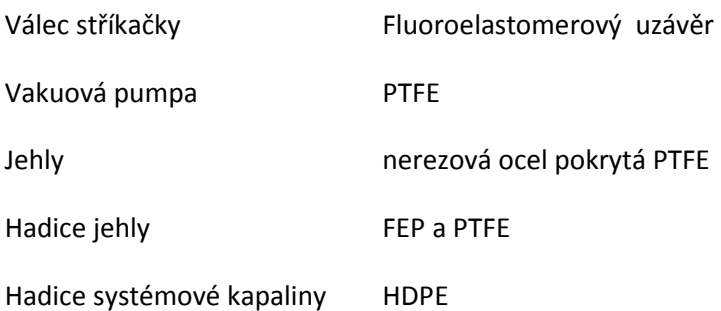

Všechny ventily, stříkačky a hadice jsou vyrobeny ze skla, Kel-F, PTFE; LDPE a FEP materiálů pro chemickou odolnost.

#### **Instalační kategorie**

Toto zařízení je v instalační kategorii (overvolt category II)

# **14.5 Okolní podmínky**

#### **Teplota**

Zajistěte, aby byla okolní teplota mezi 15 a 31 stupni Celsia. Mimo toto rozmezí může být funkce přístroje chybová. Přístroj by neměl být spouštěn v relativní vlhkosti, která přesahuje 80 %.

#### **Relativní vlhkost**

Přístroj by neměl být spouštěn v relativní vlhkosti, která přesahuje 80 %.

## **Stupeň znečištění - 2.**

## **14.6 Pracovní prostředí**

Přístroj by měl být umístěn na rovném a stabilním povrchu mimo dosah topení a pokud možno ne v přímém slunečním svitu. Jako minimální vzdálenost mezi zadním panelem a jiným objektem nebo zdí je cca 15cm, aby bylo možné připojit kabely. Přístroj je určen pro použití uvnitř v maximální nadmořské výšce 2000m.

## **14.7 Regulace**

## **14.7.1 Deklarace**

Tento přístroj odpovídá příslušné direktivě o EMC, Elektrické a mechanické bezpečnosti. Kopie deklarace je možné objednat zvlášť. Beelline 220s má označení CE.

# **VAROVÁNÍ!**

Pokud je kryt odstraněn, můžete být vystaveni elektrickým a mechanickým rizikům. Je proto **DŮLEŽITÉ**, aby byl **ODPOJEN** napájecí kabel před přístupem k interním komponentům

## **14.7.2 WEEE Nařízení (Directive 2002/96/EC)**

Platí pouze pro Anglii, Skotsko, Wales a Severní Irsko

## **14.7.3 RoHS Nařízení (2002/95/EC)**

Nařízení o omezení rizikových látek (Restriction of Hazardous Substances directive)je zaměřena na omezení a zrušení používání olova, rtuti, kadmia, šestimocného chromu, polybromovaných bifenylů nebo polybromovaných difenyletherů v elektrických a elektronických zařízeních. HTZ Ltd se spolu s našimi dodavateli snaží o odstranění těchto látek z našich produktů, ale momentálně naše přístroje spadají do kategorie monitorovacích a kontrolních přístrojů, které tomuto nařízení nepodléhají.

# **14.8 Záruka**

- 1. HTZ Ltd. Poskytuje kupujícímu záruku po dobu 12 měsíců, pokud je zboží dodáno přímo zákazníkovi a 15 měsíců od odeslání zásilky, pokud je určeno třetí straně. Ručí za to, že je přístroj bez vad v materiálu a zpracování vzhledem k normálnímu použití.
- 2. Během záruční doby se společnost zavazuje opravit nebo nahradit, podle vlastního uvážení, bez dalších nákladů kupujícího, jakýkoliv vadný díl. Kupující musí informovat dodavatele přístroje o jakýchkoliv závadách, aby bylo možné zařídit opravu na místě nebo vrácením.
- 3. Opravený přístroj podléhá stejné zbývající záruční době jako od původního nákupu nebo 90 dnů, přičemž se bere v úvahu delší z těchto lhůt.
- 4. Tato záruka závisí na tom, zda zákazník postupuje podle procedur 9.2 Denní procedura a 9.3 Pravidelná údržba.
- 5. Všechny díly uvedené jako náhradní nebo spotřební materiál (oddíl 12) jsou vyloučeny ze záruky.

105

# **15 Přehled uživatelských instrukcí**

Následující přehled je stručným shrnutím kroků pro provoz přístroje Beeline 220s. Předpokládá, že jste (nebo váš dodavatel) již naprogramovali protokoly. Měl by být vytištěn a umístěn poblíž přístroje.

# **15.1 Vytváření pracovního listu**

- 1. Zapněte počítač a počkejte, až se dokončí nahrávání
- 2. Na ploše vyberte ikonu Create Worklist a dvakrát na ní klikněte.
- **3.** Po nahrání zvolte možnosti **Worklist Menu** > **Create Worklist**
- 4. To zobrazí seznam dostupných protokolů. Zvolte protokol, pro který chcete vytvořit pracovní list, např. ANA, DNA, ANAtitres atd. Nyní se zobrazí výchozí pracovní list.
- 5. Testovací požadavky se zadávají do sloupců 3-6. Každý sloupec odpovídá jinému testu, takže v profilu mohou být provedeny až 4 testy. Zadejte "y" u každé pozice vzorku ve stojánku, u kterého chcete provést test. **Pozor, musí být uvedeno malé písmeno, aby zpracování proběhlo správně.**
- 6. Pro vyžádání kontrol zadejte hodnotu "c" následovanou pozicí kontroly ve stojánku, např. "c1" pro zpracování kontroly v pozici 1, "c2" pro kontrolu v pozici 2. Takto můžete vyžádat pouze kontroly c1-c20.
- 7. Po dokončení zadávání testovacích požadavků zvolte možnost Worklist Menu >Save Worklist.
- 8. Nyní zadejte název pracovního listu, jako např. "ANA-7-04-02".

Pozor: nepoužívejte znak "/".

# **15. 2 Příprava Beeline k použití**

- 1. Zapněte Beeline (vypínač je na zadní straně přístroje)
- 2. Zajistěte, že lahev na systémovou kapalinu je naplněna PBS
- 3. Zajistěte, že je odpadní lahev prázdná a víko je pevně přichyceno. Zkontrolujte, zda odpadní lahev, připevněná k umyvadlu, není plná
- 4. Ujistěte se, že všechny stojánky jsou pevně na pozicích a správně umístěny ve svých držácích. Zejména dejte pozor, aby byl stojánek Matrix Dilution usazen správně na svých držácích a leží rovně.
- 5. Dvakrát klikněte na ikonu Run Beeline. Tím nahrajete RunTime software, který ovládá přístroj.
- 6. Z menu Protocols v horní části obrazovky zvolte možnost Start of Day. Tím napustíte přístroj systémovou kapalinou, obvykle PBS. Postupujte podle výzev na obrazovce. Zatímco se přístroj

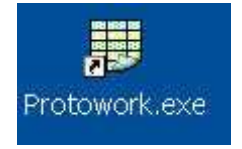

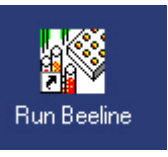

napouští, zkontrolujte, zda se stříkačka na levé straně přístroje plní ředidlem a že se neobjevují žádné velké vzduchové bubliny. Přístroj je nyní připraven k provozu.

# **15.3 Zpracování pracovního listu**

Pokud ještě není spuštěn Beeline Runtime software, dvakrát klikněte na ikonu Run Beeline.

- 1. Z menu Protocols vyberte možnost IFA& ELISA Protocols.
- 2. Objeví se zpráva, která vás bude informovat o tom, že potřebujete zvolit pracovní list. Zmáčkněte OK.
- 3. Nyní se objeví okno, které zobrazí všechny dostupné pracovní listy. Ten, který potřebujete, zvolíte tím, že ho označíte a dvakrát na něj kliknete.
- 4. Nyní budete vyzváni k vložení sklíček nebo proužků do specifických pozic na přístroji. Obvykle budete mít dva držáky sklíček. Levý je první a obsahuje lokace 1-4, přičemž lokace 1 je vzadu. Pravý držák obsahuje lokace 5-8, kde lokace 5 je vzadu.
- 5. Dále budete vyzváni k provedení některých kontrol před spuštěním. Postupujte opatrně podle instrukcí. Poslední výzva vás vyzve k tomu, abyste dali kolejnici Guard Rail dolů. Poté co tak učiníte, zmáčkněte tlačítko Start pro zahájení zpracování.

# **15.4 Přerušení provozu a zastavení Beeline**

1. Nouzové zastavení

Pokud je očividné, že přístroj je náchylný k únikům kapaliny, poškození ostatních vzorků, poškození sebe sama nebo se zdá, že je mimo kontrolu, okamžitě Beeline 220s vypněte. V méně urgentních případech postupujte podle níže uvedených instrukcí.

Stop

- 2. Provoz můžete přerušit zmáčknutím červeného tlačítka STOP. Přístroj přestane pracovat a objeví se možnost Abort Processing, která vám umožní zrušit stávající průběh zpracování. Pokud chcete pokračovat, zvolte možnost No.
- 3. Alternativní způsob je zmáčknutí klávesy F10 na klávesnici počítače. Zmáčkněte jednou a přístroj se zastaví, zmáčkněte znovu a přístroj bude pokračovat v činnosti.
- 4. Mějte na paměti, že přístroj vždy dokončí krok nebo pohyb, který právě provádí, než přestane pracovat, takže může trvat několik vteřin, než opravdu zastaví – zejména pokud je právě uprostřed promývání jehly.

# **15.5 Chybové hlášky**

Během zpracovávání vzorků obrazovka ukáže zelenou tečku, vždy když jehla úspěšně odsaje kapalinu. Červená tečka se objeví, když je v nádobě nedostatečné množství kapaliny. Pokud je to nádoba na reagenty, zpracování se zastaví a budete vyzváni k doplnění nádoby. Přístroj pak bude pokračovat.

Pokud se chyba kvůli nedostatku objeví u zkumavky se vzorky, chyba je zaznamenána, ale zpracování tohoto vzorku je přeskočeno a bude pokračovat, dokud nejsou zpracovány všechny vzorky.

Poté je 5 minut zobrazeno pipetovací varování, abyste měli možnost připravit roztok manuálně. V tomto bodě je možné vytisknout seznam chyb při zpracování.

Místo, které odpovídá prázdnému vzorku, bude ve stojánku ponecháno, abyste mohli vzorek manuálně pipetovat do zkumavky. Poté, co přístroj pokračuje ve zpracování, budou tyto manuálně pipetované vzorky zpracovány společně s ostatními.

# **15.6 Vypínací procedura**

Poté, co dokončíte zpracování všech šarží pro daný den, měli byste spustit protokol End of Day z menu **Runtime >Protocols.** Ten vás vyzve k výměně PBS za destilovanou vodu, která pak projde systémem. Tím napomáháte delší trvanlivosti ventilů a zajistíte, že se na konci jehel neusadí soli.

# **15.7 Vyhledávání závad**

Následující seznam uvádí nejčastější problémy, které mohou vzniknout při provozu Beeline.

## **Na jehle se tvoří kapky**

- Lahev systémové kapaliny je prázdná nebo hadice nejsou v kapalině
- Hadice nejsou připevněny ke stříkačce dost pevně
- Stříkačka není dost natažená
- Výška jehly v umyvadle není nastavena správně

## **Umyvadlo přetéká**

- Odpadní hadice nejdou celou cestu směrem dolů
- Konec odpadních hadic umyvadla je ponořen v kapalině

## **Kapalina se rozšiřuje na hraně IFA jamek**

- Pozice jehly není správně zadána, tzn., není ve středu jamek
- Výška zadána příliš nízko a proto je vytlačena z jehly
- Dávkovací rychlost v protokolu je příliš vysoká
- Clearance Height je příliš nízká a jehla s sebou táhne kapalinu při pohybu mezi jamkami
- Objem dávky vzorku je příliš velký pro dané jamky
- Objem promývací tekutiny je příliš velký pro dané jamky

## **Není možné dostat se do menu Protocols na obrazovce Runtime**

- Beeline není zapnutý
- Počítač nekomunikuje s přístrojem. Vypněte Beeline a znovu jej zapněte. Možná bude třeba vypnout Runtime software a znovu jej spustit.
## **Dodatek A**

## **Užitečné kontakty**

Doporučený dekontaminační prostředek je MedDis a je možné jej objednat na následující adrese:

11 Westerham Road,

Bessels Green,

Sevenoaks,

Kent.

TN13 2PX

United Kingdom

Tel: +44 (0) 1732 763555

Fax: +44 (0) 1732 763530

Nabízené objemy jsou:

250ml koncentrátu

2 litry koncentrátu

5 litrů připravených k použití

Svého lokálního distributora naleznete na www.medichem.co.uk

## **Dodatek B**

## **Rozvrh údržby**

**Týden č.: ……**

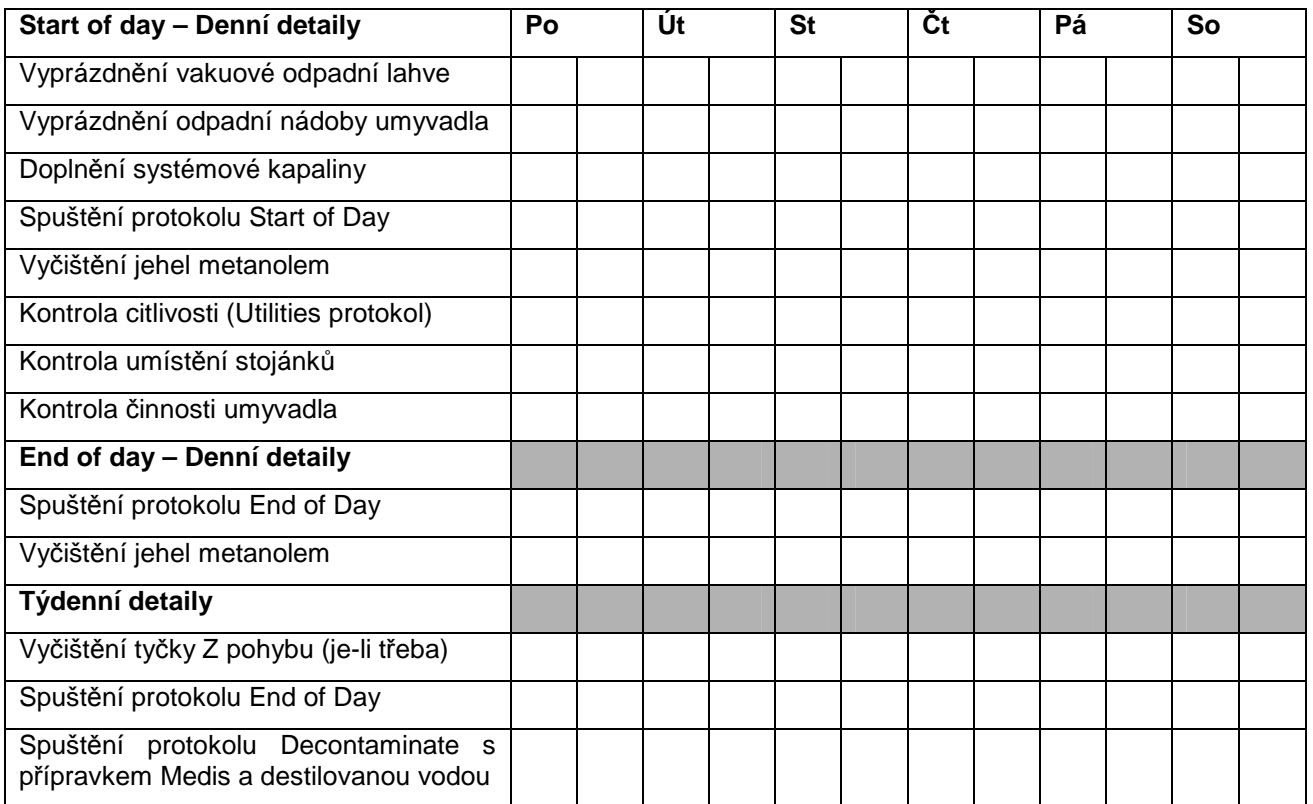

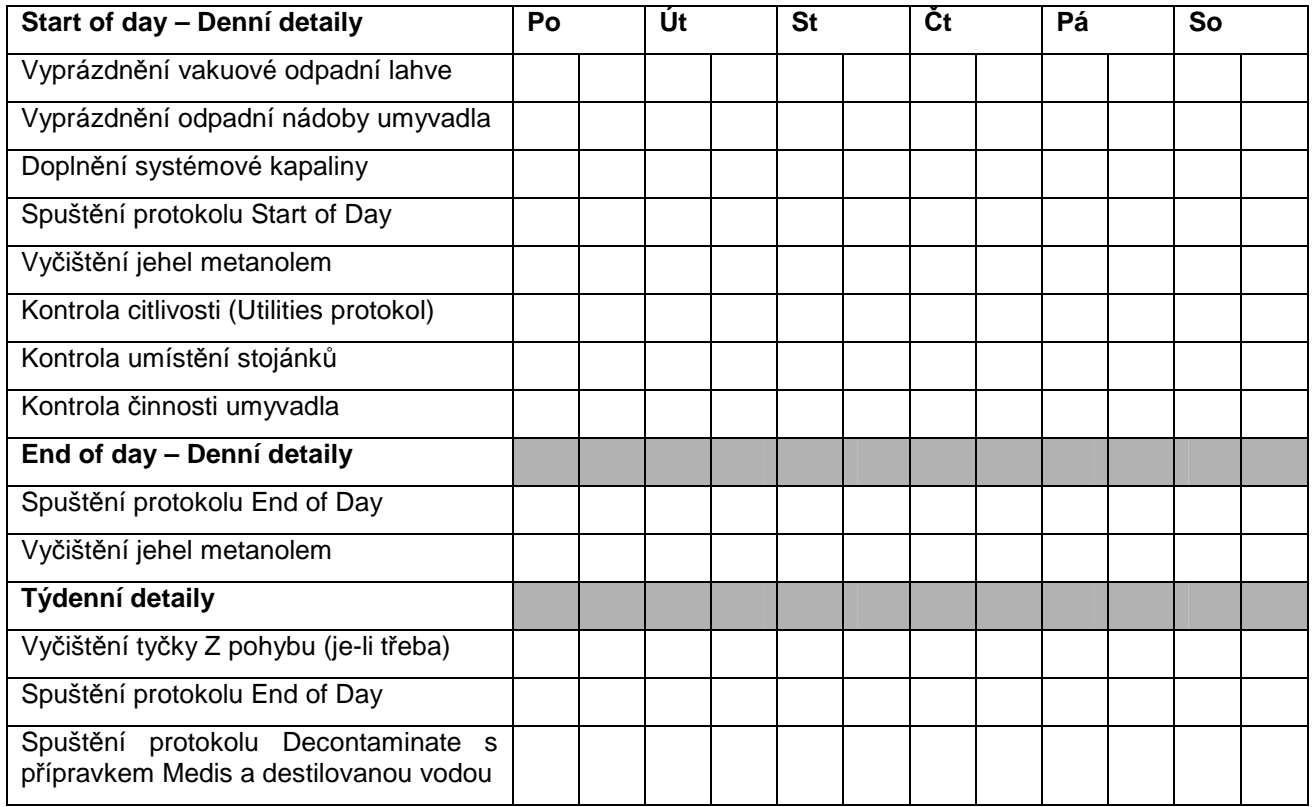